# **Dell EMC PowerEdge T150**

Manuel d'installation et de maintenance

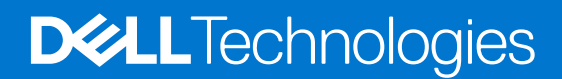

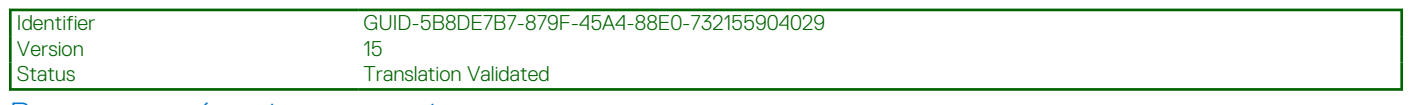

Remarques, précautions et avertissements

**REMARQUE :** Une REMARQUE indique des informations importantes qui peuvent vous aider à mieux utiliser votre produit.

**PRÉCAUTION : ATTENTION vous avertit d'un risque de dommage matériel ou de perte de données et vous indique comment éviter le problème.**

**AVERTISSEMENT : un AVERTISSEMENT signale un risque d'endommagement du matériel, de blessure corporelle, voire de décès.**

© 2021 Dell Inc. ou ses filiales. Tous droits réservés. Dell, EMC et les autres marques commerciales mentionnées sont des marques de Dell Inc. ou de ses filiales. Les autres marques peuvent être des marques commerciales de leurs propriétaires respectifs.

# Table des matières

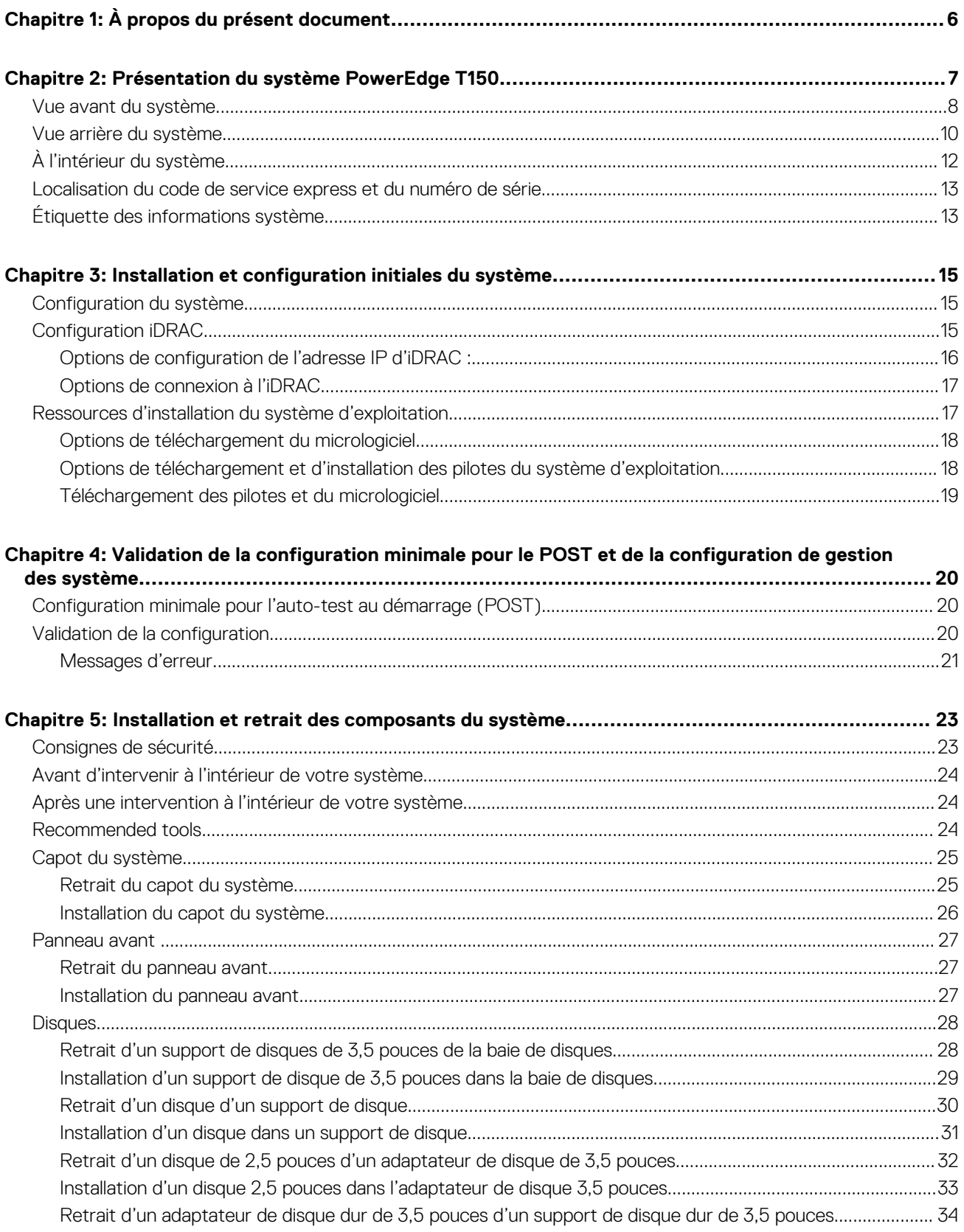

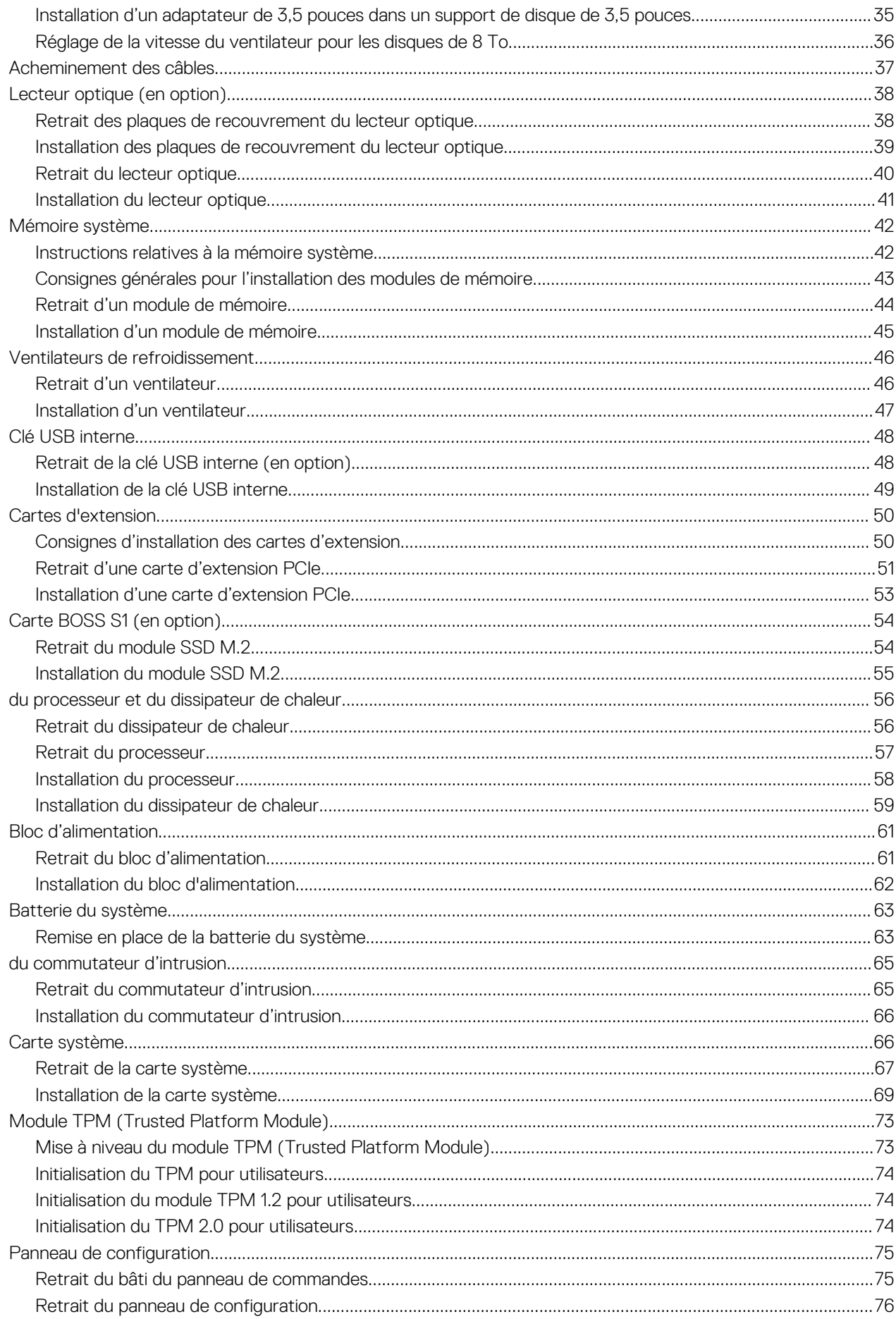

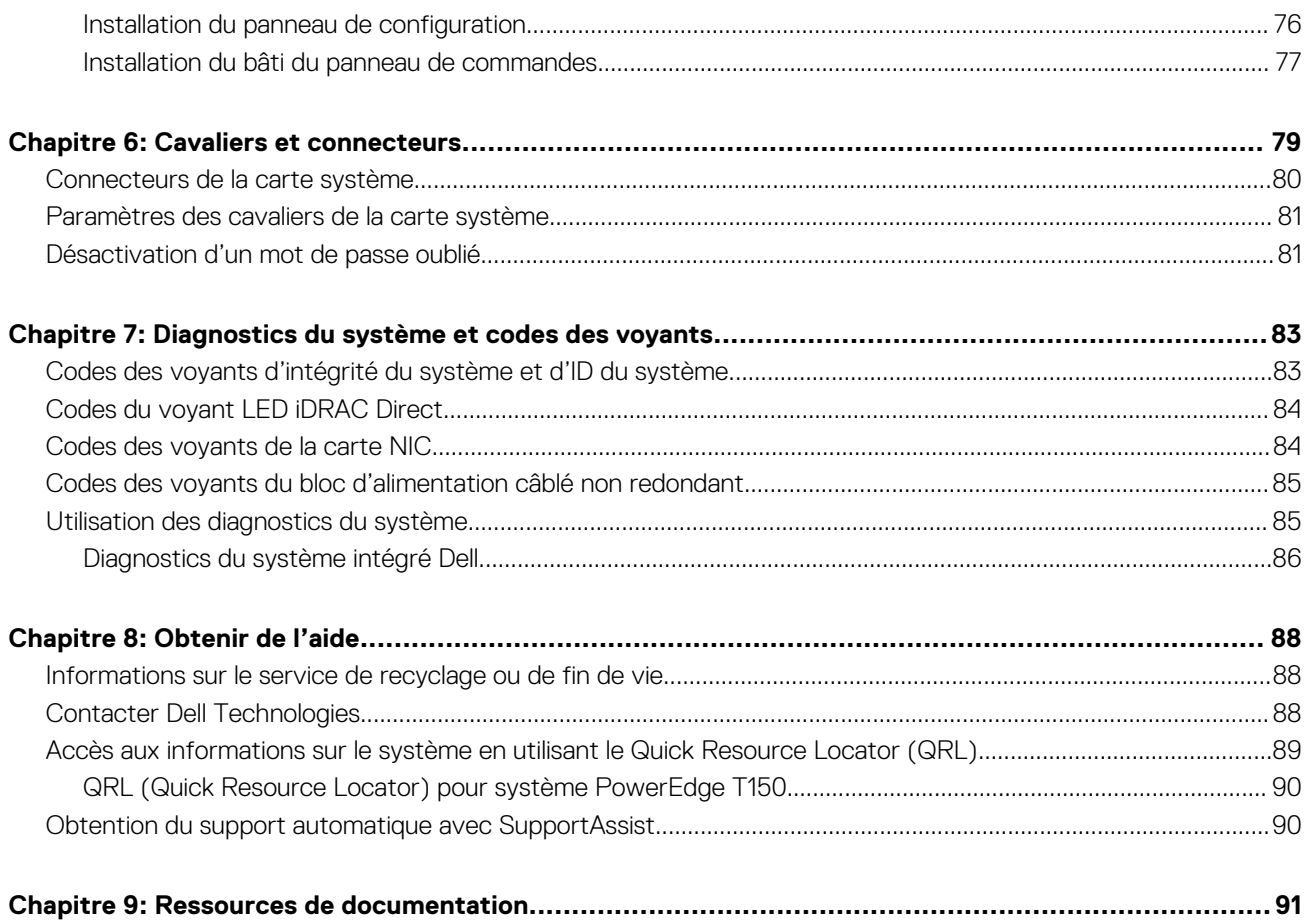

<span id="page-5-0"></span>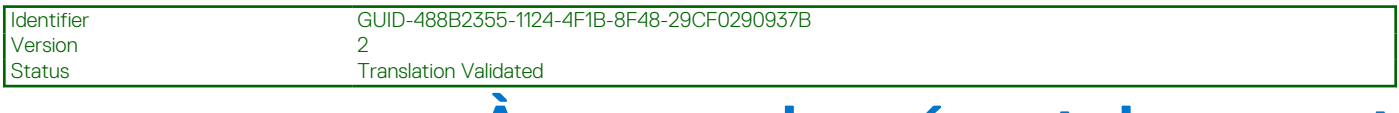

# **À propos du présent document**

Ce document fournit une présentation du système, des informations sur l'installation et le remplacement des composants, les outils de diagnostic et les consignes à suivre pour installer certains composants.

Version

<span id="page-6-0"></span>Identifier GUID-10B4E8B9-747A-441A-B7F6-65283932139F

Status **Translation approved** 

# **Présentation du système PowerEdge T150**

Le PowerEdge T150 système est un serveur mini tour 4U qui prend en charge les éléments suivants :

- Un processeur Intel® Xeon® série E-2300 maximum avec jusqu'à 8 cœurs par processeur
- 4 logements DIMM DDR4, prise en charge max. de 128 Go UDIMM, vitesses allant jusqu'à 3 200 MT/s
- Un bloc d'alimentation secteur câblé
- Jusqu'à 4 disques durs/SSD, SAS/SATA de 3,5 pouces

 $\circ$ **REMARQUE :** Sauf indication contraire, toutes les instances de disques SAS ou SATA sont appelés « disques » dans ce document.

**REMARQUE :** Pour plus d'informations, consultez le document *Dell EMC PowerEdge T150 Technical Specifications* ⋒ *(Caractéristiques techniques du serveur Dell EMC PowerEdge T150)* sur la page de la documentation du produit.

**PRÉCAUTION : N'installez pas de processeurs graphiques, de cartes réseau ou d'autres appareils PCIe sur votre système qui n'ont pas été validés, ni testés par Dell. Les dommages causés par l'installation d'un matériel ni autorisé, ni validé entraînent la nullité absolue de la garantie du système.**

#### **Sujets :**

- [Vue avant du système](#page-7-0)
- [Vue arrière du système](#page-9-0)
- [À l'intérieur du système](#page-11-0)
- [Localisation du code de service express et du numéro de série](#page-12-0)
- [Étiquette des informations système](#page-12-0)

<span id="page-7-0"></span>Identifier GUID-5A2B259B-8539-425A-BA33-5CD63D84A7F1

Status Translation approved

# **Vue avant du système**

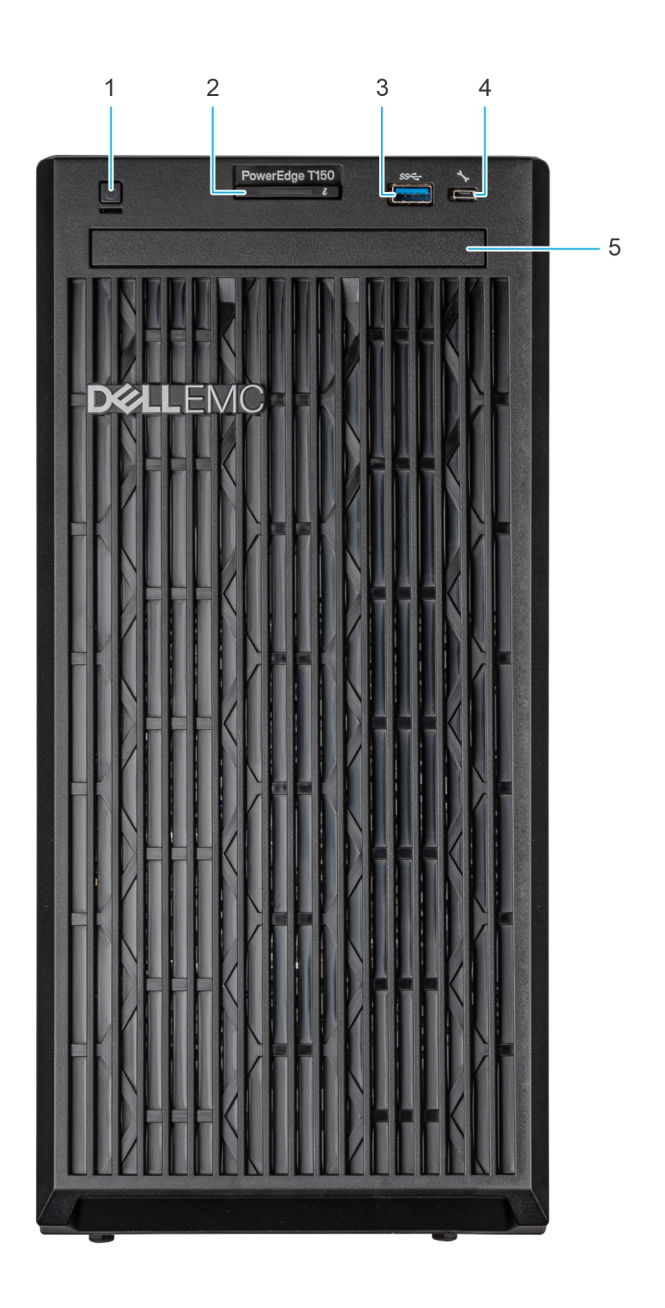

#### **Figure 1. Vue avant du système**

#### **Tableau 1. Fonctionnalités disponibles à l'avant du système**

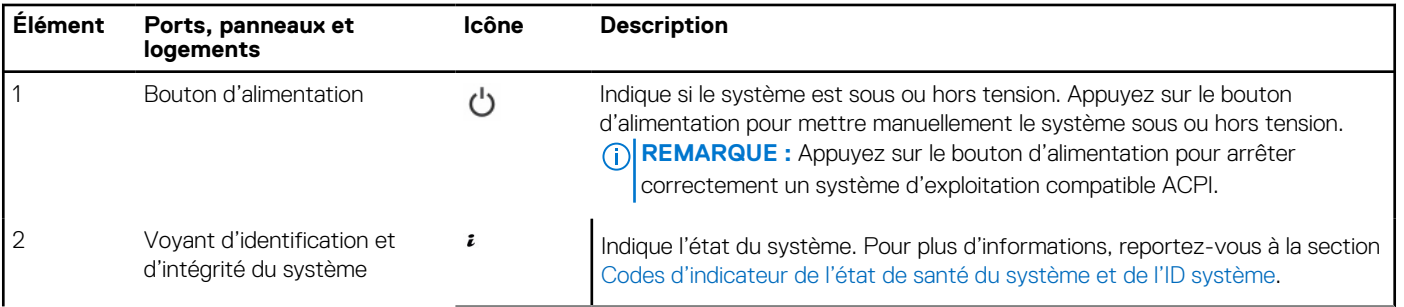

#### **Tableau 1. Fonctionnalités disponibles à l'avant du système (suite)**

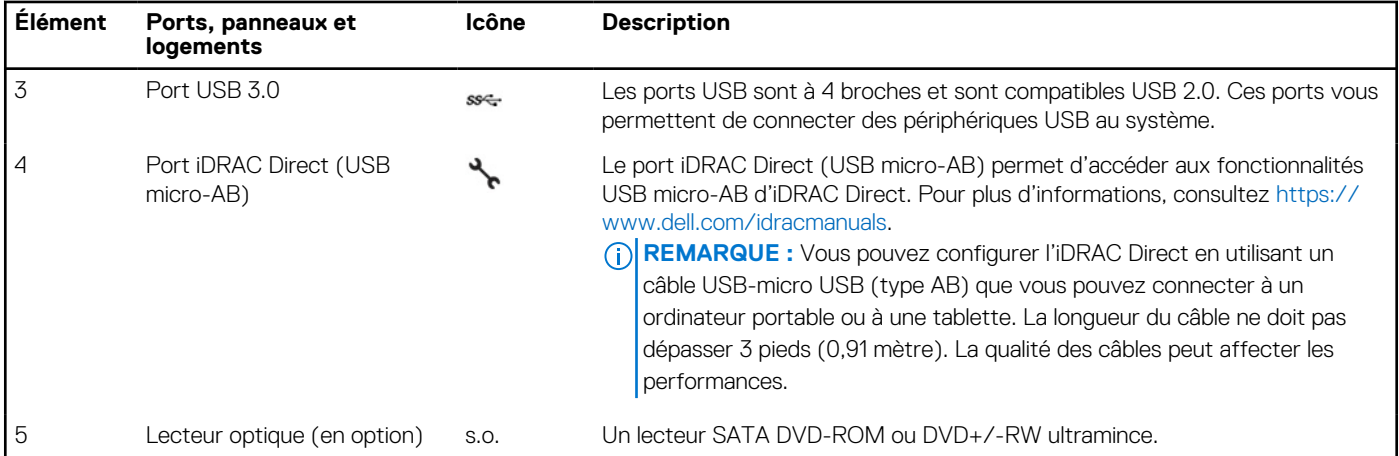

**REMARQUE :** Pour plus d'informations, consultez le document *Dell EMC PowerEdge T150 Technical Specifications (Caractéristiques techniques du serveur Dell EMC PowerEdge T150)* sur la page de la documentation du produit.

<span id="page-9-0"></span>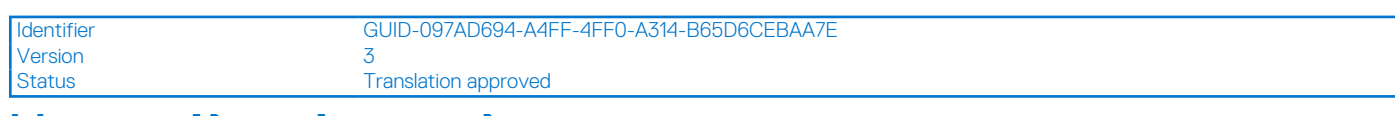

# **Vue arrière du système**

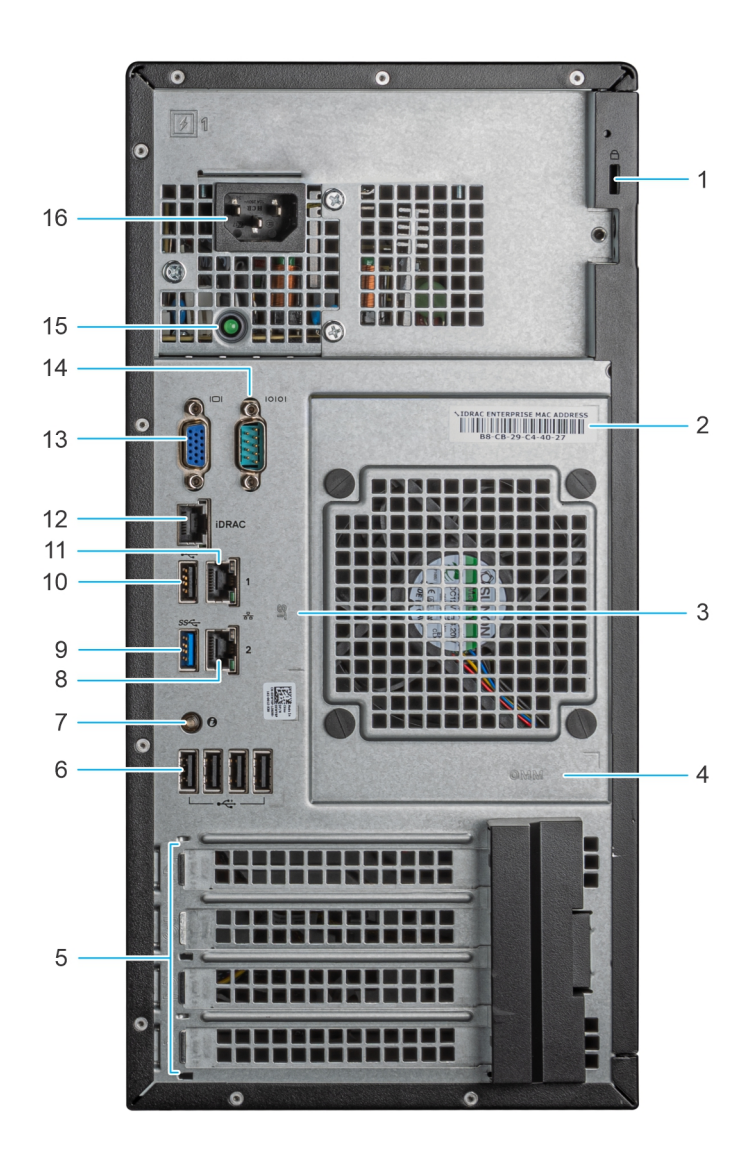

#### **Figure 2. Vue arrière du système**

#### **Tableau 2. Vue arrière du système**

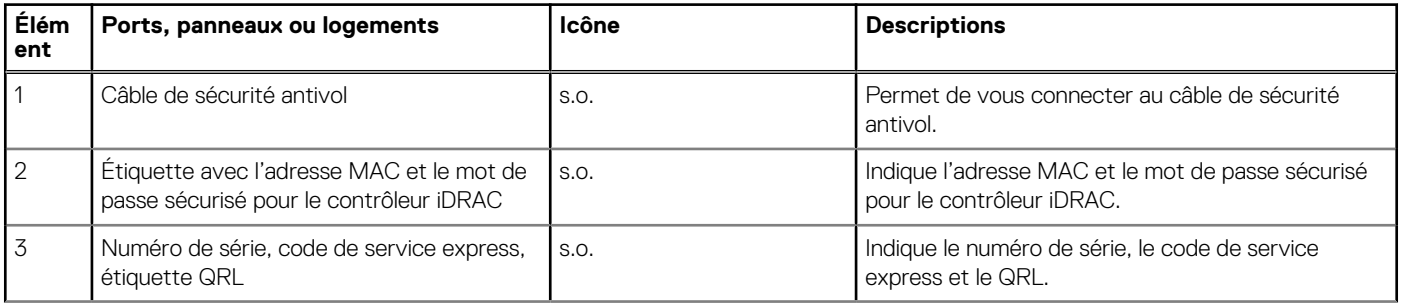

#### **Tableau 2. Vue arrière du système (suite)**

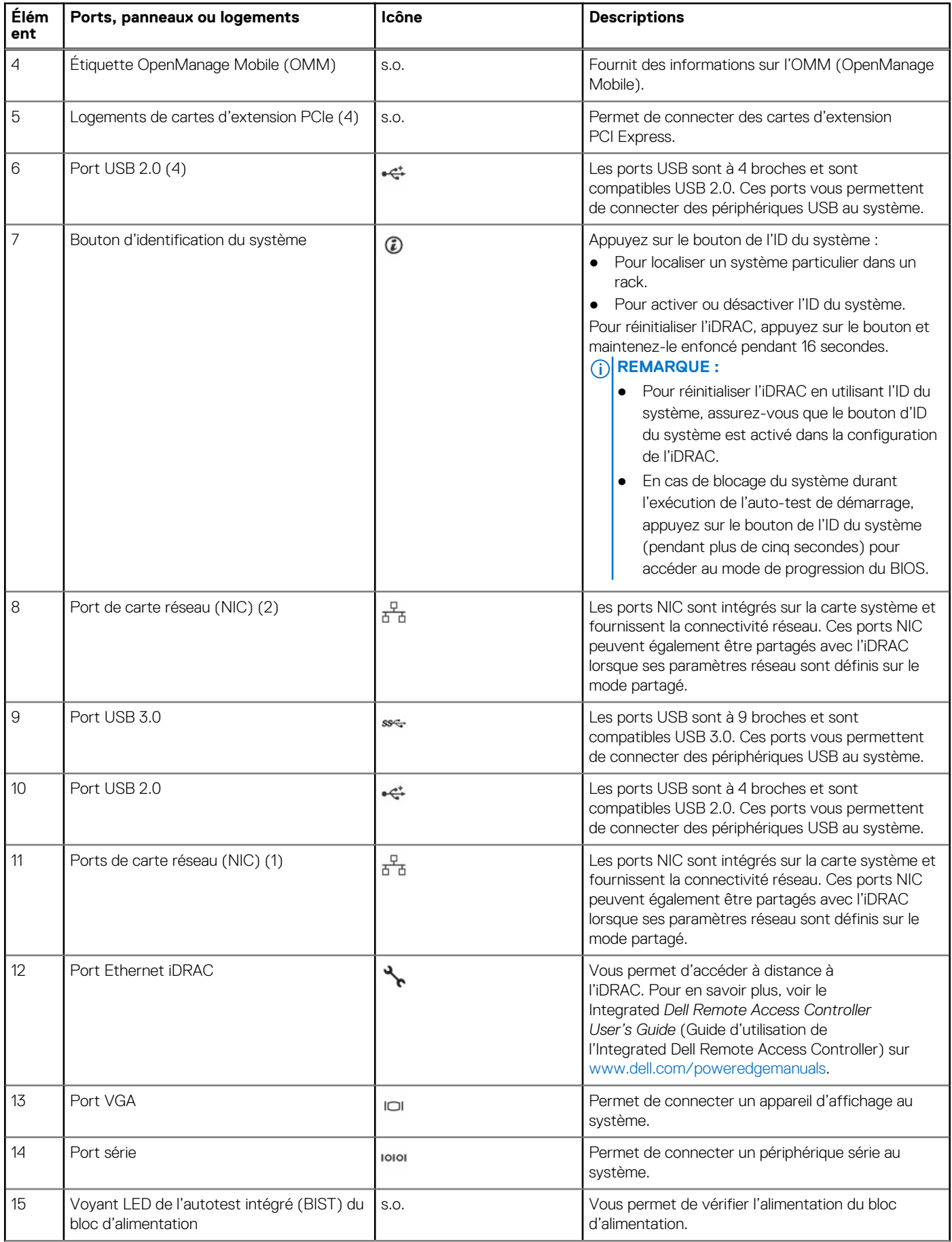

#### <span id="page-11-0"></span>**Tableau 2. Vue arrière du système (suite)**

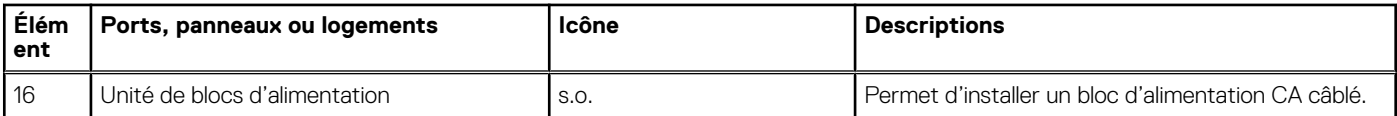

**REMARQUE :** Pour plus d'informations, consultez le document *Dell EMC PowerEdge T150 Technical Specifications (Caractéristiques techniques du serveur Dell EMC PowerEdge T150)* sur la page de la documentation du produit.

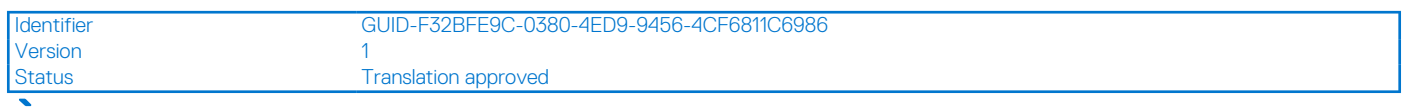

# **À l'intérieur du système**

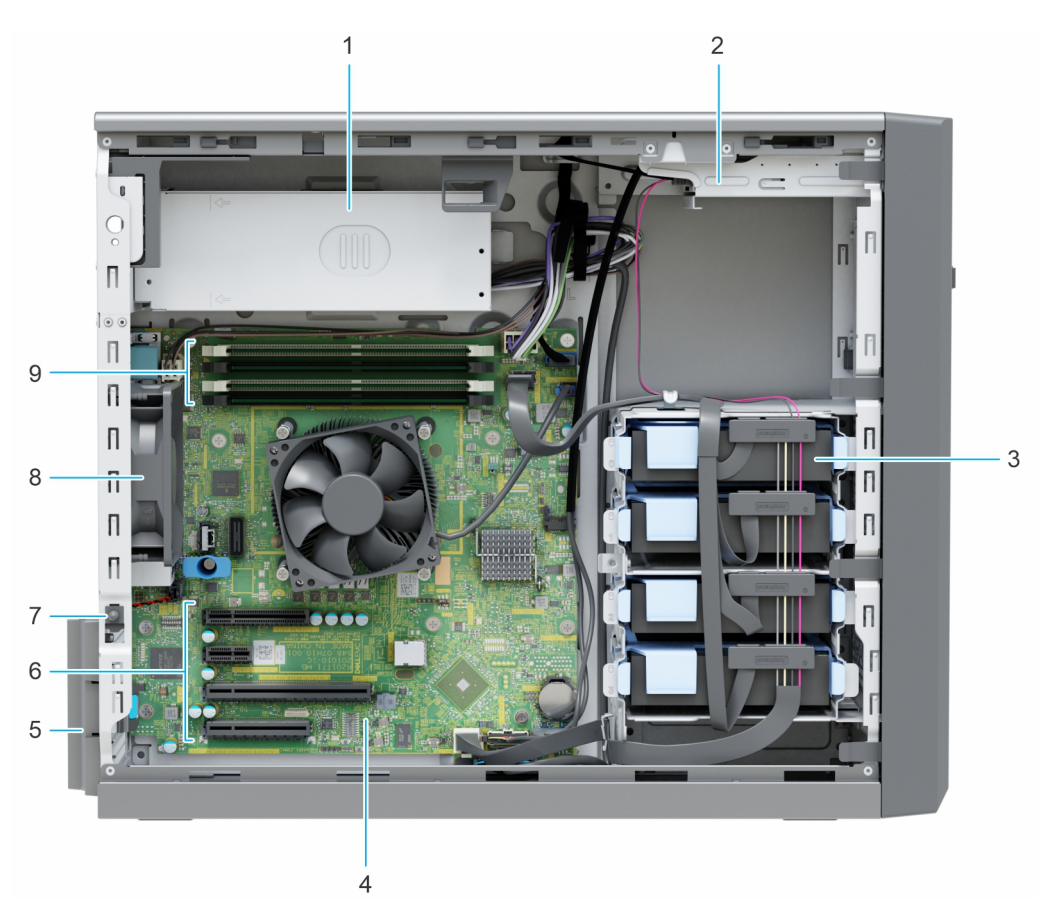

#### **Figure 3. À l'intérieur du système**

- 1. Bloc d'alimentation câblé 2. Lecteur optique
- 3. Disques câblés (4) 4. Carte système
- 
- 7. Commutateur d'intrusion 8. Ventilateur
- 9. Sockets de module de mémoire
- 
- 
- 5. Loquet de fixation de la carte d'extension 6. Logements de cartes d'extension PCIe (4)
	-

<span id="page-12-0"></span>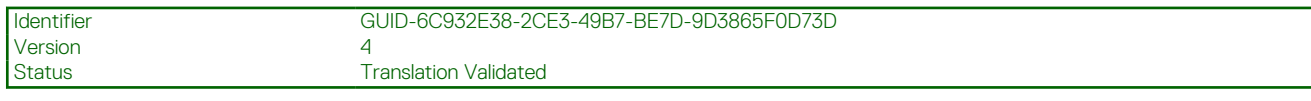

# **Localisation du code de service express et du numéro de série**

Le code de service express et le numéro de série uniques permettent d'identifier le système.

Le code de service express et le numéro de série se situent sur l'étiquette à l'arrière du système. à Si vous avez opté pour l'accès par défaut sécurité à l'iDRAC, l'étiquette d'informations contient également le mot de passe par défaut sécurisé iDRAC.

Par ailleurs, les informations sur le numéro de série sont situées sur une étiquette apposée sur la paroi arrière du châssis.

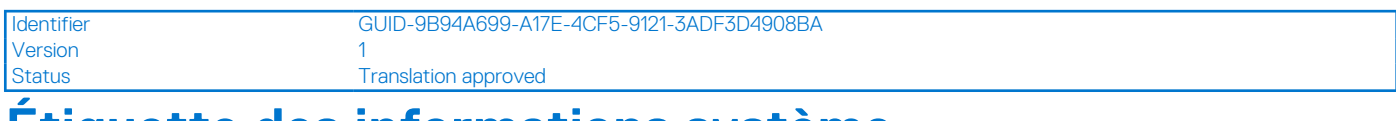

## **Étiquette des informations système**

L'étiquette des informations système se trouve à l'arrière du capot du système.

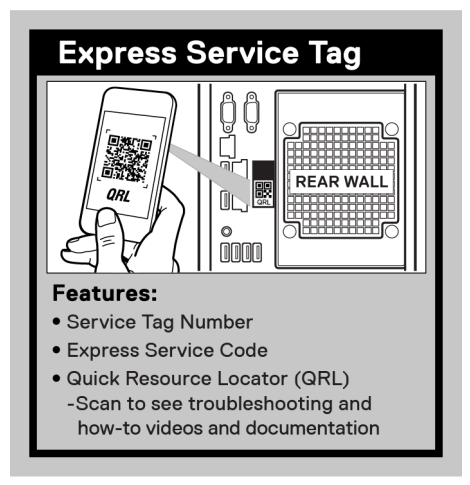

**Figure 4. Numéro de série express**

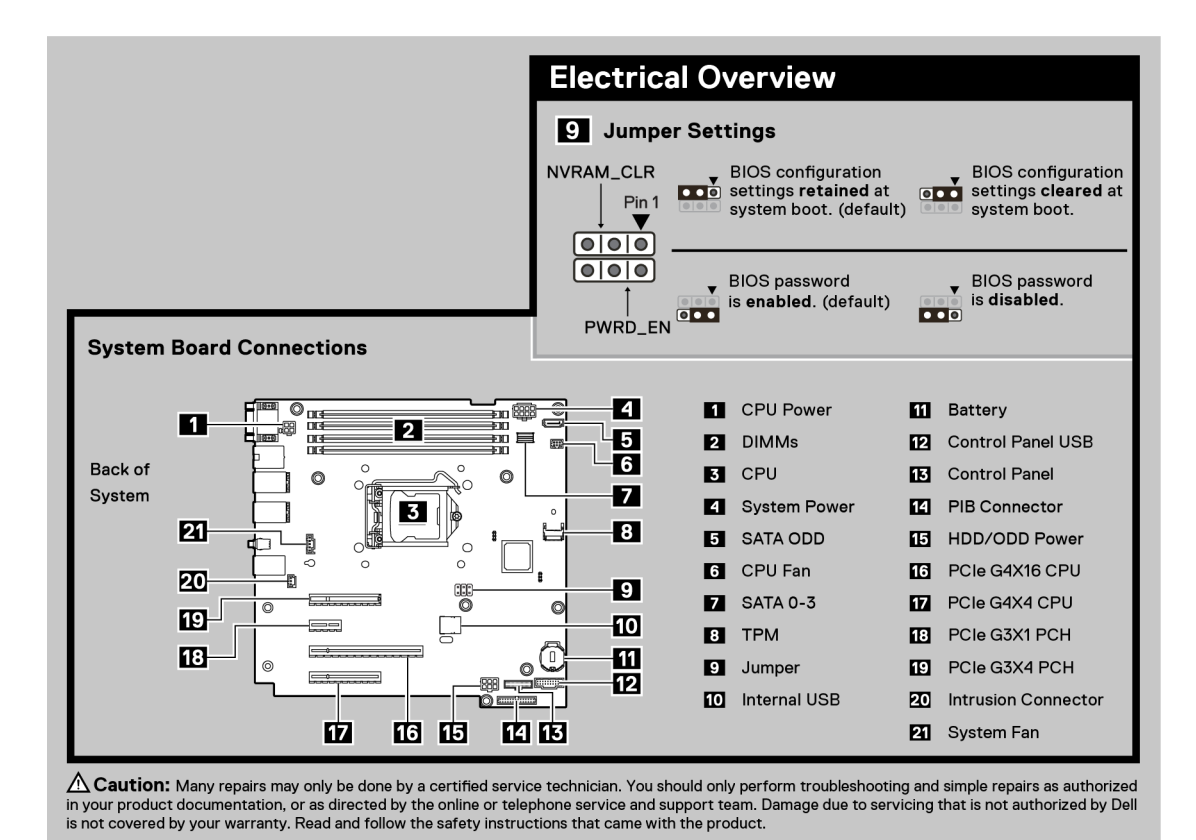

**Figure 5. Présentation électrique et connexions de la carte système**

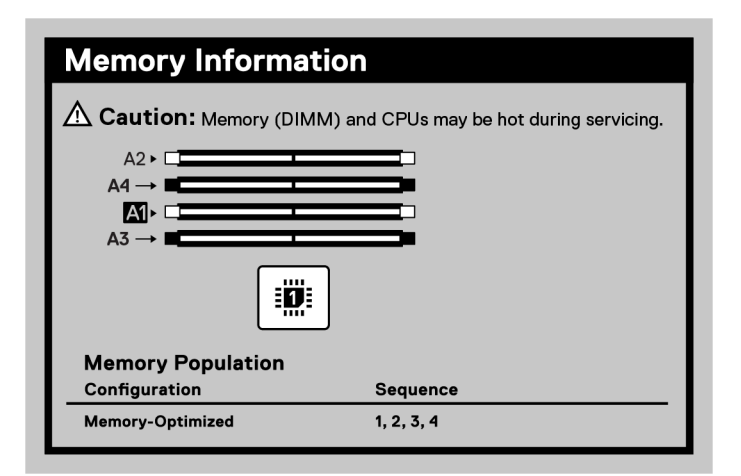

#### **Figure 6. Informations sur la mémoire**

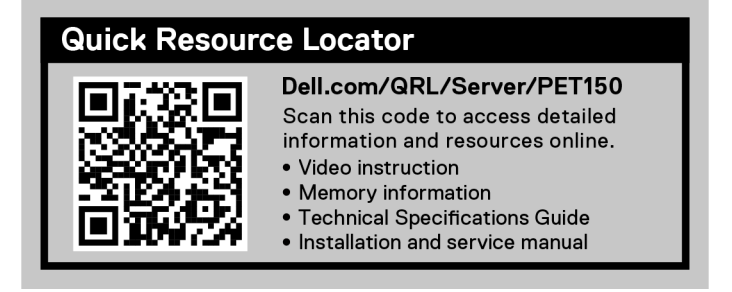

#### **Figure 7. Quick Resource Locator**

**Version** 

<span id="page-14-0"></span>Identifier GUID-5CB63BF5-6D59-432A-8654-871BC630B02E

Status Translation Validated

# **Installation et configuration initiales du système**

Cette section décrit les tâches à effectuer lors de l'installation et la configuration initiales du système Dell EMC. La section suivante présente les étapes générales pour configurer le système, ainsi que les guides de référence pour obtenir des informations détaillées.

#### **Sujets :**

- Configuration du système
- Configuration iDRAC
- [Ressources d'installation du système d'exploitation](#page-16-0)

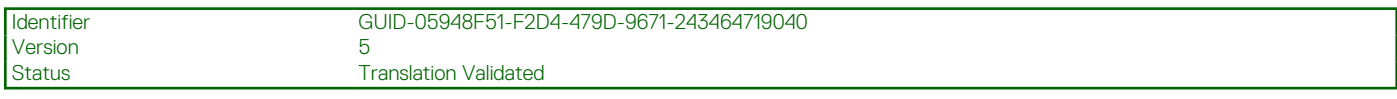

# **Configuration du système**

Procédez comme suit pour configurer le système :

#### **Étapes**

- 1. Déballez le système.
- 2. Branchez les périphériques sur le système, puis le système sur la prise électrique.
- 3. Mettez le système sous tension.

Pour plus d'informations sur la configuration du système, voir le *Getting Started Guide (Guide de mise en route)* fourni avec votre système.

**REMARQUE :** Pour plus d'informations sur la gestion des paramètres de base et des fonctionnalités du système, reportez-vous au Guide de référence de l'UEFI et du BIOS pour le serveur Dell EMC PowerEdge T150 sur la page de la documentation du produit.

**REMARQUE :** Le BIOS hérité n'est pas pris en charge sur le système, seul le BIOS UEFI est pris en charge.

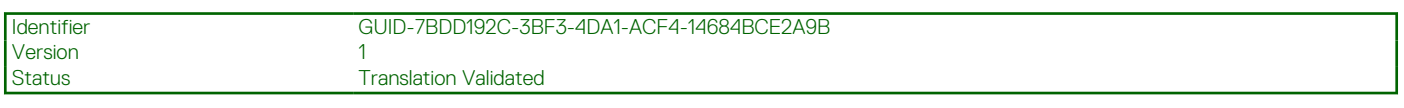

# **Configuration iDRAC**

L'iDRAC (Integrated Dell Remote Access Controller) est conçu pour vous rendre plus productif en tant qu'administrateur système et améliorer la disponibilité générale des serveurs Dell EMC. L'iDRAC vous alerte des problèmes système, vous aide à effectuer la gestion à distance et réduit le besoin d'accéder physiquement au système.

<span id="page-15-0"></span>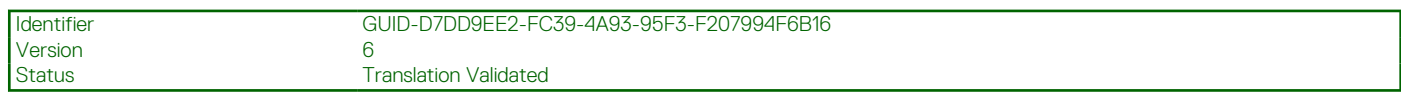

## **Options de configuration de l'adresse IP d'iDRAC :**

Pour activer la communication entre votre système et l'iDRAC, vous devez d'abord configurer les paramètres réseau en fonction de l'infrastructure de votre réseau. Par défaut, l'option Paramètres réseau est définie sur **DHCP**.

 $\Omega$ **REMARQUE :** Pour configurer une adresse IP statique, vous devez en demander le paramétrage au moment de l'achat.

Vous pouvez configurer l'adresse IP de l'iDRAC en utilisant l'une des interfaces de la carte ci-dessous. Pour plus d'informations sur le paramétrage de l'adresse IP de l'iDRAC, consultez les liens de documentation fournis dans le tableau ci-dessous.

#### **Tableau 3. Interfaces de configuration de l'adresse IP de l'iDRAC**

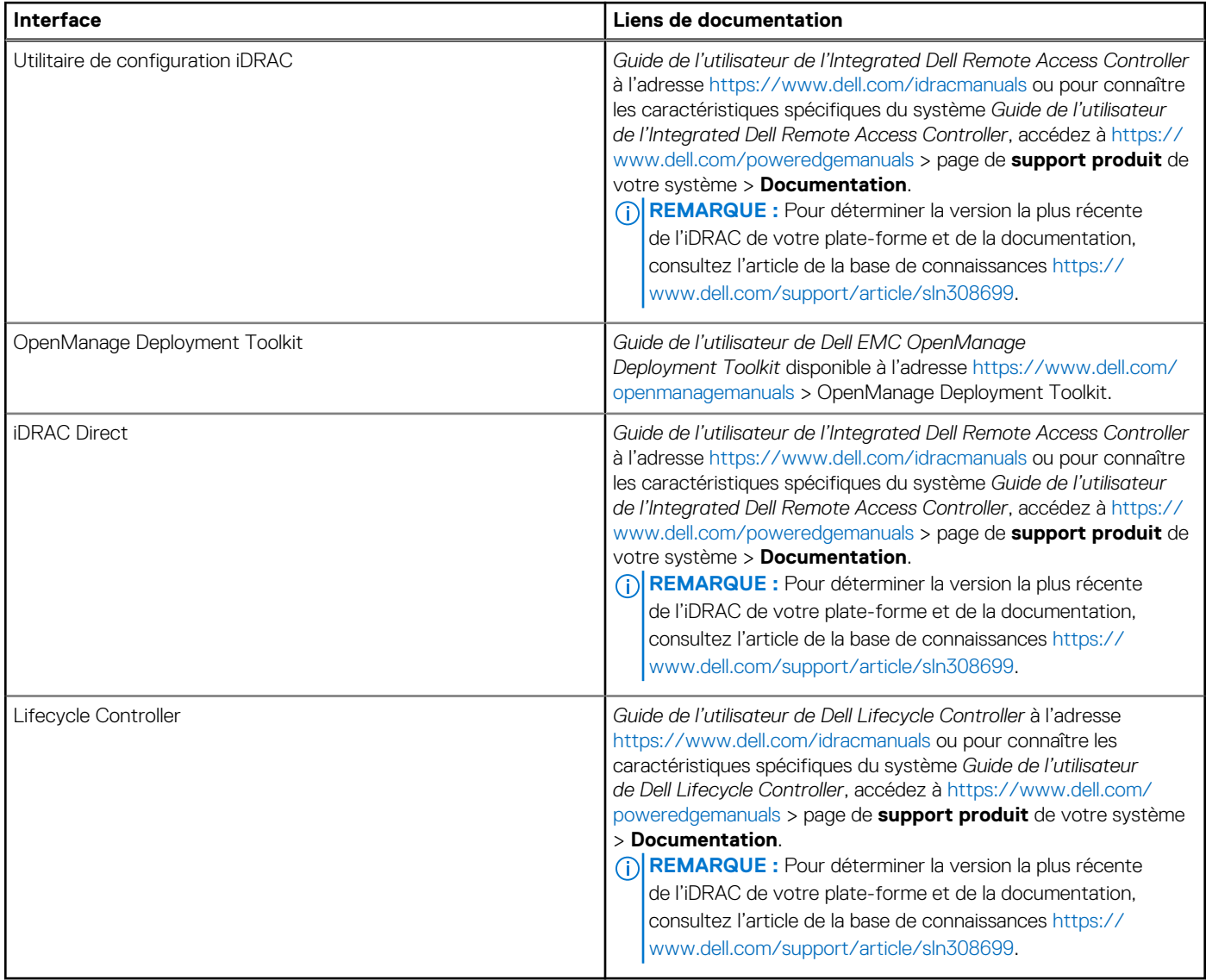

**REMARQUE :** Pour accéder à l'iDRAC, assurez-vous de brancher le câble Ethernet sur le port réseau dédié iDRAC ou utilisez le port നി iDRAC Direct avec le câble USB. Vous pouvez également accéder à l'iDRAC via le mode LOM partagé, si vous avez opté pour un système qui dispose d'un mode LOM partagé activé.

<span id="page-16-0"></span>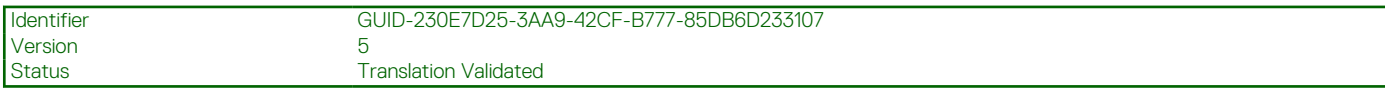

## **Options de connexion à l'iDRAC**

Pour vous connecter à l'interface utilisateur web de l'iDRAC, ouvrez un navigateur et saisissez l'adresse IP.

Vous pouvez vous connecter à l'iDRAC en tant que :

- Utilisateur de l'iDRAC
- Utilisateur de Microsoft Active Directory
- Utilisateur du protocole LDAP (Lightweight Directory Access Protocol)

Dans l'écran de connexion qui s'affiche et si vous avez opté pour l'accès sécurisé par défaut à l'iDRAC, saisissez le mot de passe sécurisé par défaut de l'iDRAC qui se trouve au verso de la plaque signalétique. Si vous n'avez pas choisi l'accès sécurisé par défaut à l'iDRAC, saisissez le nom d'utilisateur et le mot de passe par défaut root et calvin. Vous pouvez également ouvrir une session en utilisant votre connexion directe ou votre carte à puce.

**REMARQUE :** Veillez à changer le nom d'utilisateur et le mot de passe par défaut après avoir configuré l'adresse IP d'iDRAC.  $(i)$ 

Pour plus d'informations concernant l'ouverture d'une session sur l'iDRAC et les licences iDRAC, consultez le tout dernier *Guide de l'utilisateur de Integrated Dell Remote Access Controller* à l'adresse [www.dell.com/idracmanuals.](https://www.dell.com/idracmanuals)

**REMARQUE :** Pour déterminer la version la plus récente de l'iDRAC de votre plate-forme et de la documentation, consultez l'article de la base de connaissances [https://www.dell.com/support/article/sln308699.](https://www.dell.com/support/article/sln308699)

Vous pouvez également accéder à iDRAC à l'aide du protocole de ligne de commande (RACADM). Pour plus d'informations, consultez Guide de la CLI RACADM de l'Integrated Dell Remote Access Controller disponible à l'adresse [https://www.dell.com/idracmanuals.](https://www.dell.com/idracmanuals)

Vous pouvez également accéder à iDRAC à l'aide de l'outil d'automatisation (API Redfish). Pour plus d'informations, consultez *Guide de l'API Redfish du guide de l'utilisateur de l'Integrated Dell Remote Access Controller disponible à l'adresse <https://developer.dell.com>.* 

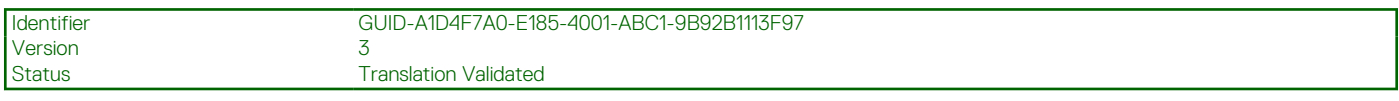

# **Ressources d'installation du système d'exploitation**

Si le système est livré sans système d'exploitation, vous pouvez installer un système d'exploitation pris en charge à l'aide de l'une des ressources indiquées dans le tableau ci-dessous. Pour plus d'informations sur l'installation du système d'exploitation, voir les liens de documentation fournis dans le tableau ci-dessous.

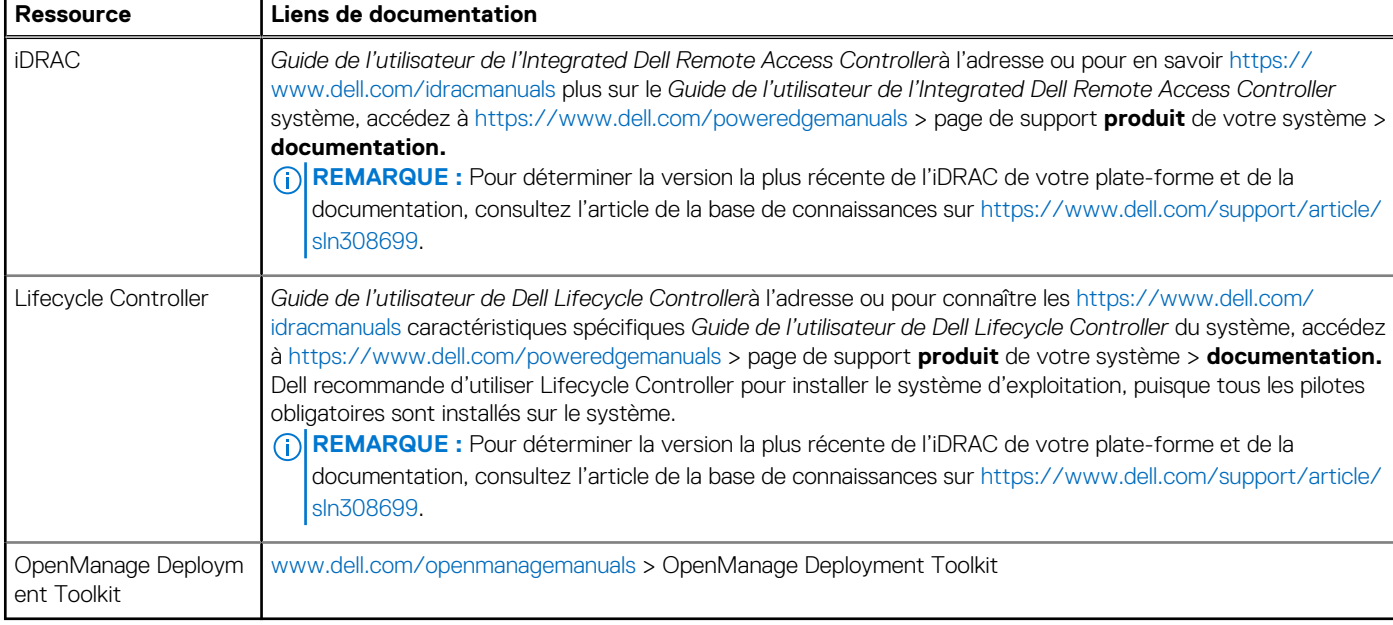

#### **Tableau 4. Ressources pour installer le système d'exploitation**

<span id="page-17-0"></span>**REMARQUE :** Pour plus d'informations sur l'installation et des didacticiels vidéo sur les systèmes d'exploitation supportés par ⋒ les systèmes PowerEdge, consultez le document [Supported Operating Systems for Dell EMC PowerEdge systems \(Systèmes](https://www.youtube.com/playlist?list=PLe5xhhyFjDPdZ370QxaUBdENO3EKsPA2z) [d'exploitation supportés par les systèmes Dell EMC PowerEdge\)](https://www.youtube.com/playlist?list=PLe5xhhyFjDPdZ370QxaUBdENO3EKsPA2z).

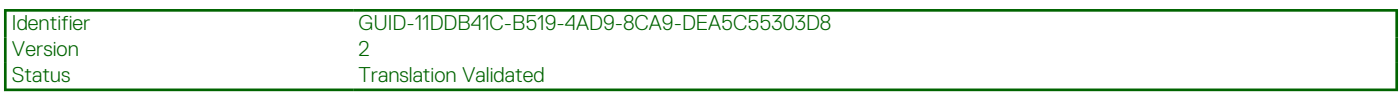

### **Options de téléchargement du micrologiciel**

Vous pouvez télécharger le firmware depuis le site de support Dell. Pour plus d'informations sur le firmware de téléchargement, consultez la section [Téléchargement des pilotes et du firmware.](#page-18-0)

Vous pouvez également utiliser l'une des options suivantes pour télécharger le micrologiciel. Pour plus d'informations sur le téléchargement du firmware, voir les liens de documentation fournis dans le tableau ci-dessous.

#### **Tableau 5. Options de téléchargement du micrologiciel**

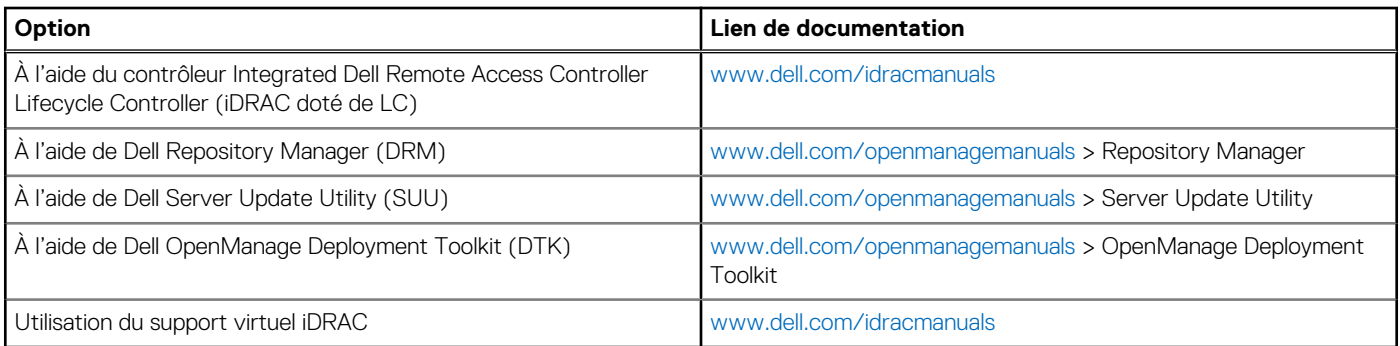

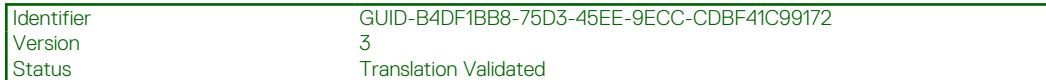

## **Options de téléchargement et d'installation des pilotes du système d'exploitation**

Vous pouvez également utiliser l'une des options suivantes pour télécharger et installer les pilotes du système d'exploitation. Pour plus d'informations sur le téléchargement ou l'installation des pilotes du système d'exploitation, voir les liens de documentation fournis dans le tableau ci-dessous.

#### **Tableau 6. Options de téléchargement et d'installation des pilotes du système d'exploitation**

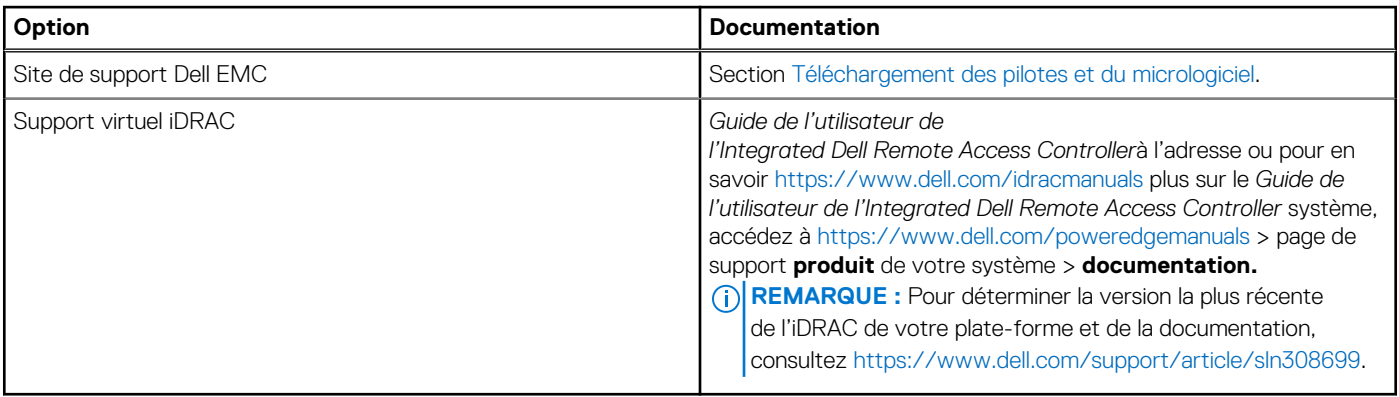

<span id="page-18-0"></span>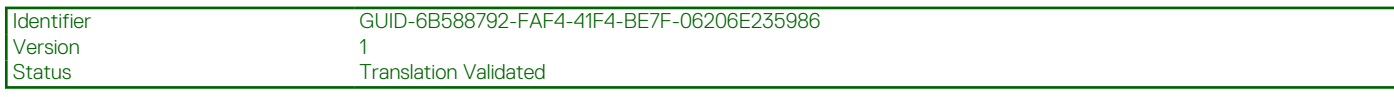

## **Téléchargement des pilotes et du micrologiciel**

Il est recommandé de télécharger et d'installer la dernière version du BIOS, des pilotes et du micrologiciel de gestion des systèmes sur votre système.

#### **Prérequis**

Assurez-vous d'effacer la mémoire cache du navigateur Web avant de télécharger les pilotes et le micrologiciel.

#### **Étapes**

- 1. Rendez-vous sur [www.dell.com/support/drivers](https://www.dell.com/support/drivers).
- 2. Saisissez le numéro de série du système dans la zone **Saisir un numéro de série Dell, un identifiant de produit Dell EMC ou un modèle**, puis appuyez sur Entrée.

**REMARQUE :** Si vous ne disposez pas du numéro de série, cliquez sur **Parcourir tous les produits** et accédez à votre produit.

- 3. Sur la page produit affichée, cliquez sur **Pilotes et téléchargements**. Sur la page **Pilotes et téléchargements**, tous les pilotes applicables au système s'affichent.
- 4. Téléchargez les pilotes sur une clé USB, un CD ou un DVD.

Version 1

<span id="page-19-0"></span>Identifier GUID-FEEE8CE0-5500-4604-814D-D7D3A85DAE90

Status Translation Validated

# **Validation de la configuration minimale pour le POST et de la configuration de gestion des système**

Cette section décrit la validation de la configuration matérielle minimale pour le POST et de la configuration de gestion des système du système Dell EMC.

#### **Sujets :**

- Configuration minimale pour l'auto-test au démarrage (POST)
- Validation de la configuration

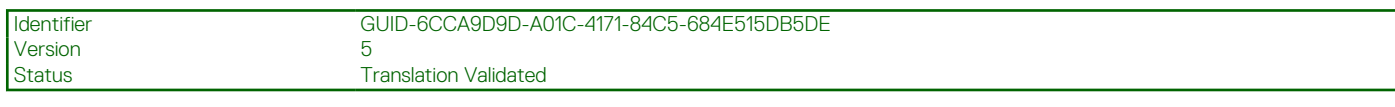

# **Configuration minimale pour l'auto-test au démarrage (POST)**

Les trois composants répertoriés ci-dessous constituent la configuration minimale pour l'autotest de démarrage (POST) :

- **Processeur**
- Un module de mémoire (DIMM) dans le socket A1
- Bloc d'alimentation câblé
- Carte système

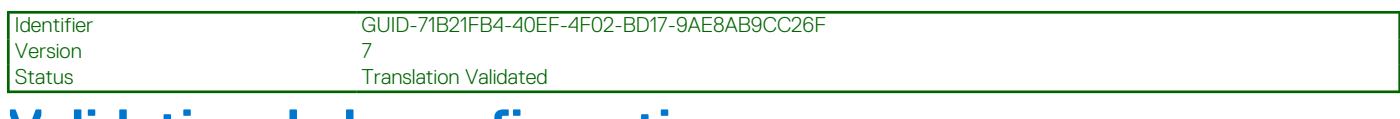

# **Validation de la configuration**

La nouvelle génération de PowerEdge systèmes offre une flexibilité accrue d'interconnexion et des fonctionnalités avancées de gestion iDRAC pour collecter des informations de configuration système précises et signaler des erreurs de configuration.

Lorsque le système est mis sous tension, des informations sur les câbles installés, les fonds de panier, la carte flottante (adaptateur ou PERC tel que BOSS) et le processeur sont fournies par le circuit CPLD et les cartes de mémoire du fond de panier sont analysées. Ces informations constituent une configuration unique, qui est comparée avec l'une des configurations homologuées stockées dans un tableau entretenu par iDRAC.

Un ou plusieurs capteurs sont attribués à chacun des éléments de configuration. Lors de l'auto-test au démarrage (POST), toute erreur de validation de la configuration est consignée dans le journal SEL (System Event Log)/LifeCycle (LC). Les événements signalés sont classés dans le tableau des erreurs de validation de la configuration.

#### <span id="page-20-0"></span>**Tableau 7. Erreur de validation de la configuration**

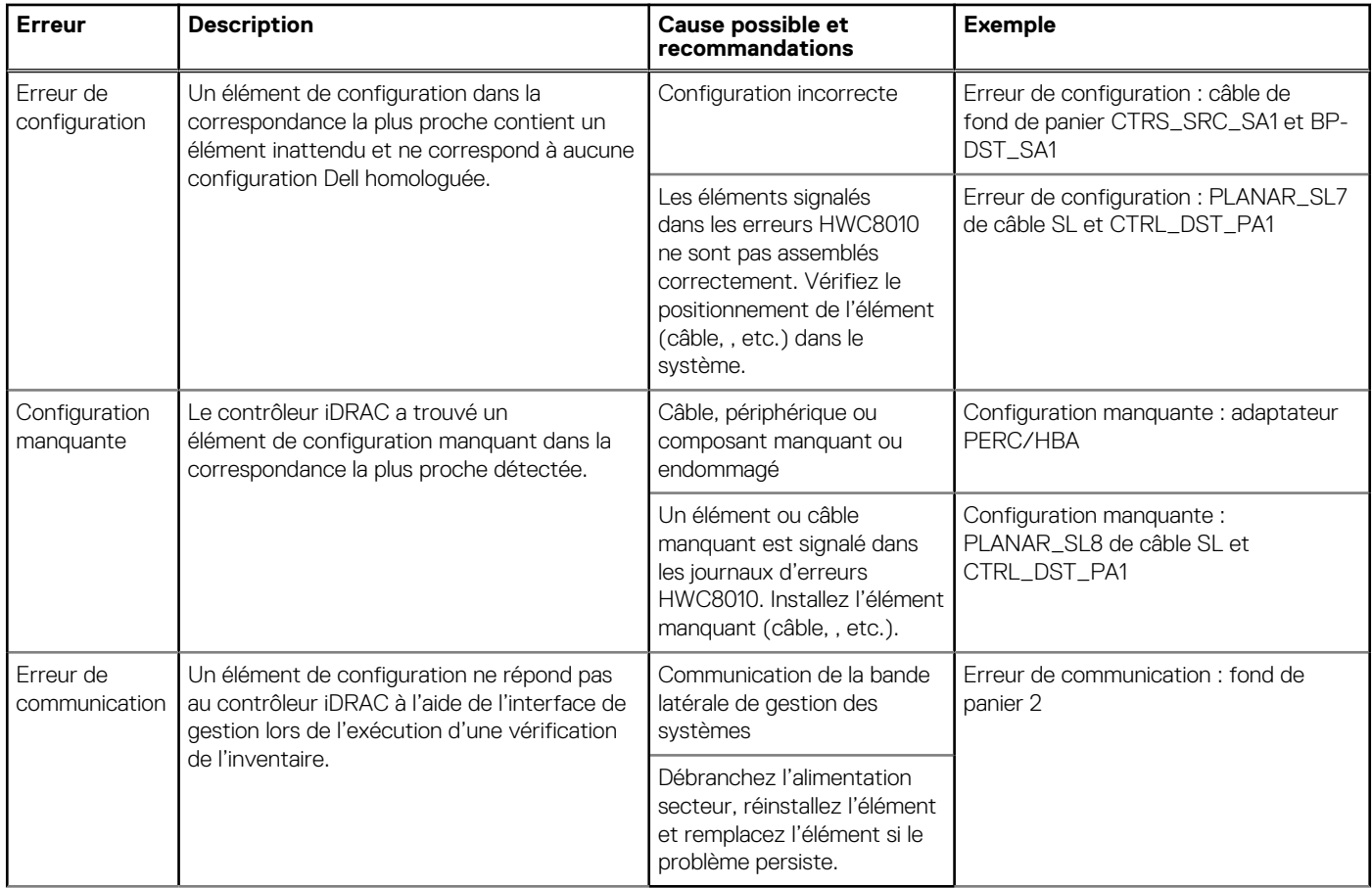

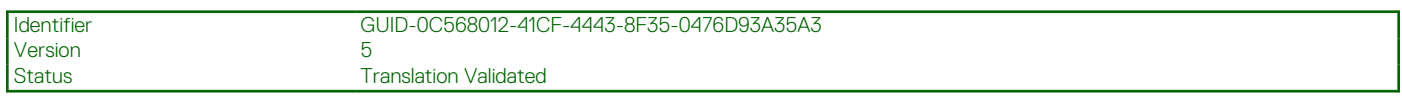

## **Messages d'erreur**

Cette section décrit les messages d'erreur qui s'affichent à l'écran lors de l'auto-test de démarrage (POST) ou dans le journal SEL (système Event Log)/LC (Lifecycle).

#### **Tableau 8. Message d'erreur HWC8010**

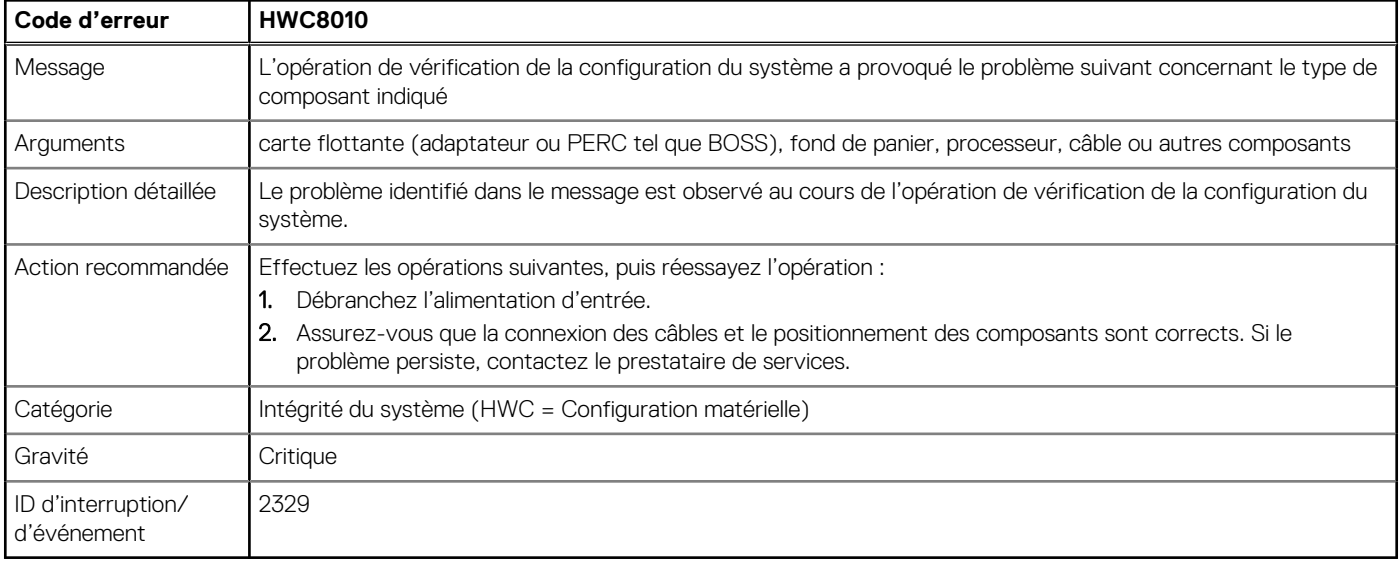

#### **Tableau 9. Message d'erreur HWC8011**

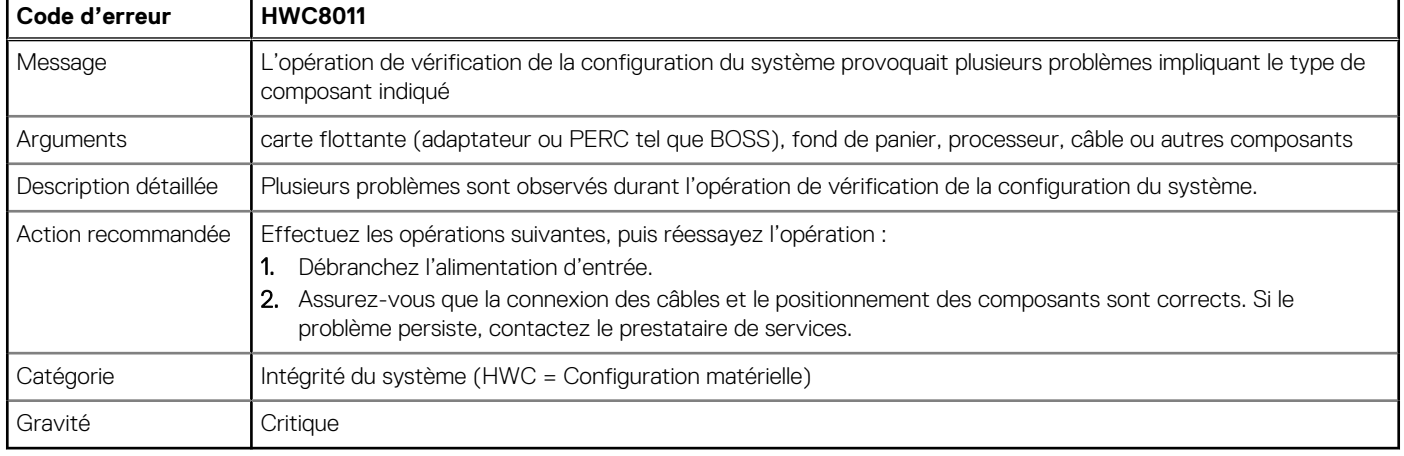

**Version** 

<span id="page-22-0"></span>Identifier GUID-6B701C29-EBC2-4A64-A0D9-30006B33F617

Status Translation Validated

# **Installation et retrait des composants du système**

#### **Sujets :**

- Consignes de sécurité
- [Avant d'intervenir à l'intérieur de votre système](#page-23-0)
- [Après une intervention à l'intérieur de votre système](#page-23-0)
- [Recommended tools](#page-23-0)
- [Capot du système](#page-24-0)
- [Panneau avant](#page-26-0)
- **[Disques](#page-27-0)**
- [Acheminement des câbles](#page-36-0)
- [Lecteur optique \(en option\)](#page-37-0)
- [Mémoire système](#page-41-0)
- [Ventilateurs de refroidissement](#page-45-0)
- [Clé USB interne](#page-47-0)
- [Cartes d'extension](#page-49-0)
- [Carte BOSS S1 \(en option\)](#page-53-0)
- [du processeur et du dissipateur de chaleur](#page-55-0)
- [Bloc d'alimentation](#page-60-0)
- [Batterie du système](#page-62-0)
- [du commutateur d'intrusion](#page-64-0)
- [Carte système](#page-65-0)
- [Module TPM \(Trusted Platform Module\)](#page-72-0)
- [Panneau de configuration](#page-74-0)

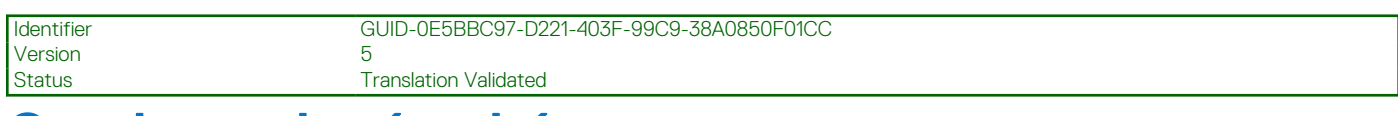

# **Consignes de sécurité**

**PRÉCAUTION : Il faut au moins deux personnes pour soulever le système horizontalement hors du carton et la placer sur une surface plane, un système de levage pour rack ou des rails.**

**AVERTISSEMENT : L'ouverture ou le retrait du capot du système lorsque système est sous tension est dangereux. Vous** ∕∿ **risqueriez de recevoir une décharge électrique.**

**AVERTISSEMENT : Ne pas faire fonctionner le système sans le capot pour une durée dépassant cinq minutes. L'utilisation du système sans que le capot du système soit en place peut entraîner des dommages sur les composants.**

**PRÉCAUTION : La plupart des réparations ne peuvent être effectuées que par un technicien de maintenance agréé. N'effectuez que les opérations de dépannage et les petites réparations autorisées par la documentation de votre produit et suivez les instructions fournies en ligne ou par téléphone par l'équipe de service et support. Tout dommage provoqué par une réparation non autorisée par Dell est exclu de votre garantie. Consultez et respectez les consignes de sécurité fournies avec votre produit.**

<span id="page-23-0"></span>**REMARQUE :** L'utilisation systématique d'un tapis et d'un bracelet antistatiques est recommandée pour manipuler les composants ⋒ internes du système.

**PRÉCAUTION : Pour assurer le fonctionnement et le refroidissement adéquats, l'ensemble des ventilateurs et des baies du système doivent être occupés en permanence par un composant ou un cache.**

**REMARQUE :** Remplacement d'une carte de contrôleur de stockage, FC ou NIC défectueuse par une carte de même type après la mise sous tension du système : la nouvelle carte est automatiquement mise à jour en reprenant le firmware et la configuration de celle défectueuse. Pour effectuer la mise à jour vers la dernière version du micrologiciel et modifier la configuration, voir le *Lifecycle Controller User's Guide (Guide d'utilisation de Lifecycle Controller)* à l'adresse [https://www.dell.com/idracmanuals.](https://www.dell.com/idracmanuals)

**PRÉCAUTION : N'installez pas de processeurs graphiques, de cartes réseau ou d'autres appareils PCIe sur votre système qui n'ont pas été validés, ni testés par Dell. Les dommages causés par l'installation d'un matériel ni autorisé, ni validé entraînent la nullité absolue de la garantie du système.**

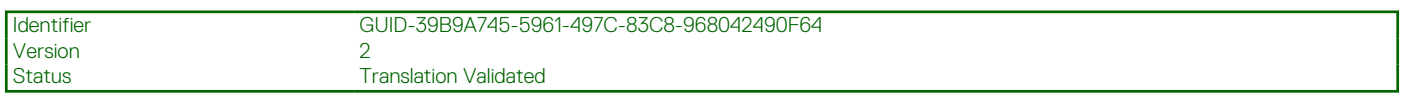

## **Avant d'intervenir à l'intérieur de votre système**

#### **Prérequis**

Suivez les instructions indiquées dans la section [Consignes de sécurité.](#page-22-0)

#### **Étapes**

- 1. Mettez hors tension le système et les périphériques qui y sont connectés.
- 2. Débranchez le système de la prise électrique et déconnectez les périphériques.
- 3. Retirez le capot du système.

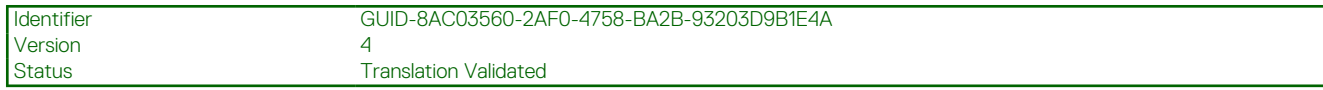

# **Après une intervention à l'intérieur de votre système**

#### **Prérequis**

Suivez les instructions indiquées dans la section [Consignes de sécurité.](#page-22-0)

#### **Étapes**

- 1. Remettez en place le capot du système.
- 2. Rebranchez les périphériques et branchez le système sur la prise électrique, puis mettez le système sous tension.

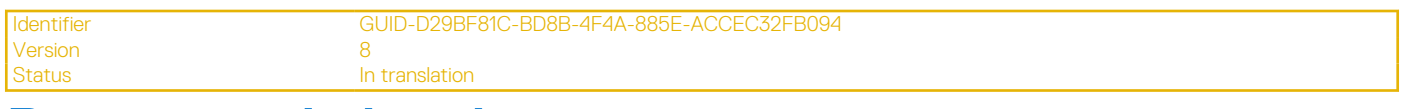

## **Recommended tools**

You may need any or combination of the following tools to perform the removal and installation procedures:

- Phillips 1 screwdriver
- Phillips 2 screwdriver
- Torx T15 screwdriver
- 5 mm hex nut screwdriver
- Plastic scribe
- 1/4-inch flat blade screwdriver
- Wrist grounding strap connected to the ground
- <span id="page-24-0"></span>**ESD** mat
- Needle-nose pliers

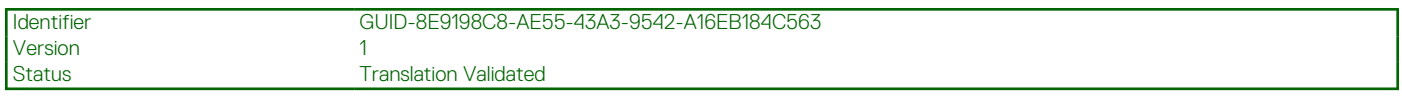

## **Capot du système**

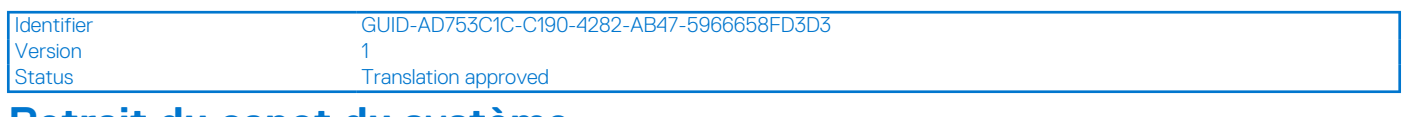

### **Retrait du capot du système**

#### **Prérequis**

- 1. Suivez les consignes de sécurité répertoriées dans la section [Consignes de sécurité.](#page-22-0)
- 2. Mettez hors tension le système et les périphériques qui y sont connectés.
- 3. Débranchez le système de la prise électrique et déconnectez-le de ses périphériques.
- 4. Placez le système sur une surface plane et stable.

**REMARQUE :** Vérifiez que le verrou sur le côté du capot du système est déverrouillé.

#### **Étapes**

Levez le loquet de dégagement et retirez le capot du système.

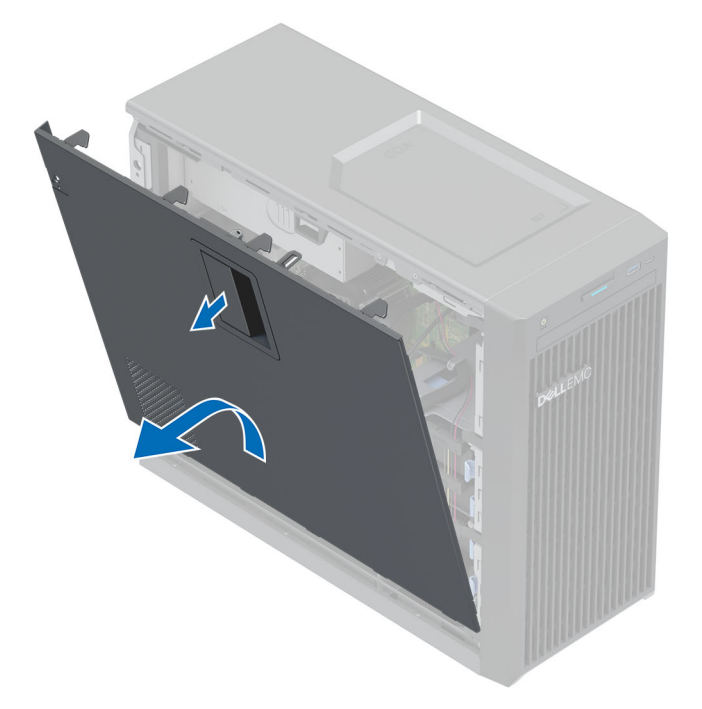

#### **Figure 8. Retrait du capot du système**

#### **Étapes suivantes**

[Remettez en place le capot du système.](#page-25-0)

<span id="page-25-0"></span>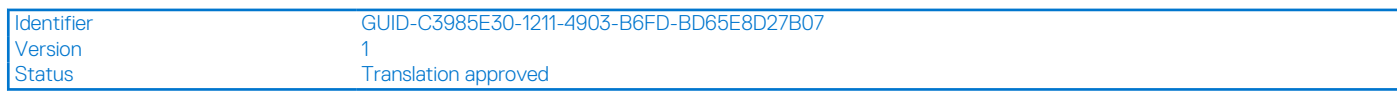

## **Installation du capot du système**

#### **Prérequis**

- 1. Suivez les consignes de sécurité répertoriées dans la section [Consignes de sécurité.](#page-22-0)
- 2. Veillez à ce que tous les câbles internes soient correctement acheminés et connectés, et qu'aucun outil ou pièce supplémentaire ne reste à l'intérieur du système

#### **Étapes**

- 1. Alignez les languettes sur le capot du système avec les fentes correspondantes du système.
- 2. Appuyez sur le capot du système jusqu'à entendre le clic indiquant qu'il est en place.

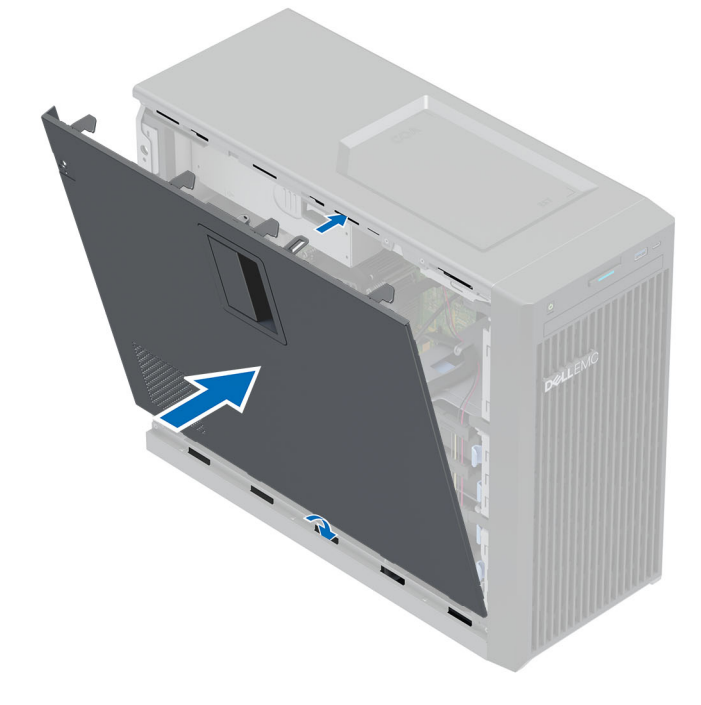

**Figure 9. Installation du capot du système**

#### **Étapes suivantes**

- 1. Redressez le système en le posant sur un plan de travail stable.
- 2. Rebranchez les périphériques et branchez le système sur la prise électrique, puis mettez le système sous tension.

<span id="page-26-0"></span>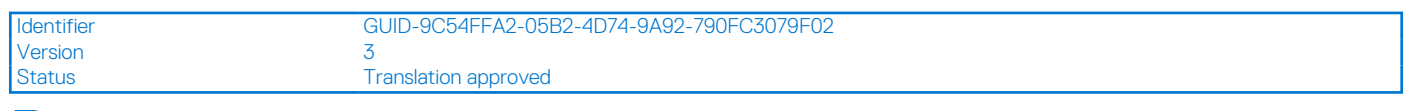

## **Panneau avant**

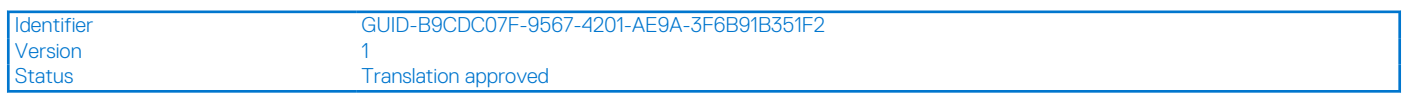

### **Retrait du panneau avant**

#### **Prérequis**

- 1. Suivez les consignes de sécurité répertoriées dans la section [Consignes de sécurité.](#page-22-0)
- 2. Suivez la procédure décrite dans [Avant d'intervenir à l'intérieur de votre système.](#page-23-0)

#### **Étapes**

- 1. Soulevez les clips de fixation situés sur le bord du cadre.
- 2. Décrochez les languettes du cadre et retirez le cadre.

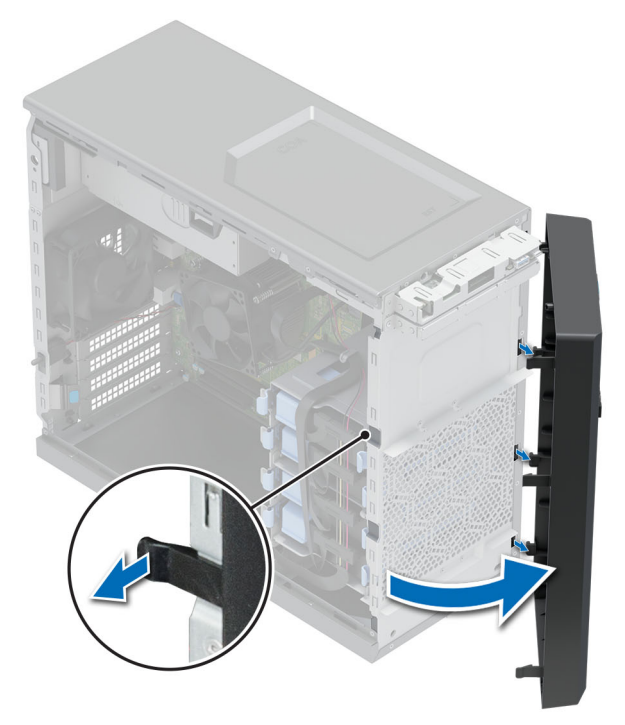

**Figure 10. Retrait du panneau avant**

#### **Étapes suivantes**

Remettez en place le panneau avant.

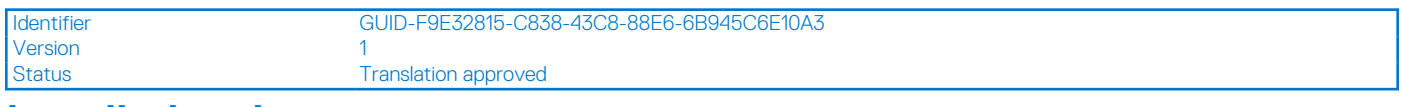

### **Installation du panneau avant**

#### **Prérequis**

- 1. Suivez les instructions indiquées dans la section [Consignes de sécurité.](#page-22-0)
- 2. Suivez la procédure décrite dans la section [Avant une intervention à l'intérieur du système.](#page-23-0)

#### <span id="page-27-0"></span>**Étapes**

- 1. Alignez et insérez les languettes situées sur le panneau dans les encoches situées sur le système.
- 2. Appuyez sur le panneau jusqu'à l'enclenchement des clips de fixation.

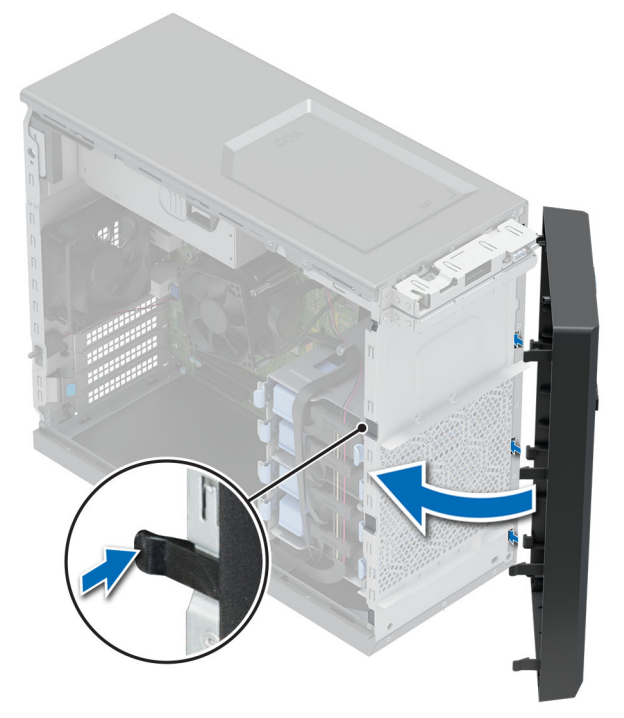

#### **Figure 11. Installation du panneau avant**

#### **Étapes suivantes**

Suivez la procédure décrite dans la section [Après une intervention à l'intérieur du système](#page-23-0).

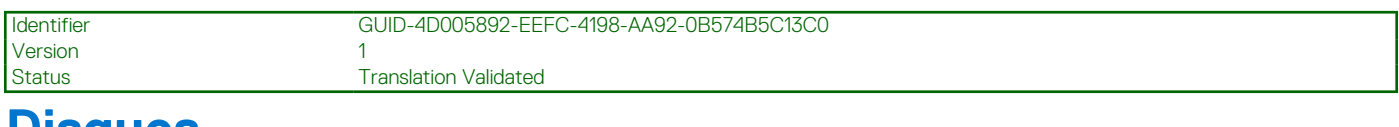

# **Disques**

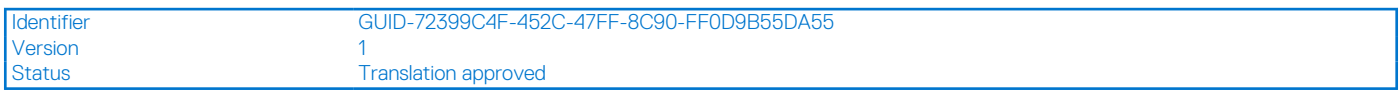

## **Retrait d'un support de disques de 3,5 pouces de la baie de disques**

#### **Prérequis**

- 1. Suivez les instructions indiquées dans la section [Consignes de sécurité.](#page-22-0)
- 2. Suivez la procédure décrite dans la section [Avant une intervention à l'intérieur du système.](#page-23-0)
- 3. Débranchez le câble d'alimentation et le câble de données du support de disque situé dans la baie de disques.
- 4. Préparez le retrait du disque à l'aide du logiciel de gestion. Mettez le système hors tension et débranchez les câbles avant de retirer le disque. Pour plus d'informations, consultez [www.dell.com/storagecontrollermanuals.](https://www.dell.com/support/home/in/en/inbsd1/products/data_center_infra_int/data_center_infra_storage_adapters)

**PRÉCAUTION : Avant de retirer ou d'installer un disque alors que le système fonctionne, consultez la documentation de la carte du contrôleur de stockage pour vérifier que la configuration de l'adaptateur hôte lui permet de prendre en charge le retrait et l'installation à chaud de disques.**

**PRÉCAUTION : Le mélange des supports de disques durs de précédentes générations de serveurs PowerEdge n'est pas pris en charge.**

<span id="page-28-0"></span>**PRÉCAUTION : Pour éviter toute perte de données, assurez-vous que votre système d'exploitation prend en charge l'installation de disques. Consultez la documentation fournie avec le système d'exploitation.**

#### **Étapes**

Appuyez sur les clips de fixation et soulevez le support de disque pour le retirer de la baie de disques.

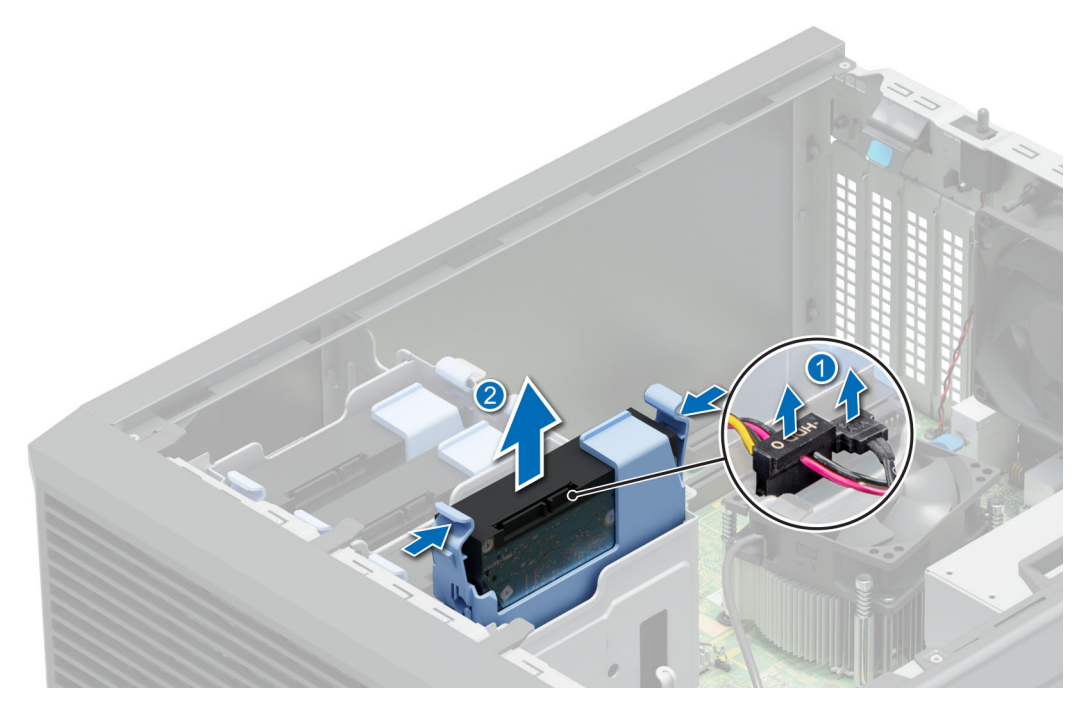

**Figure 12. Retrait du support de disque de la baie de disques**

#### **Étapes suivantes**

Remplacez le support de disque dans la baie de disques.

Identifier GUID-B20C5866-2B63-48E4-9BBA-190E0160BA83 Version<br>Status **Translation approved** 

## **Installation d'un support de disque de 3,5 pouces dans la baie de disques**

#### **Prérequis**

**PRÉCAUTION : Avant de retirer ou d'installer un disque alors que le système fonctionne, consultez la documentation de la carte du contrôleur de stockage pour vérifier que la configuration de l'adaptateur hôte lui permet de prendre en charge le retrait et l'installation à chaud de disques.**

**PRÉCAUTION : La combinaison de disques durs SAS et SATA dans un même volume RAID n'est pas prise en charge.**

**PRÉCAUTION : Le mode RAID ne prend pas en charge les disques d'entrée de gamme.**

**PRÉCAUTION : Lors de l'installation d'un disque, assurez-vous que les disques adjacents sont pleinement installés. Si vous essayez d'insérer un support de disque et de verrouiller sa poignée en regard d'un support partiellement installé, vous risquez d'endommager le ressort du carénage du support partiellement installé et de le rendre inutilisable.**

**PRÉCAUTION : Pour éviter toute perte de données, veillez à ce que le système d'exploitation prenne en charge l'échange de disques à chaud. Consultez la documentation fournie avec le système d'exploitation.**

<span id="page-29-0"></span>**PRÉCAUTION : Lorsqu'un disque échangeable à chaud est installé et que le système est mis sous tension, le disque commence automatiquement à se reconstruire. Vérifiez que le disque de remplacement est vide ou contient des données que vous souhaitez écraser. Les éventuelles données présentes sur le disque de remplacement sont immédiatement perdues après l'installation du disque.**

- 1. Suivez les instructions indiquées dans la section [Consignes de sécurité.](#page-22-0)
- 2. Suivez la procédure décrite dans la section [Avant une intervention à l'intérieur du système.](#page-23-0)

#### **Étapes**

Alignez et insérez le support de disque dans la baie de disques jusqu'au déclic d'enclenchement.

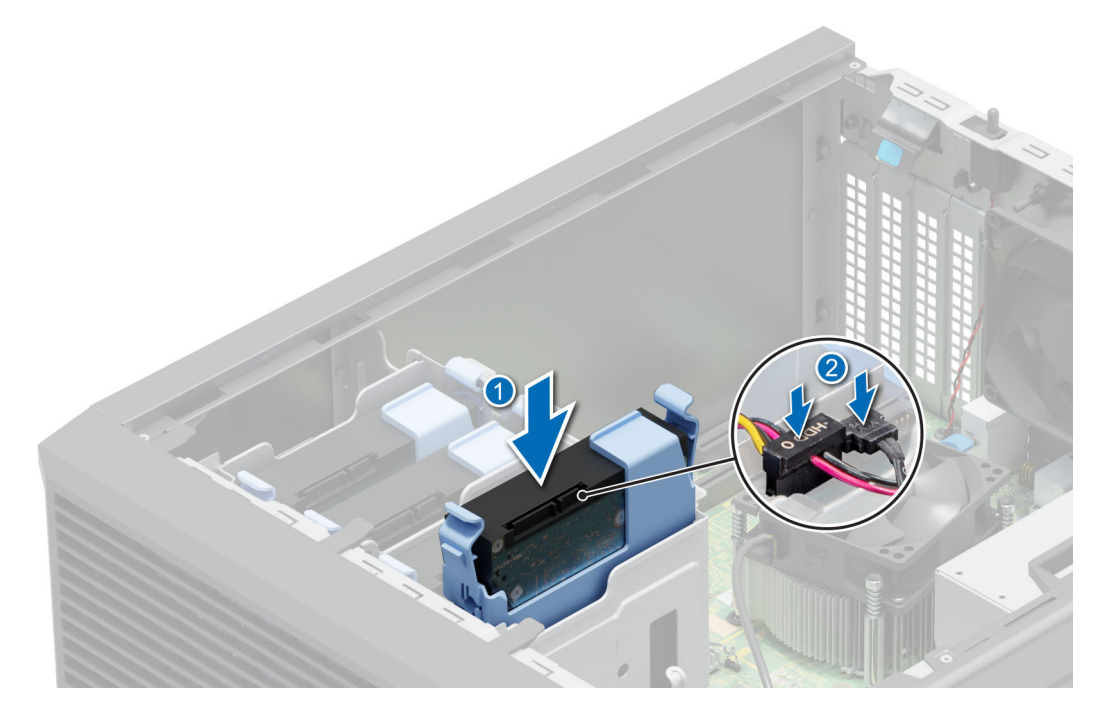

**Figure 13. Installation du support de disque dans la baie de disques**

#### **Étapes suivantes**

- 1. Connectez les câbles d'alimentation et de données au support de disque.
- 2. Suivez la procédure décrite dans [Après une intervention à l'intérieur de votre système.](#page-23-0)

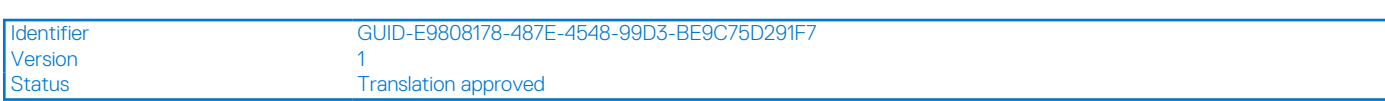

### **Retrait d'un disque d'un support de disque**

#### **Prérequis**

- 1. Suivez les instructions indiquées dans la section [Consignes de sécurité.](#page-22-0)
- 2. Suivez la procédure décrite dans la section [Avant une intervention à l'intérieur du système.](#page-23-0)
- 3. [Retirez le support de disques de 3,5 pouces de la baie de disques.](#page-27-0)

#### **Étapes**

Courbez le support de disque et retirez le disque du support.

<span id="page-30-0"></span>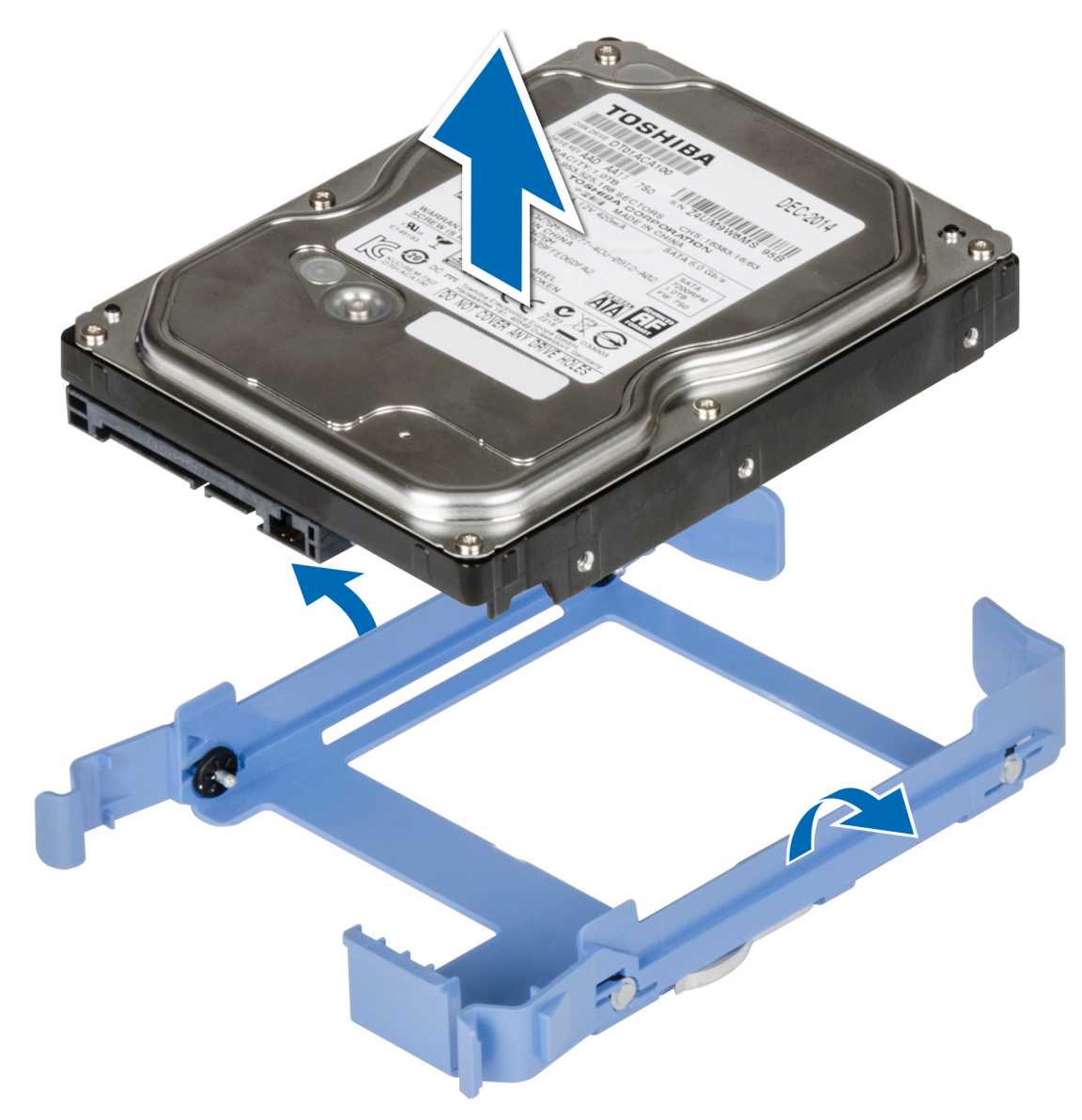

#### **Figure 14. Retrait d'un disque dur installé de son support**

#### **Étapes suivantes**

Installez le disque dans le support de disque.

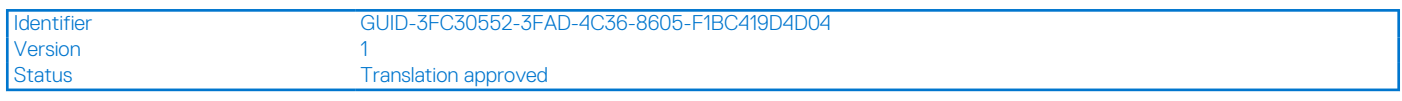

## **Installation d'un disque dans un support de disque**

#### **Prérequis**

- 1. Suivez les instructions indiquées dans la section [Consignes de sécurité.](#page-22-0)
- 2. Suivez la procédure décrite dans la section [Avant une intervention à l'intérieur du système.](#page-23-0)
- 3. [Retirez le support de disques de 3,5 pouces de la baie de disques.](#page-27-0)

#### **Étapes**

- 1. Alignez les trous de vis sur l'un des côtés du disque avec les broches du support de disque.
- 2. Courbez le côté du support de disque et placez le disque dans son support.

<span id="page-31-0"></span>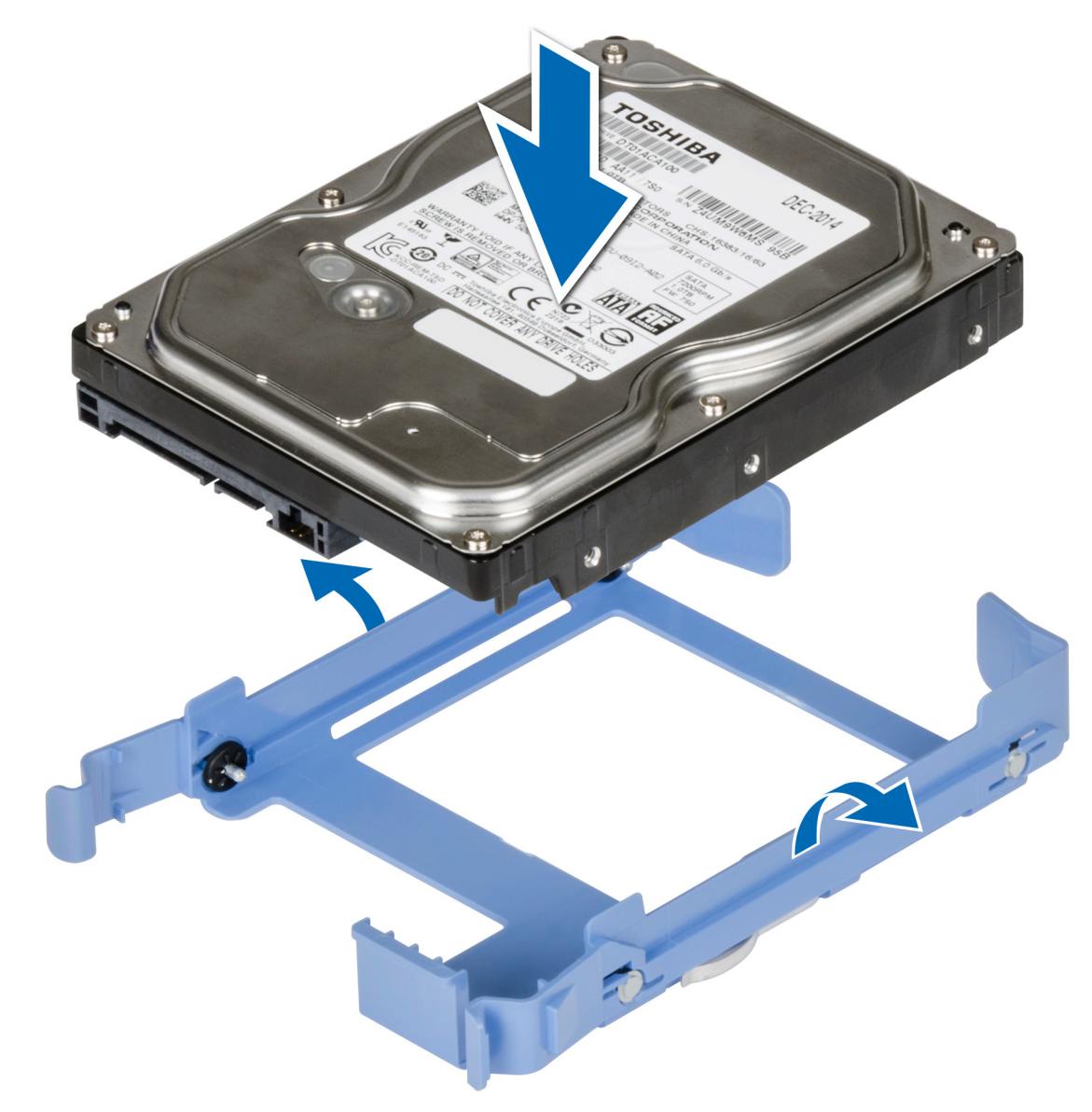

**Figure 15. Installation d'un disque dans un support de disque**

#### **Étapes suivantes**

- 1. [Installer un support de disque 3,5 pouces dans la baie de disques](#page-28-0)
- 2. Suivez la procédure décrite dans [Après une intervention à l'intérieur de votre système.](#page-23-0)

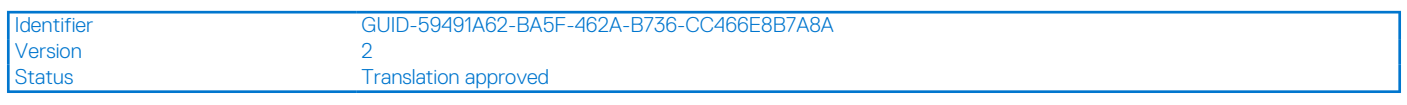

## **Retrait d'un disque de 2,5 pouces d'un adaptateur de disque de 3,5 pouces**

#### **Prérequis**

- 1. Suivez les consignes de sécurité répertoriées dans la section [Consignes de sécurité.](#page-22-0)
- 2. Suivez la procédure décrite dans [Avant d'intervenir à l'intérieur de votre système.](#page-23-0)
- 3. [Retirez l'adaptateur de disque de 3,5 pouces du support de disque de 3,5 pouces](#page-33-0).

<span id="page-32-0"></span>**REMARQUE :** Un disque câblé de 2,5 pouces est installé dans un adaptateur de disque de 3,5 pouces, lui-même installé dans un support de disque câblé de 3,5 pouces.

#### **Étapes**

1. À l'aide d'un tournevis cruciforme nº 1, retirez les vis situées sur le côté de l'adaptateur de disque de 3,5 pouces.

**REMARQUE :** Si le disque de 2,5 pouces est doté d'une vis Torx, utilisez un tournevis Torx 6 pour retirer le disque d'un adaptateur de disque de 3,5 pouces.

### Ω

2. Retirez le disque de l'adaptateur de disque de 3,5 pouces.

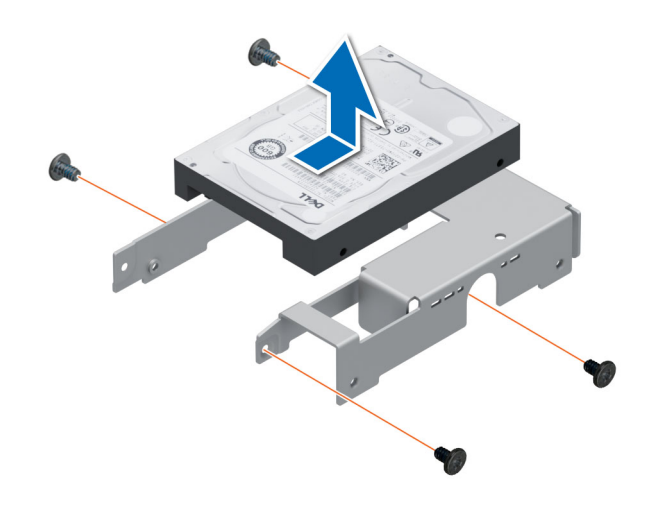

**Figure 16. Retrait d'un disque de 2,5 pouces d'un adaptateur de disque de 3,5 pouces**

#### **Étapes suivantes**

Remettez en place un disque de 2,5 pouces dans l'adaptateur de disque de 3,5 pouces.

Identifier GUID-C6B689C8-50AF-4EC8-B710-365A752172C0 Version Status **Translation approved** 

## **Installation d'un disque 2,5 pouces dans l'adaptateur de disque 3,5 pouces**

#### **Prérequis**

Suivez les consignes de sécurité répertoriées dans la section [Consignes de sécurité.](#page-22-0)

#### **Étapes**

- 1. Alignez les trous des vis du disque de 2,5 pouces avec les trous des vis de l'adaptateur de disque de 3,5 pouces.
- 2. À l'aide d'un tournevis cruciforme nº 1, serrez les vis pour fixer le disque à l'adaptateur de disque de 3,5 pouces.
	- **REMARQUE :** Si le disque 2,5 pouces est doté d'une vis Torx, utilisez un tournevis Torx 6 pour installer le disque sur un adaptateur de disque 3,5 pouces.

<span id="page-33-0"></span>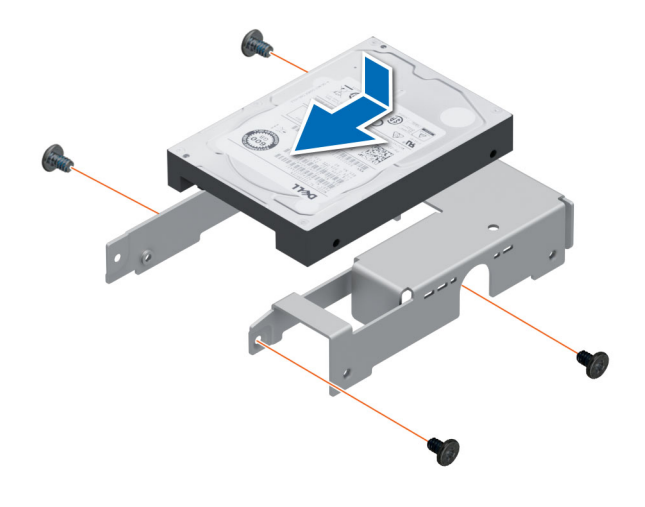

**Figure 17. Installation d'un disque 2,5 pouces dans l'adaptateur de disque 3,5 pouces**

#### **Étapes suivantes**

- 1. [Installation d'un adaptateur 3,5 pouces dans le support de disque 3,5 pouces..](#page-34-0)
- 2. Suivez la procédure décrite dans [Après une intervention à l'intérieur de votre système.](#page-23-0)

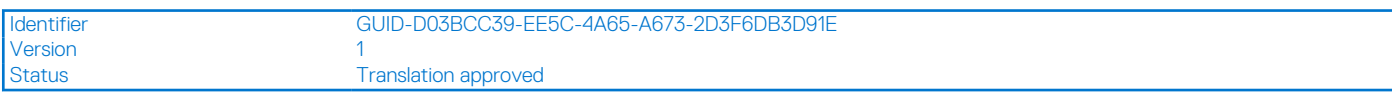

## **Retrait d'un adaptateur de disque dur de 3,5 pouces d'un support de disque dur de 3,5 pouces**

#### **Prérequis**

- 1. Suivez les consignes de sécurité répertoriées dans la section [Consignes de sécurité.](#page-22-0)
- 2. Suivez la procédure décrite dans [Avant d'intervenir à l'intérieur de votre système.](#page-23-0)
- 3. [Retirez le support de disque de 3,5 pouces du système.](#page-27-0)

#### **Étapes**

Courbez le support de disque et retirez l'adaptateur du support.

<span id="page-34-0"></span>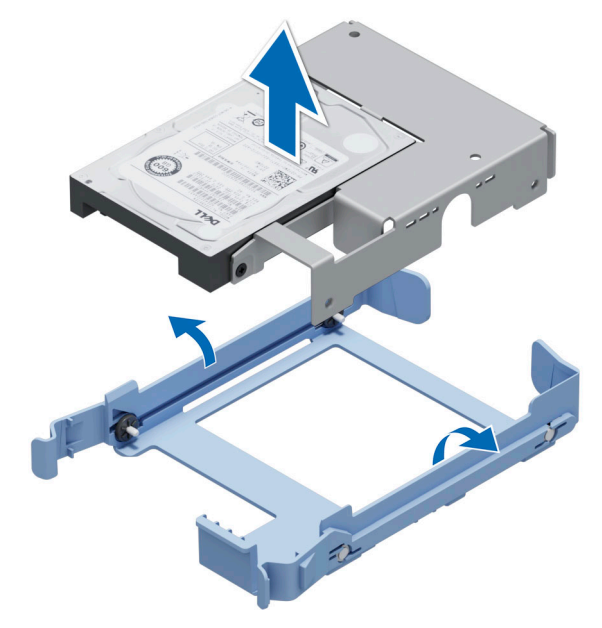

#### **Figure 18. Retrait d'un adaptateur de disque dur de 3,5 pouces d'un support de disque dur de 3,5 pouces**

#### **Étapes suivantes**

Remettez en place un adaptateur de 3,5 pouces dans un support de disque de 3,5 pouces.

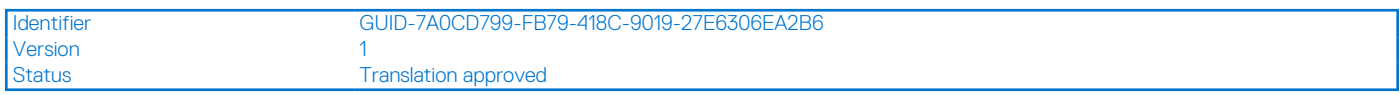

## **Installation d'un adaptateur de 3,5 pouces dans un support de disque de 3,5 pouces**

#### **Prérequis**

- 1. Suivez les consignes de sécurité répertoriées dans la section [Consignes de sécurité.](#page-22-0)
- 2. Suivez la procédure décrite dans [Avant d'intervenir à l'intérieur de votre système.](#page-23-0)

#### **Étapes**

- 1. Alignez les trous de vis sur l'un des côtés de l'adaptateur avec les broches du support de disque.
- 2. Courbez le côté du support de disque et placez l'adaptateur dans son support.

<span id="page-35-0"></span>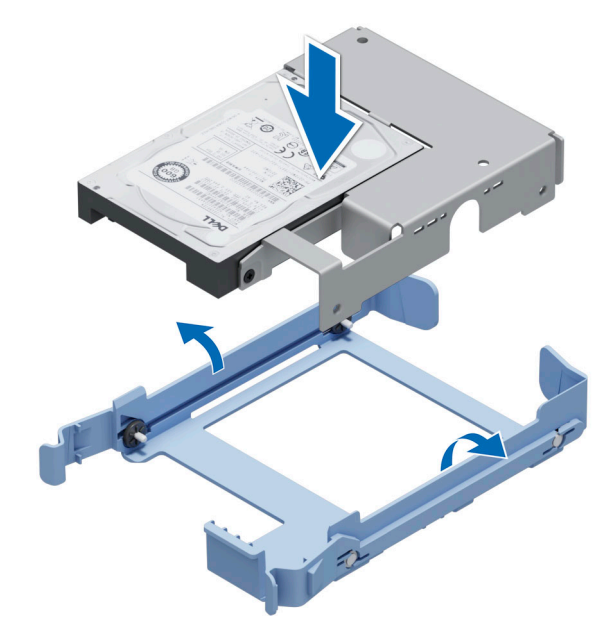

**Figure 19. Installation d'un adaptateur de disque de 3,5 pouces dans un support de disque de 3,5 pouces**

#### **Étapes suivantes**

- 1. [Remettre en place un support de disque 3,5 pouces dans le système.](#page-28-0)
- 2. Suivez la procédure décrite dans [Après une intervention à l'intérieur de votre système.](#page-23-0)

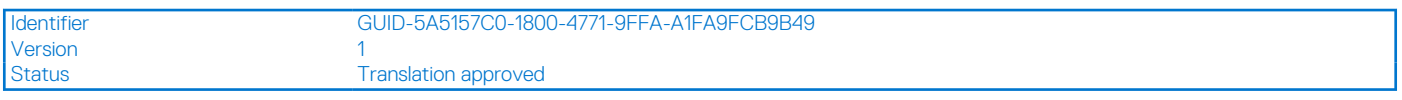

## **Réglage de la vitesse du ventilateur pour les disques de 8 To**

#### **Prérequis**

**REMARQUE :** Dell EMC recommande d'utiliser des disques de 8 To uniquement dans les systèmes configurés avec un contrôleur PERC.

**PRÉCAUTION : L'utilisation de disques de 8 To dans le système en l'absence d'un contrôleur PERC peut entraîner une surchauffe du disque 1 due à une charge excessive de travail, aboutissant à une défaillance potentielle du disque.**

#### **À propos de cette tâche**

Lorsque des disques de 8 To sont utilisés dans un système en l'absence d'un contrôleur PERC, la vitesse du ventilateur doit être réglée manuellement pour éviter la surchauffe des disques.

#### **Étapes**

- 1. Pour entrer dans le menu iDRAC, appuyez sur F2 ou F11 au cours du post (auto-test de démarrage).
- 2. Sélectionnez le paramètre **iDRAC**.
- 3. Sélectionnez la section **Thermal (Thermique)**.
- 4. Sélectionnez **Fan Setup (Configuration du ventilateur)**.
- 5. Dans la section **Fan Speed Offset (Décalage de la vitesse de ventilateur)**, sélectionnez **Low fan speed offset (+15%) (Faible décalage de la vitesse de ventilateur (+ 15%))**.
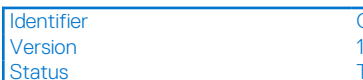

Translation approved

# **Acheminement des câbles**

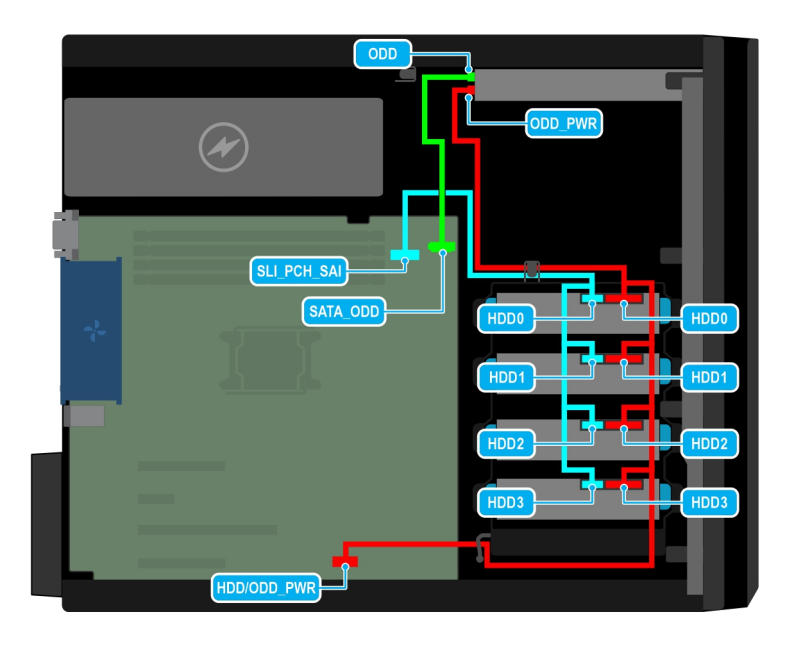

### **Figure 20. Acheminement des câbles : quatre disques SATA câblés de 3,5 pouces**

### **Tableau 10. Description des connecteurs pour 4 disques SATA câblés de 3,5 pouces**

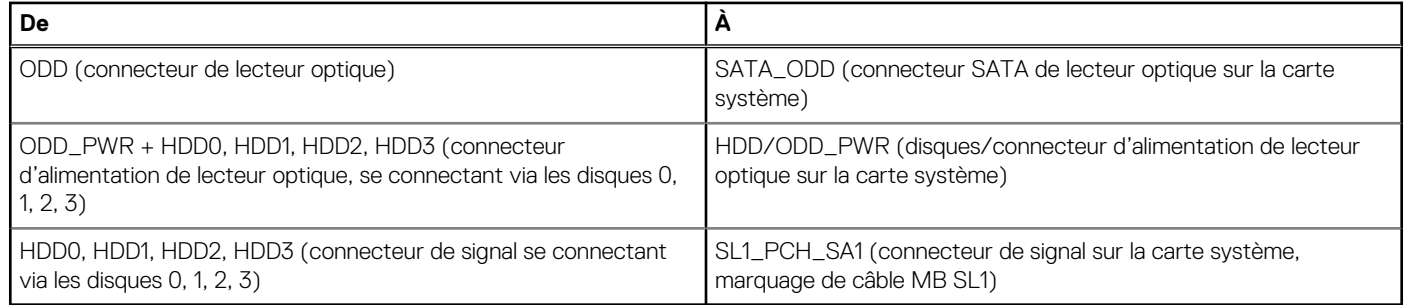

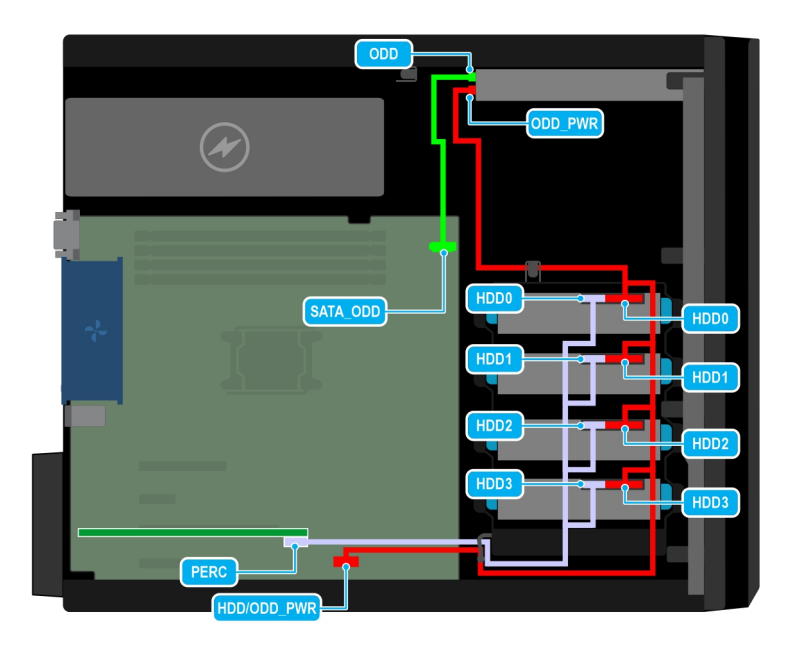

### **Figure 21. Acheminement des câbles : 4 disques SAS câblés de 3,5 pouces avec carte contrôleur de stockage**

### **Tableau 11. Description des connecteurs pour 4 disques SAS câblés de 3,5 pouces avec carte contrôleur de stockage**

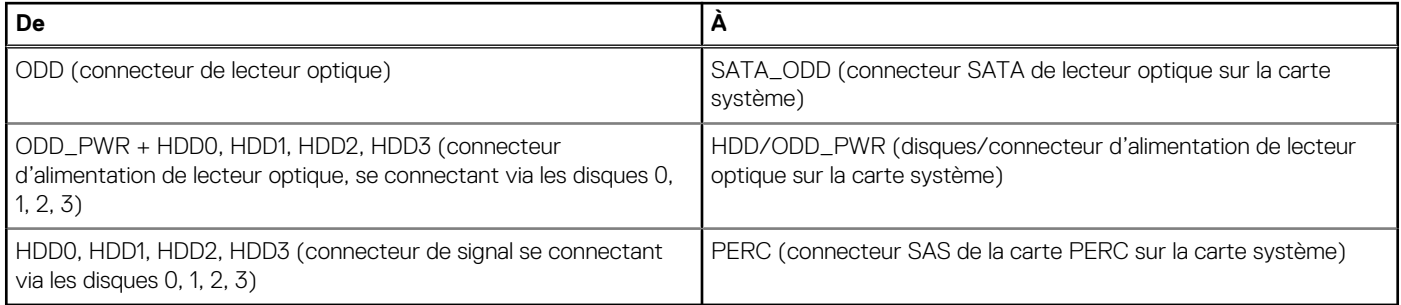

Version<br>Status

Identifier GUID-3FB49FFD-EA19-48E0-9BE4-E7F67F13CFBF

**Translation Validated** 

# **Lecteur optique (en option)**

Il s'agit d'une pièce remplaçable uniquement par un technicien de maintenance.

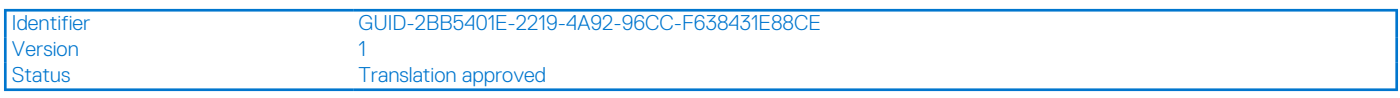

# **Retrait des plaques de recouvrement du lecteur optique**

### **Prérequis**

- 1. Suivez les instructions indiquées dans la section [Consignes de sécurité.](#page-22-0)
- 2. Suivez la procédure décrite dans la section [Avant une intervention à l'intérieur du système.](#page-23-0)
- 3. [Retirez le panneau avant](#page-26-0).
- **(i)** REMARQUE : Deux plaques de recouvrement protègent le lecteur optique : la plaque de recouvrement en plastique sur le cadre avant, et la plaque de recouvrement métallique sur le bâti du lecteur optique.

### <span id="page-38-0"></span>**Étapes**

1. Sur le cadre avant, appuyez sur le clip de fixation de la plaque de recouvrement du lecteur optique, et retirez la plaque du cadre avant.

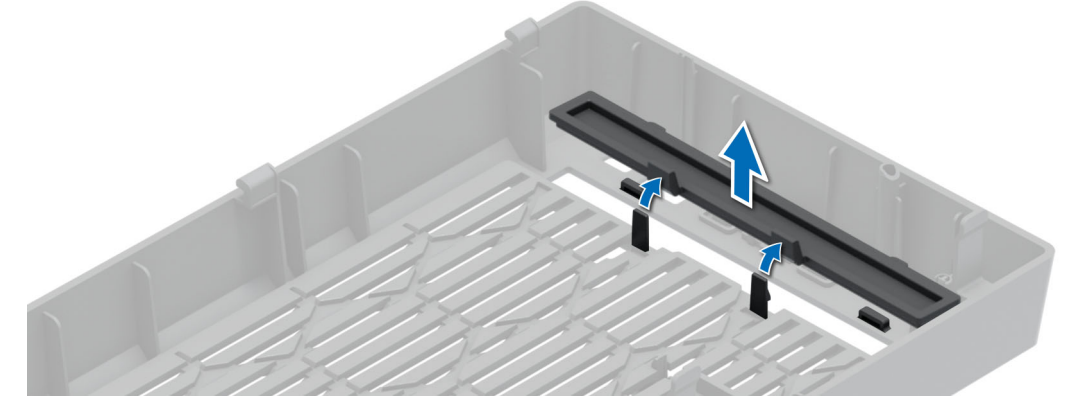

**Figure 22. Retrait de la plaque de recouvrement du lecteur optique installée sur le cadre avant**

2. Sur le bâti du lecteur optique, tenez les pattes de la plaque de recouvrement du lecteur optique et retirez-la du bâti du lecteur optique.

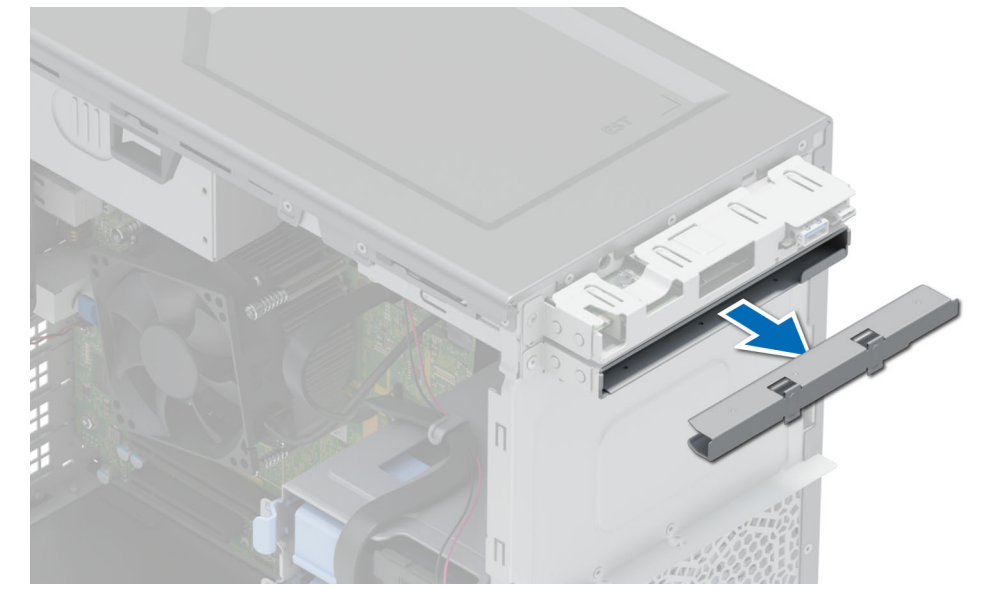

**Figure 23. Retrait de la plaque de recouvrement du lecteur optique installée dans le bâti du lecteur optique**

### **Étapes suivantes**

Remettez en place la plaque de recouvrement du lecteur optique ou [installez le lecteur optique.](#page-40-0)

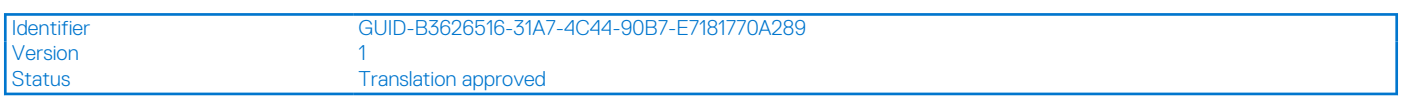

# **Installation des plaques de recouvrement du lecteur optique**

### **Prérequis**

- 1. Suivez les instructions indiquées dans la section [Consignes de sécurité.](#page-22-0)
- 2. Suivez la procédure décrite dans la section [Avant une intervention à l'intérieur du système.](#page-23-0)

### 3. [Retirez le panneau avant](#page-26-0).

**REMARQUE :** Deux plaques de recouvrement protègent le lecteur optique : la plaque de recouvrement en plastique sur le cadre avant, et la plaque de recouvrement métallique sur le bâti du lecteur optique.

### **Étapes**

1. Sur le cadre avant, insérez les pattes situées sur le cache du lecteur optique dans les logements et poussez le cache jusqu'à ce qu'il s'enclenche.

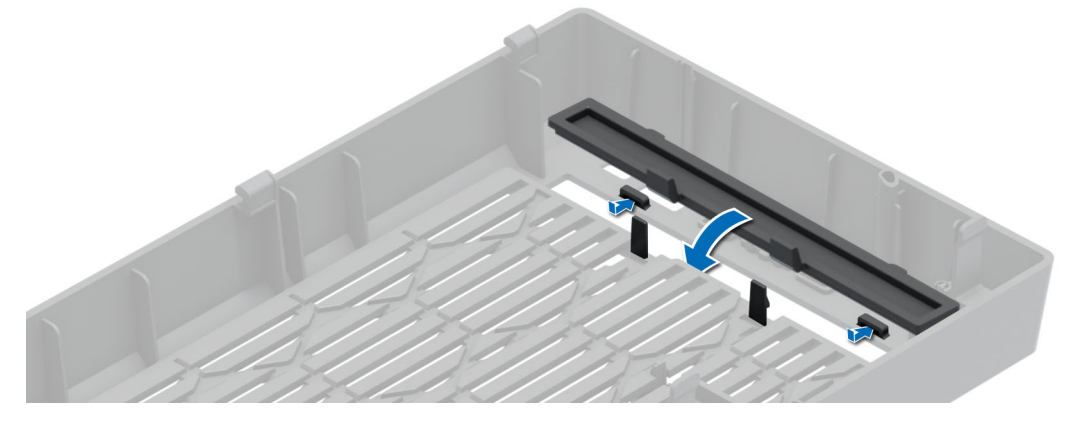

**Figure 24. Installation de la plaque de recouvrement du lecteur optique sur le cadre avant**

2. Sur le bâti du lecteur optique, tenez les pattes de la plaque de recouvrement du lecteur optique et poussez la plaque dans le bâti du lecteur optique.

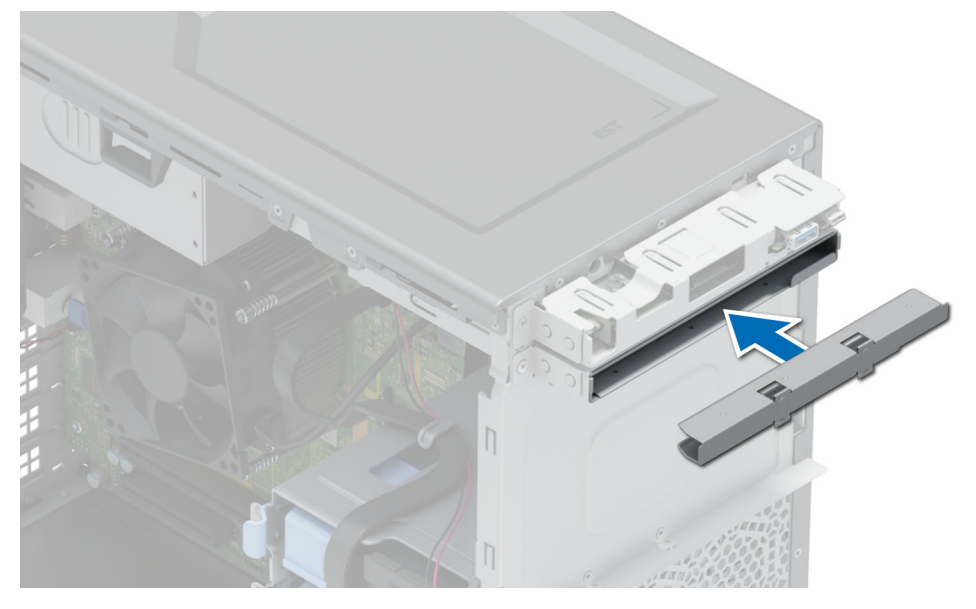

**Figure 25. Installation de la plaque de recouvrement du lecteur optique dans le bâti du lecteur optique**

### **Étapes suivantes**

- 1. [Installez le panneau avant.](#page-26-0)
- 2. Suivez la procédure décrite dans la section [Après une intervention à l'intérieur du système](#page-23-0).

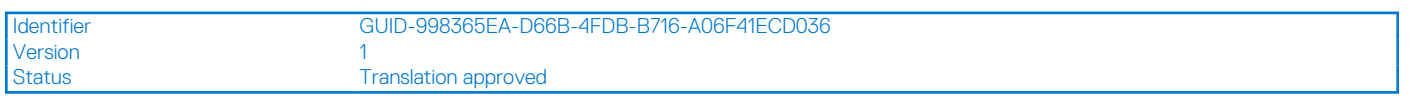

# **Retrait du lecteur optique**

### **Prérequis**

- 1. Suivez les instructions indiquées dans la section [Consignes de sécurité.](#page-22-0)
- 2. Suivez la procédure décrite dans la section [Avant une intervention à l'intérieur du système.](#page-23-0)
- 3. [Retirez le panneau avant](#page-26-0).

<span id="page-40-0"></span>4. Déconnectez le câble d'alimentation et le câble de données de l'arrière du lecteur optique.

**REMARQUE :** Assurez-vous de consigner l'acheminement des câbles d'alimentation et de données sur le côté du système lorsque vous les retirez de la carte système et du disque.

### **Étapes**

Appuyez sur la patte de dégagement et faites glisser le lecteur optique vers l'avant du système.

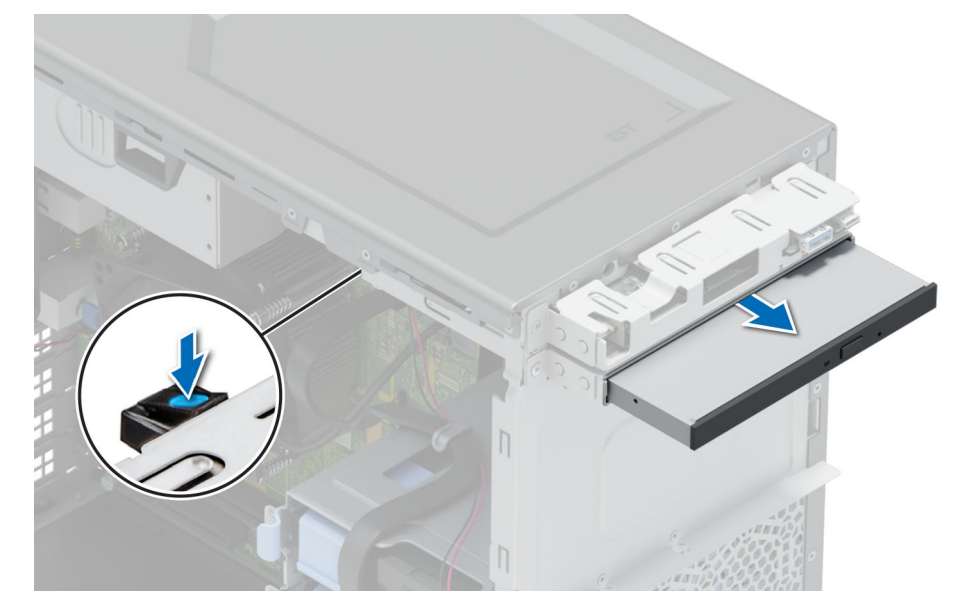

### **Figure 26. Retrait du lecteur optique**

### **Étapes suivantes**

Remettez en place le lecteur optique ou [installez les plaques de recouvrement du lecteur optique.](#page-38-0)

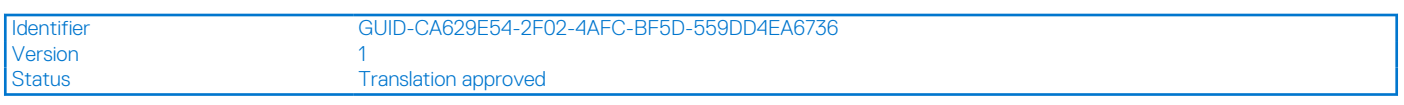

# **Installation du lecteur optique**

### **Prérequis**

- **REMARQUE :** Seuls les disques DVD-ROM SATA ou DVD+/-RW fins de 9,5 mm peuvent être installés sur votre système. Les lecteurs optiques externes peuvent être connectés via des ports USB.
- 1. Suivez les instructions indiquées dans la section [Consignes de sécurité.](#page-22-0)
- 2. Suivez la procédure décrite dans la section [Avant une intervention à l'intérieur du système.](#page-23-0)
- 3. [Retirez le panneau avant](#page-26-0).

- 1. Alignez le lecteur optique avec le logement situé dans le bâti du lecteur optique.
- 2. Faites glisser le lecteur optique dans le logement jusqu'à l'enclenchement de la patte de dégagement.

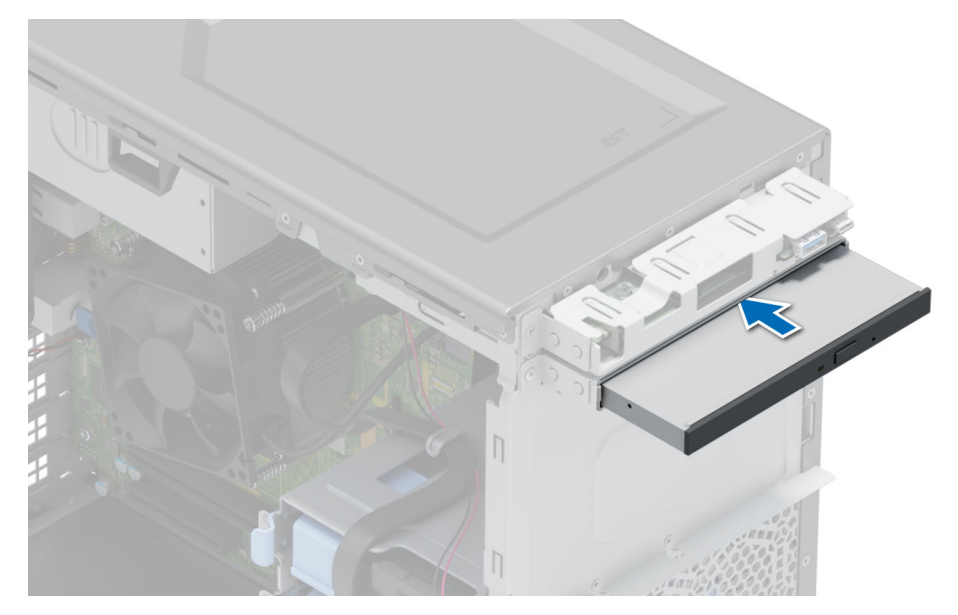

**Figure 27. Installation du lecteur optique**

### **Étapes suivantes**

1. Connectez les câbles d'alimentation et de données au lecteur optique.

**REMARQUE :** Acheminez correctement les câbles pour éviter qu'ils ne soient coincés ou écrasés.

- 2. [Installez le panneau avant.](#page-26-0)
- 3. Suivez la procédure décrite dans la section [Après une intervention à l'intérieur du système](#page-23-0).

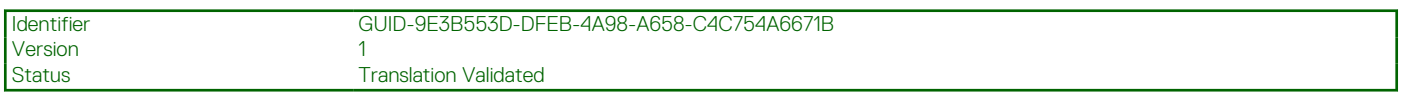

# **Mémoire système**

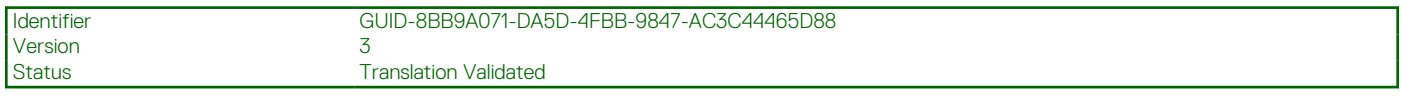

# **Instructions relatives à la mémoire système**

Le système PowerEdge T150 prend en charge les barrettes DIMM DDR4 sans registre (UDIMM). La mémoire système contient les instructions qui sont exécutées par le processeur.

Le système contient quatre sockets de mémoire constitués de deux canaux. Dans chaque canal, le premier socket est identifié en blanc et le second en noir.

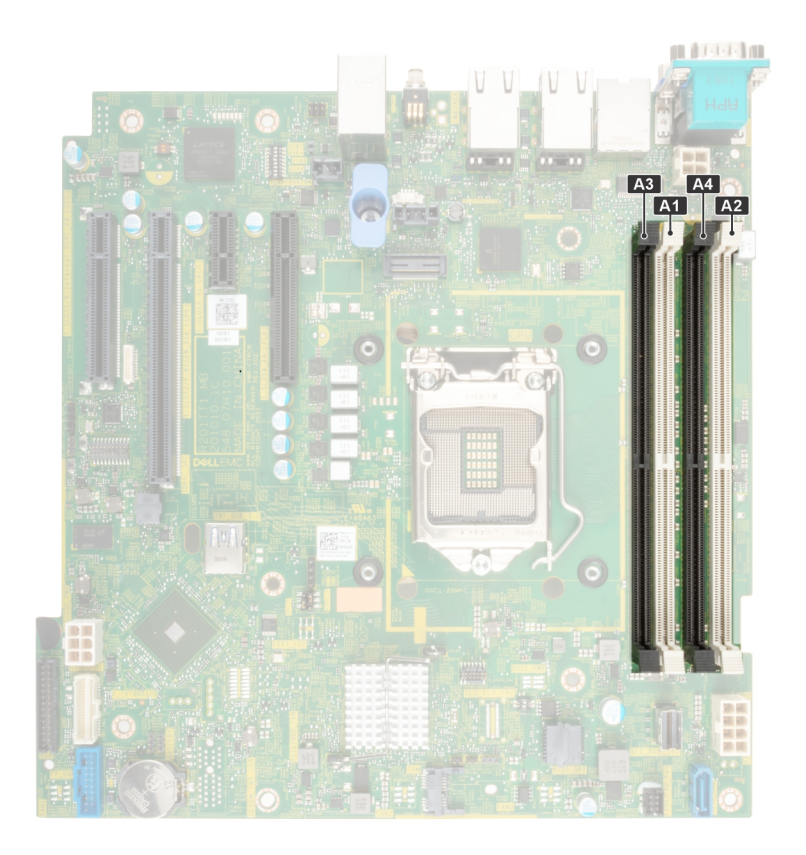

### **Figure 28. Canaux de mémoire**

Les canaux de mémoire sont répartis comme suit :

#### **Tableau 12. Canaux de mémoire**

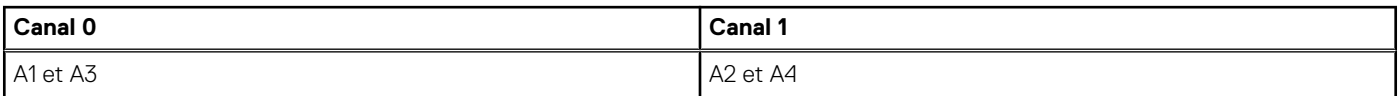

### **Figure 29. Emplacement des sockets de mémoire**

### **Tableau 13. Tableau des mémoires prises en charge**

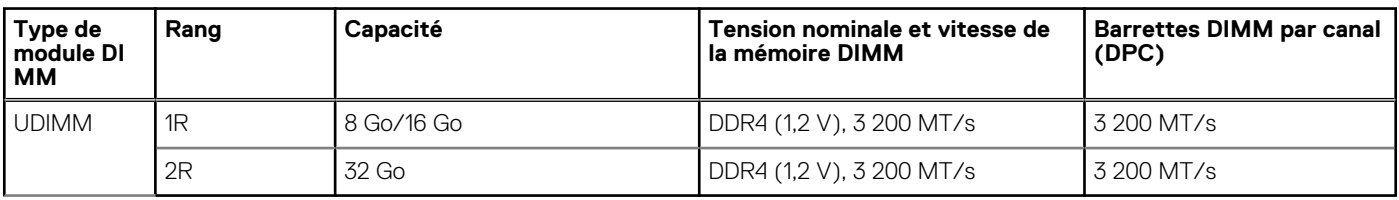

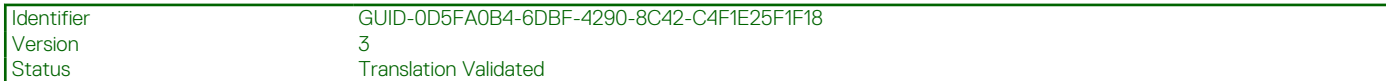

# **Consignes générales pour l'installation des modules de mémoire**

Pour optimiser les performances de votre système, suivez les instructions ci-dessous lorsque vous configurez la mémoire de votre système. Si les configurations de mémoire de votre système ne respectent pas ces directives, il se peut que votre système ne démarre pas, qu'il ne réponde pas pendant la configuration mémoire ou qu'il fonctionne avec une mémoire réduite.

Le bus mémoire peut fonctionner à des vitesses allant jusqu'à 2 933 MT/s selon les facteurs suivants :

● le profil système sélectionné (par exemple, Performances optimisées, ou Personnalisé [exécution à débit haut ou inférieur])

- <span id="page-43-0"></span>Vitesse DIMM maximale prise en charge du processeur
- Vitesse maximale supportée des barrettes DIMM
- Rangée des modules DIMM

 $(i)$ **REMARQUE :** La valeur en MT/s indique la vitesse du module DIMM en méga-transferts par seconde.

Le système prend en charge la configuration de mémoire flexible (FMC), ce qui permet de configurer et d'exécuter le système avec n'importe quelle configuration d'architecture de chipset valide. Voici les consignes recommandées pour installer les barrettes de mémoire :

- Toutes les barrettes DIMM doivent être des DDR4.
- Si des modules de mémoire de vitesses différentes sont installés, ils fonctionnent à la vitesse la plus lente.
- Installez des barrettes de mémoire dans les sockets uniquement si un processeur est installé.
- Pour les systèmes à processeur unique, les sockets A1 à A4 sont disponibles.
- En mode Optimiseur, les contrôleurs DRAM fonctionnent indépendamment en mode 64 bits et fournissent des performances mémoire optimisées.
	- **REMARQUE :** La vitesse DIMM est limitée à 2 933 MT/s lors de l'association de modules DIMM à deux rangées avec des modules DIMM à une ou deux rangées dans le même canal.

### **Tableau 14. Règles d'installation de mémoire**

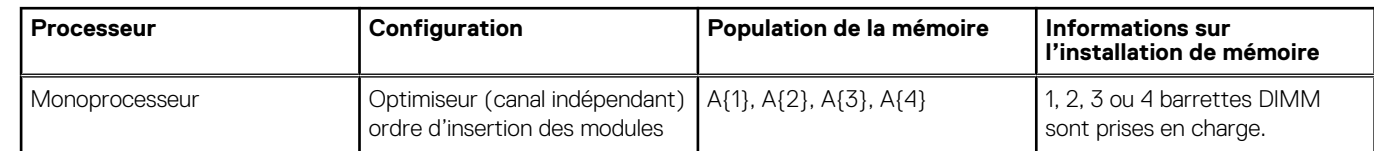

- Remplissez en premier tous les sockets avec des pattes de dégagement blanches, puis ceux portant des pattes de dégagement noires.
- La configuration d'une mémoire déséquilibrée ou d'un nombre impair de canaux de mémoire provoque une perte de performances, et le système risque de ne pas identifier les modules de mémoire installés. Par conséquent, occupez toujours de manière identique les canaux de mémoire avec des modules DIMM identiques afin d'en optimiser les performances.

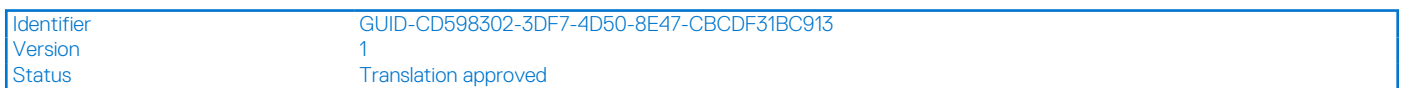

# **Retrait d'un module de mémoire**

### **Prérequis**

- 1. Suivez les consignes de sécurité répertoriées dans la section [Consignes de sécurité.](#page-22-0)
- 2. Suivez la procédure décrite dans [Avant d'intervenir à l'intérieur de votre système.](#page-23-0)

**AVERTISSEMENT : Les barrettes de mémoire restent chaudes au toucher quelque temps après l'arrêt du système. Laissez-les refroidir avant de les manipuler.**

### **Étapes**

- 1. Localisez le socket de module de mémoire approprié.
- 2. Pour dégager la barrette de mémoire de son socket, appuyez simultanément sur les dispositifs d'éjection situés de part et d'autre du socket de barrette de mémoire pour l'ouvrir entièrement.

**PRÉCAUTION : Ne tenez les modules de mémoire que par les bords de la carte, en veillant à ne pas toucher le milieu du module de mémoire ou les contacts métalliques.**

3. Soulevez le module de mémoire pour le retirer du système.

<span id="page-44-0"></span>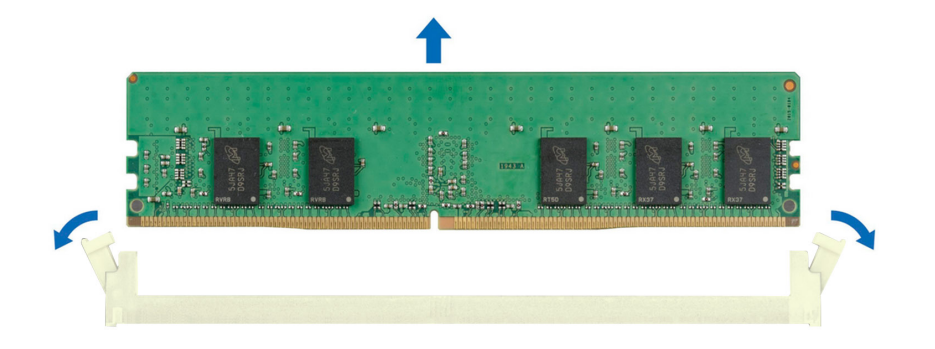

### **Figure 30. Retrait d'un module de mémoire**

#### **Étapes suivantes**

Remettez en place le module de mémoire.

Identifier GUID-6FBD830C-4FA7-4833-AC05-AC08E2DB80A6 Version<br>Status **Translation approved** 

# **Installation d'un module de mémoire**

#### **Prérequis**

- 1. Suivez les consignes de sécurité répertoriées dans la section [Consignes de sécurité.](#page-22-0)
- 2. Suivez la procédure décrite dans [Avant d'intervenir à l'intérieur de votre système.](#page-23-0)

#### **Étapes**

- 1. Localisez le socket de module de mémoire approprié.
	- **PRÉCAUTION : Ne tenez les modules de mémoire que par les bords de la carte, en veillant à ne pas toucher le milieu du module de mémoire ou les contacts métalliques.**
- 2. Si un mémoire de mémoire est installé dans le socket, retirez-le.
	- **REMARQUE :** Assurez-vous que les loquets d'éjection du socket sont entièrement ouverts avant d'installer le module de mémoire.
- 3. Alignez le connecteur de bord du module de mémoire sur le repère d'alignement du socket du module de mémoire, puis insérez le module de mémoire dans le socket.

**PRÉCAUTION : Pour éviter d'endommager le module de mémoire ou le socket de module de mémoire au cours de l'installation, ne tordez pas ou ne pliez pas le module de mémoire ; insérez les deux extrémités du module de mémoire en même temps.**

**REMARQUE :** La clé d'alignement du socket de module de mémoire permet de garantir que le module est inséré dans le bon sens.

**PRÉCAUTION : N'appuyez pas au centre du module de mémoire ; appliquez une pression égale aux deux extrémités du module de mémoire.**

4. Appuyez sur le module de mémoire avec les pouces jusqu'à ce que les dispositifs d'éjection s'enclenchent. Si le module de mémoire est installé correctement, les leviers s'alignent sur ceux des autres supports équipés de modules de mémoire.

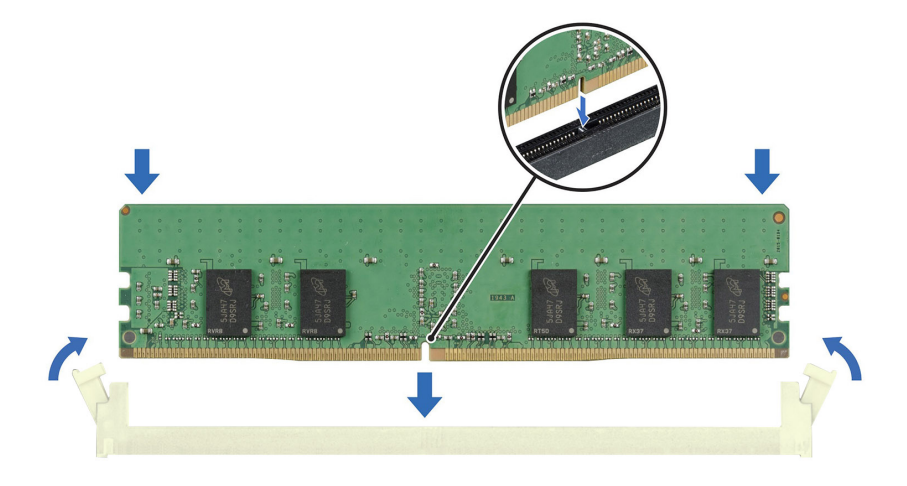

#### **Figure 31. Installation d'un module de mémoire**

#### **Étapes suivantes**

- 1. Suivez la procédure décrite dans [Après une intervention à l'intérieur de votre système.](#page-23-0)
- 2. Pour vérifier si le module de mémoire a été correctement installée, appuyez sur la touche F2 et accédez au **menu principal de la configuration système > BIOS système > Paramètres de la mémoire**. Dans l'écran **Paramètres de la mémoire**, la taille de la mémoire système doit refléter la capacité mise à jour de la mémoire installée.
- 3. Si la Taille de la mémoire système est incorrecte, un ou plusieurs modules de mémoire peuvent ne pas avoir été installés correctement. Vérifiez que les modules sont correctement insérés dans leur socket.
- 4. Exécutez le test de mémoire système dans les diagnostics du système.

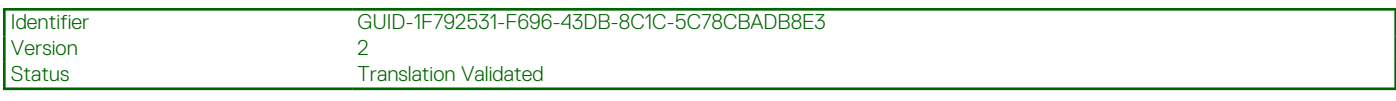

# **Ventilateurs de refroidissement**

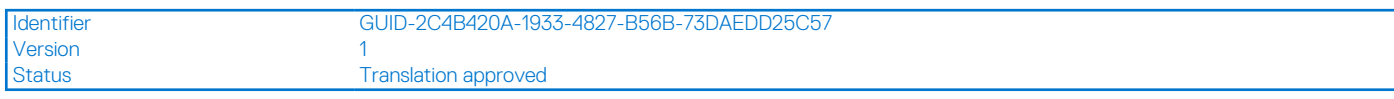

## **Retrait d'un ventilateur**

#### **Prérequis**

**PRÉCAUTION : Ne tenez pas le ventilateur système par ses pales pour le retirer ou l'installer.**

**PRÉCAUTION : N'allumez jamais le système s'il est dépourvu de ventilateurs. Cela pourrait entraîner la surchauffe du système, son arrêt et une perte de données.**

- 1. Suivez les consignes de sécurité répertoriées dans la section [Consignes de sécurité.](#page-22-0)
- 2. Suivez la procédure décrite dans [Avant d'intervenir à l'intérieur de votre système.](#page-23-0)

### **Étapes**

1. Débranchez le câble du ventilateur du connecteur de la carte système.

- 2. Étirez les passe-câbles fixant le ventilateur au système.
- 3. Tenez le ventilateur par les côtés et faites-le glisser hors du passe-câbles.
- 4. Répétez les étapes 2 et 3 pour dégager le ventilateur des autres passe-câbles.
	- **REMARQUE :** Les numéros figurant sur l'image ne représentent pas les étapes exactes. Les nombres permettent d'indiquer la séquence.

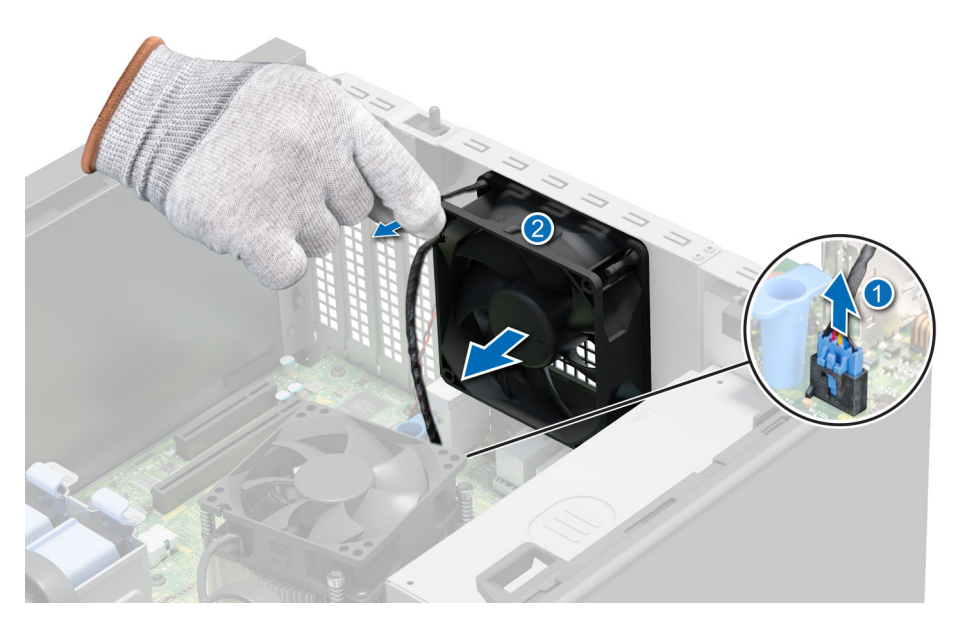

**Figure 32. Retrait du ventilateur de refroidissement**

### **Étapes suivantes**

Remettez en place le ventilateur de refroidissement.

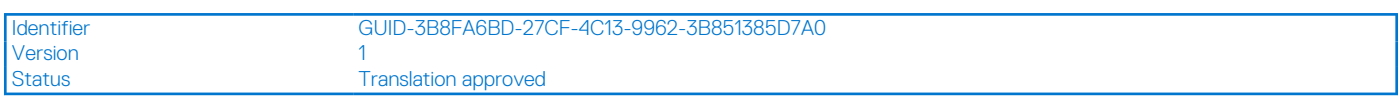

# **Installation d'un ventilateur**

### **Prérequis**

### **PRÉCAUTION : Ne retirez ou n'installez pas le ventilateur en le tenant par ses lames.**

- 1. Suivez les consignes de sécurité répertoriées dans la section [Consignes de sécurité.](#page-22-0)
- 2. Suivez la procédure décrite dans [Avant d'intervenir à l'intérieur de votre système.](#page-23-0)

#### **Étapes**

- 1. Tenez le ventilateur de refroidissement par les côtés, en orientant l'extrémité du câble vers la partie inférieure du système.
- 2. Alignez les quatre passe-câbles du système avec les quatre trous situés sur les côtés du ventilateur.

**REMARQUE :** Il est recommandé d'installer d'abord les deux passe-câbles inférieurs.

- 3. Faites passer les passe-câbles via les trous correspondants du ventilateur.
- 4. Étirez les passe-câbles et poussez le ventilateur vers le système jusqu'à ce qu'il s'enclenche.
- 5. Branchez le câble d'alimentation du ventilateur sur le connecteur situé sur la carte système.
	- **REMARQUE :** Les numéros figurant sur l'image ne représentent pas les étapes exactes. Les nombres permettent d'indiquer la séquence.

<span id="page-47-0"></span>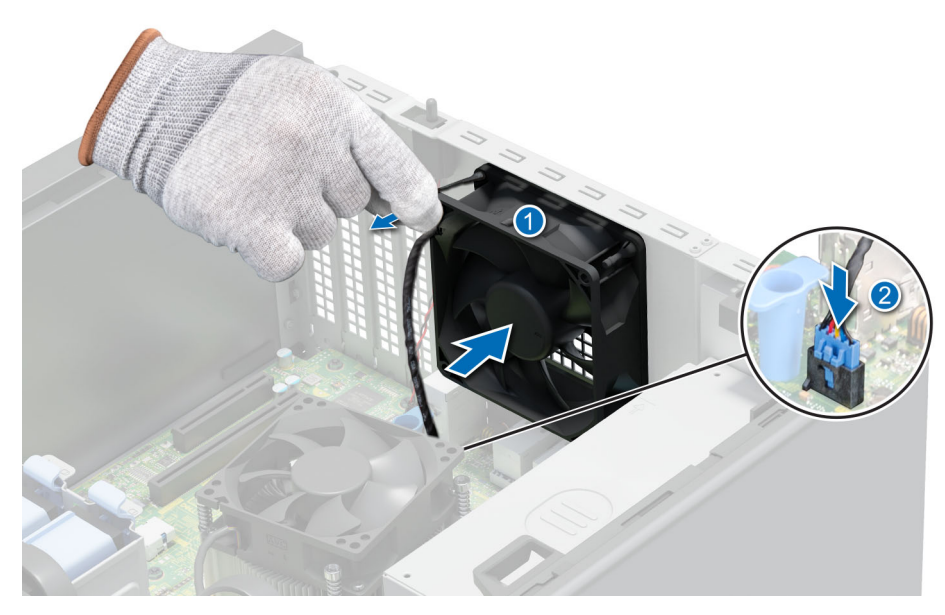

**Figure 33. Installation d'un ventilateur**

### **Étapes suivantes**

Suivez la procédure décrite dans [Après une intervention à l'intérieur de votre système.](#page-23-0)

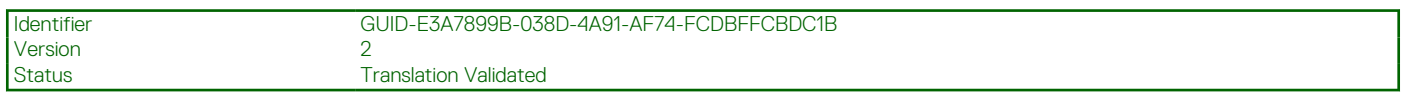

# **Clé USB interne**

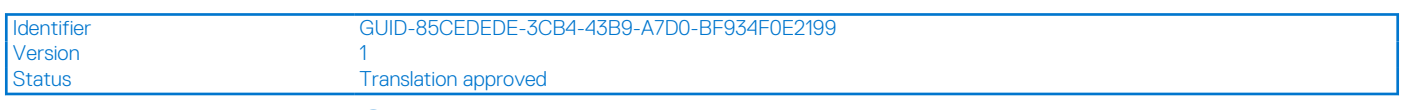

# **Retrait de la clé USB interne (en option)**

#### **Prérequis**

**PRÉCAUTION : Afin d'éviter toute interférence avec les autres composants du serveur, les dimensions maximales autorisées pour la clé USB sont les suivantes : 15,9 mm (largeur) x 57,15 mm (longueur) x 7,9 mm (hauteur).**

- 1. Suivez les consignes de sécurité répertoriées dans la section [Consignes de sécurité.](#page-22-0)
- 2. Suivez la procédure décrite dans la section [Avant d'intervenir à l'intérieur de votre système](#page-23-0).

### **Étapes**

Retirez la clé USB du port USB interne.

<span id="page-48-0"></span>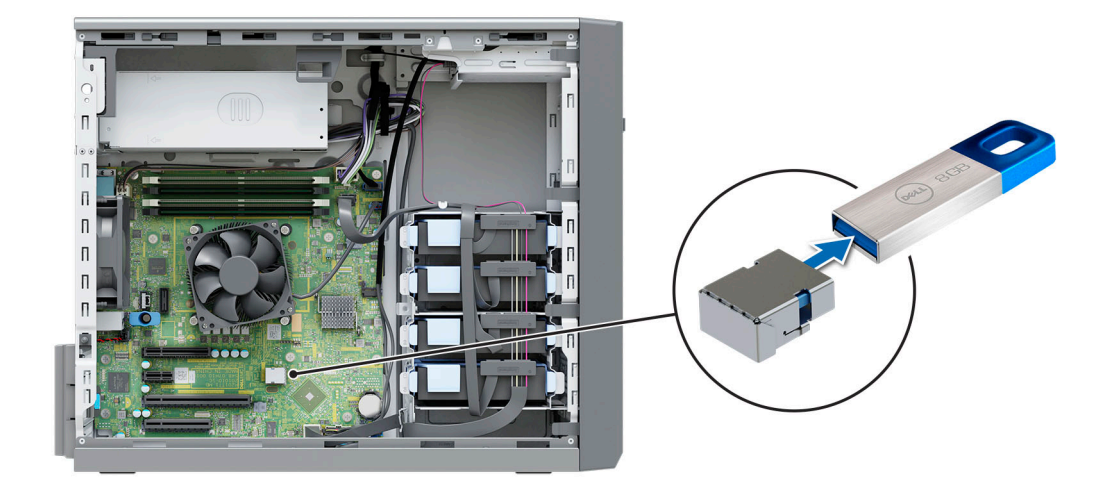

### **Figure 34. Retrait de la clé USB interne**

### **Étapes suivantes**

Remettez en place la clé USB interne.

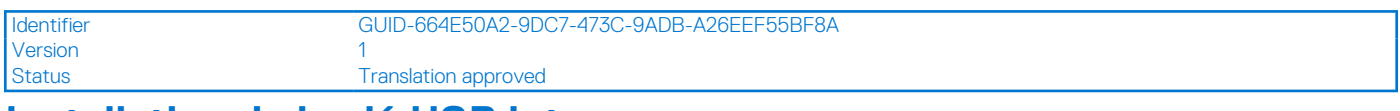

## **Installation de la clé USB interne**

### **Prérequis**

- 1. Suivez les consignes de sécurité répertoriées dans la section [Consignes de sécurité.](#page-22-0)
- 2. Suivez la procédure décrite dans la section [Avant d'intervenir à l'intérieur de votre système](#page-23-0).

### **Étapes**

Connectez la clé USB au port USB.

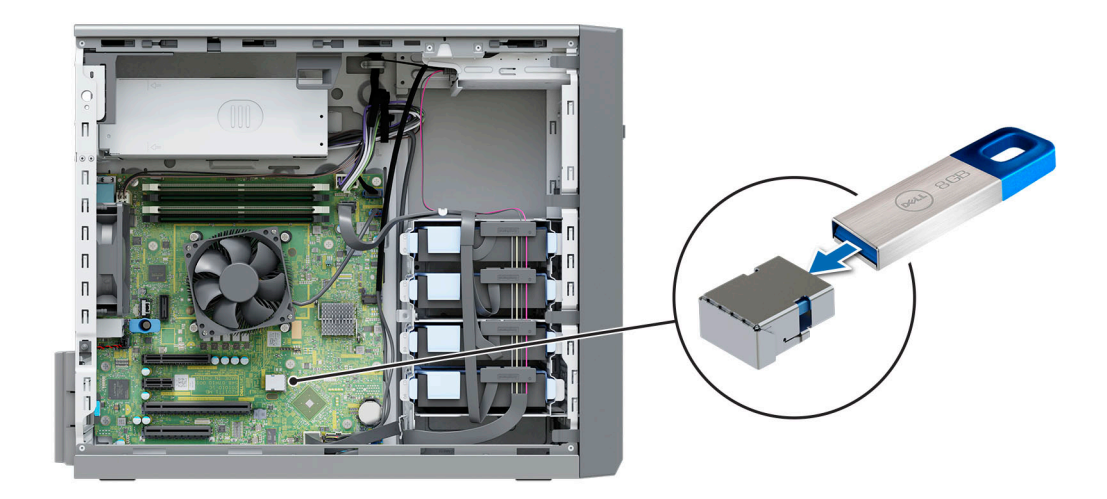

**Figure 35. Installation de la clé USB interne**

### **Étapes suivantes**

- 1. Suivez la procédure décrite dans [Après une intervention à l'intérieur de votre système.](#page-23-0)
- 2. Lors du démarrage, appuyez sur F2 pour entrer dans le **programme de configuration du système** et vérifiez que le système détecte bien la clé USB.

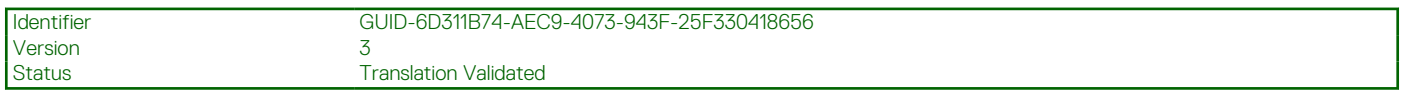

# **Cartes d'extension**

**REMARQUE :** Lorsqu'une carte d'extension n'est pas prise en charge ou est manquante, , l'application iDRAC et Lifecycle Controller consigne un événement. Cela n'empêche pas le démarrage de votre système. Toutefois, si une pause F1/F2 se produit avec affichage d'un message d'erreur, consultez la section *Dépannage des cartes d'extension* du document *Dell EMC PowerEdge Servers Troubleshooting Guide (Guide de dépannage des serveurs Dell EMC PowerEdge)* à l'adresse [www.dell.com/poweredgemanuals](https://www.dell.com/poweredgemanuals).

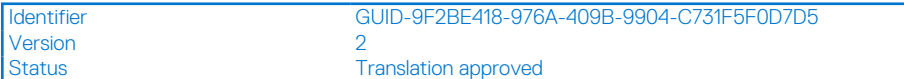

# **Consignes d'installation des cartes d'extension**

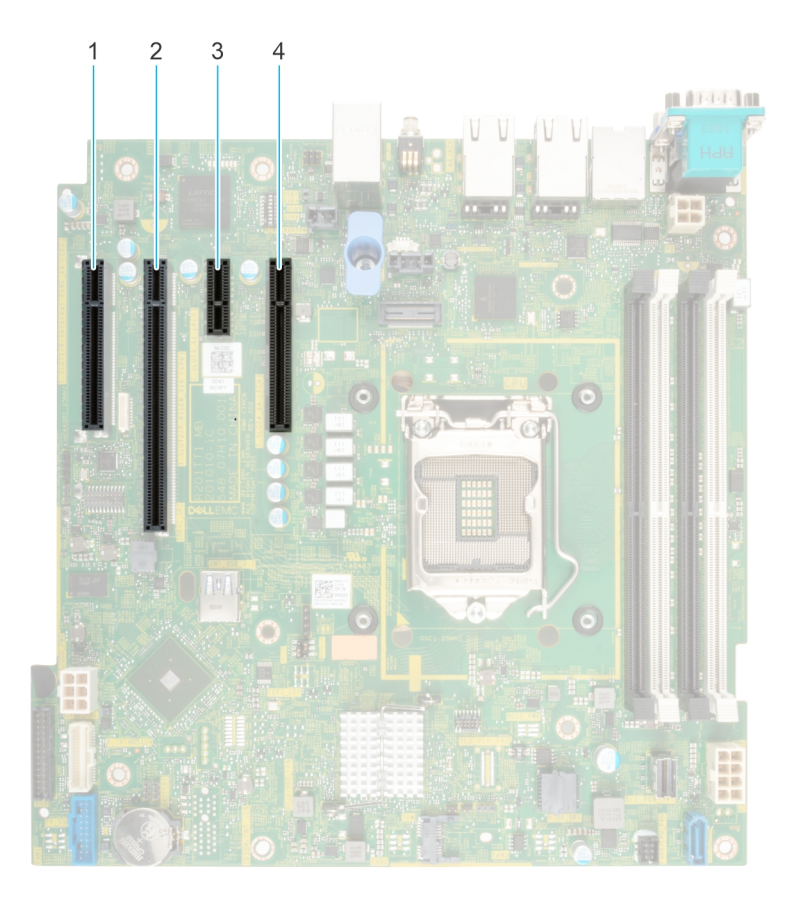

### **Figure 36. Connecteurs des logements de carte d'extension**

- 1. Logement 1 2. Logement 2
- 3. Logement 3 4. Logement 4
- 
- 

### <span id="page-50-0"></span>**Tableau 15. Logements de carte d'extension pris en charge sur la carte système**

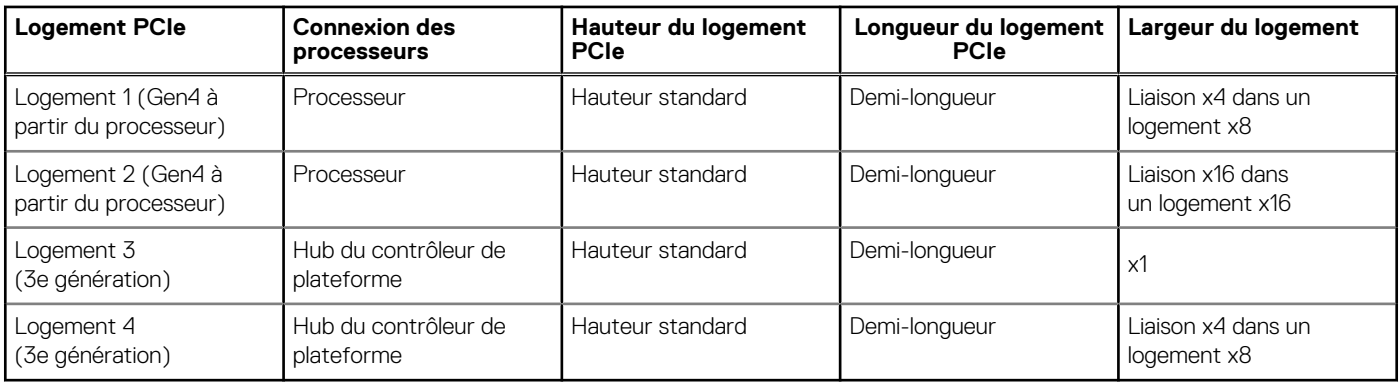

**REMARQUE :** Le logement 1 ne fonctionne pas lorsque le processeur Pentium est installé.

- **REMARQUE :** Les cartes d'extension ne sont pas échangeables à chaud. (i)
- **REMARQUE :** Sur un système doté de disques d'une capacité d'au moins 8 To, le contrôleur PERC est nécessaire pour la régulation œ thermique.

Le tableau suivant indique l'ordre d'installation des cartes d'extension de facon à effectuer correctement l'installation et assurer le refroidissement du système. Dans chaque logement indiqué, installez d'abord les cartes d'extension ayant le niveau de priorité supérieur.

### **Tableau 16. Ordre d'installation des cartes d'extension**

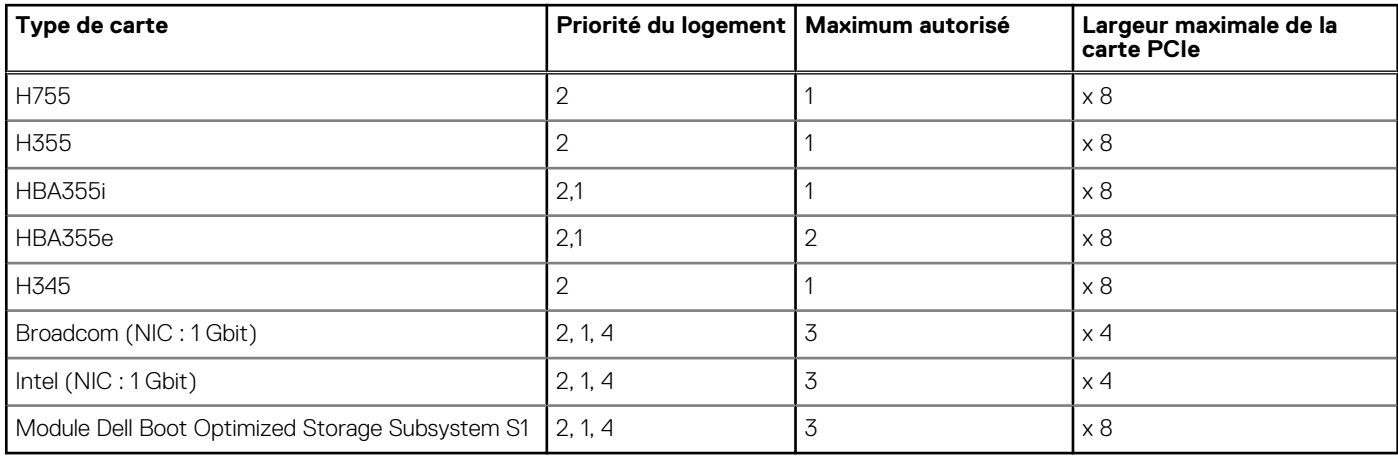

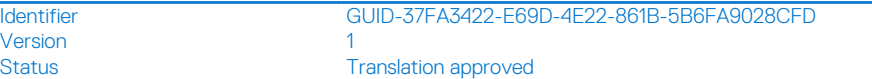

# **Retrait d'une carte d'extension PCIe**

### **Prérequis**

- 1. Suivez les consignes de sécurité répertoriées dans la section [Consignes de sécurité.](#page-22-0)
- 2. Suivez la procédure décrite dans [Avant d'intervenir à l'intérieur de votre système.](#page-23-0)
- 3. Débranchez tous les câbles connectés à la carte d'extension.
- **REMARQUE :** La procédure de retrait de la carte du contrôleur de stockage et de la carte BOSS S1 est similaire à celle de la carte d'extension PCIe.

- 1. Appuyez sur le loquet de fixation bleu en poussant vers le bas pour l'ouvrir.
- 2. En tenant la carte d'extension par les bords, tirez-la pour la dégager du système.

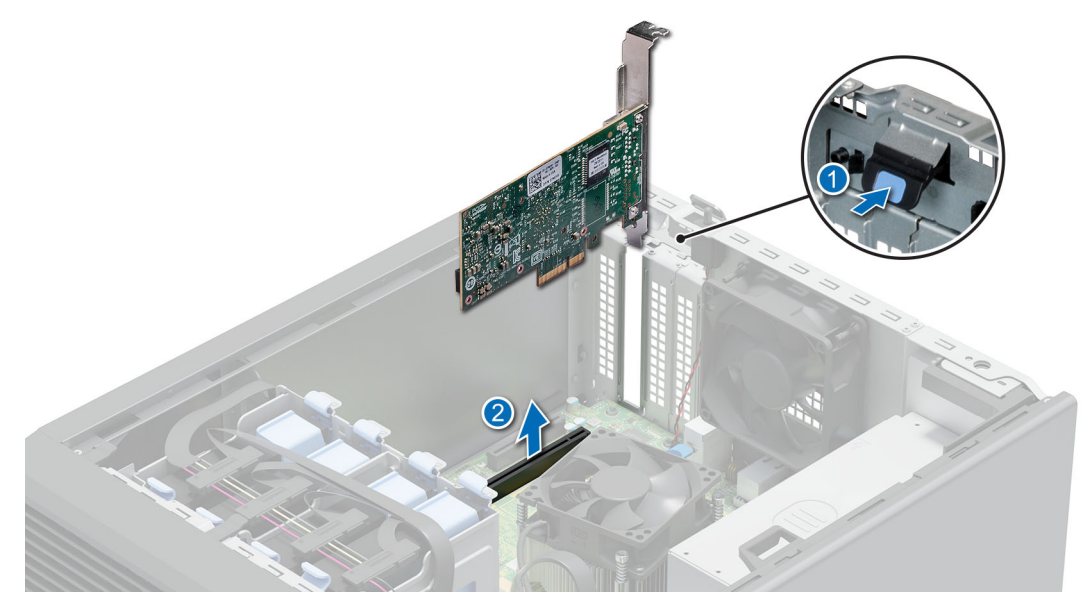

**Figure 37. Retrait d'une carte d'extension PCIe**

3. Si la carte d'extension ne va pas être remplacée, installez une plaque de recouvrement et fermez le loquet de verrouillage de la carte. **REMARQUE :** Vous devez installer une plaque de recouvrement sur un logement de carte d'extension vide pour conserver la certification FCC (Federal Communications Commission) du système. Les plaques empêchent également l'infiltration de la poussière et d'autres particules dans le système et contribuent au refroidissement et à la circulation d'air à l'intérieur du système.

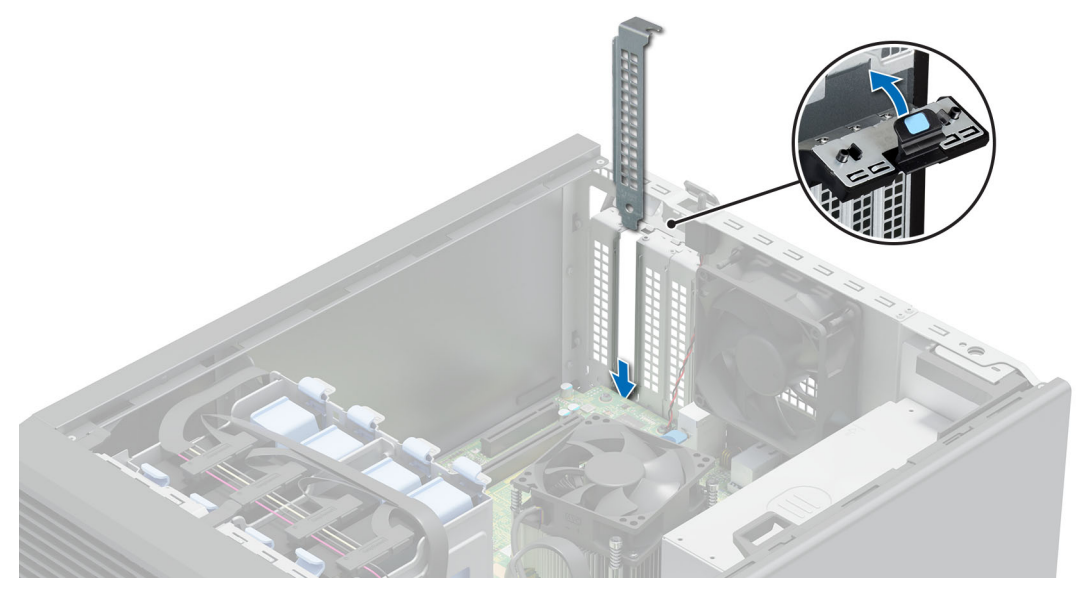

**Figure 38. Installation de la plaque de recouvrement**

### **Étapes suivantes**

[Remettez en place la carte d'extension](#page-52-0).

<span id="page-52-0"></span>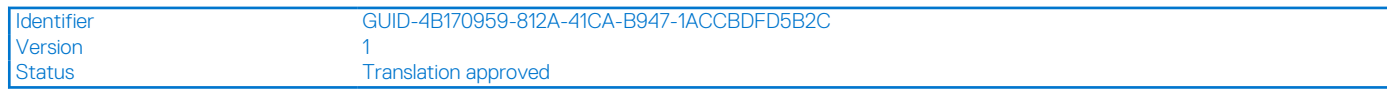

# **Installation d'une carte d'extension PCIe**

### **Prérequis**

- 1. Suivez les consignes de sécurité répertoriées dans la section [Consignes de sécurité.](#page-22-0)
- 2. Suivez la procédure décrite dans [Avant d'intervenir à l'intérieur de votre système.](#page-23-0)

### **À propos de cette tâche**

**REMARQUE :** La procédure d'installation de la carte du contrôleur de stockage et de la carte BOSS S1 est similaire à celle de la carte d'extension PCIe.

### **Étapes**

- 1. Appuyez sur le loquet de fixation bleu en poussant vers le bas pour l'ouvrir.
- 2. Si applicable, retirez la plaque de recouvrement.
	- **REMARQUE :** Rangez la plaque de recouvrement en vue d'une utilisation ultérieure. Une plaque de recouvrement doit être installée dans les logements de carte d'extension vides pour assurer l'homologation FCC du système. Les plaques de recouvrement empêchent également l'infiltration de poussières et d'autres particules dans le système et contribuent au refroidissement et à la ventilation à l'intérieur du système.

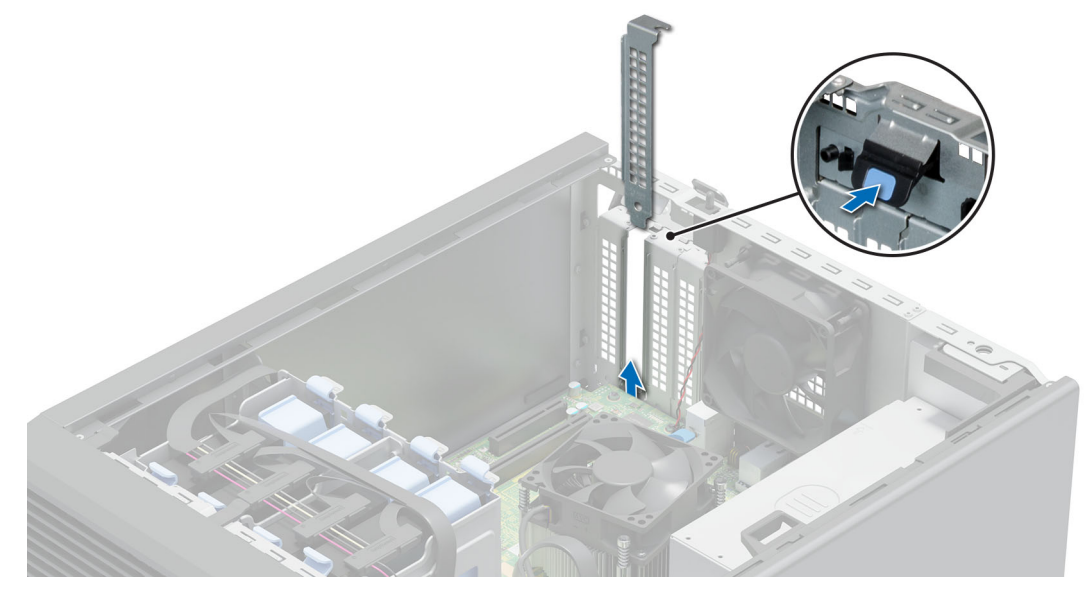

### **Figure 39. Retrait de la plaque de recouvrement**

- 3. Tenez la carte d'extension par les bords et alignez le connecteur du bord de la carte avec le connecteur de la carte d'extension.
- 4. Insérez fermement le connecteur latéral de la carte dans le connecteur de carte d'extension, jusqu'à ce que la carte soit complètement en place.
- 5. Fermez le loquet de fixation bleu.

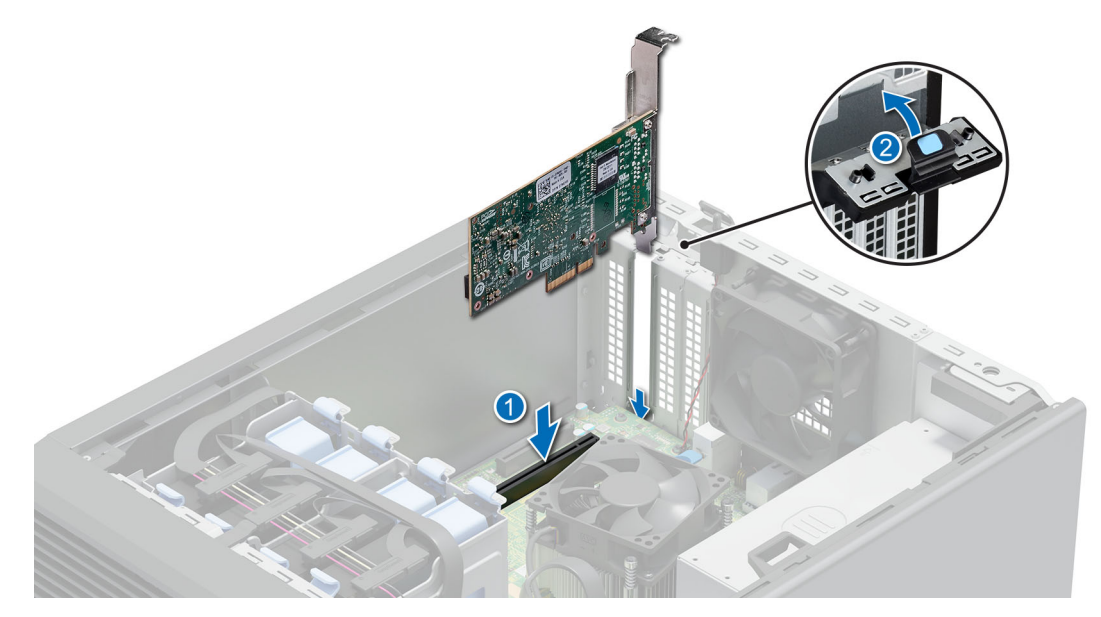

**Figure 40. Installation d'une carte d'extension PCIe**

### **Étapes suivantes**

- 1. Le cas échéant, branchez les câbles internes à la carte d'extension.
- 2. Suivez la procédure décrite dans [Après une intervention à l'intérieur de votre système.](#page-23-0)
- 3. Installez tous les pilotes de périphérique requis pour la carte, comme indiqué dans la documentation de celle-ci.
- **REMARQUE :** Remplacement d'une carte de contrôleur de stockage, FC ou NIC défectueuse par une carte de même type après la mise sous tension du système : la nouvelle carte est automatiquement mise à jour en reprenant le firmware et la configuration de celle défectueuse. Pour effectuer la mise à jour vers la dernière version du micrologiciel et modifier la configuration, voir le *Lifecycle Controller User's Guide (Guide d'utilisation de Lifecycle Controller)* à l'adresse [https://www.dell.com/idracmanuals.](https://www.dell.com/idracmanuals)

**PRÉCAUTION : N'installez pas de processeurs graphiques, de cartes réseau ou d'autres appareils PCIe sur votre système qui n'ont pas été validés, ni testés par Dell. Les dommages causés par l'installation d'un matériel ni autorisé, ni validé entraînent la nullité absolue de la garantie du système.**

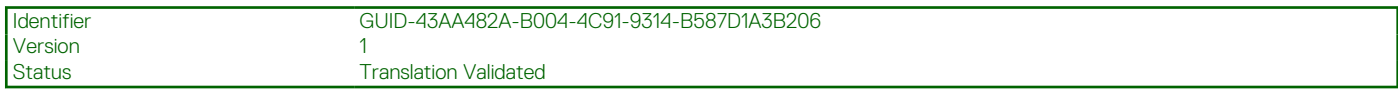

# **Carte BOSS S1 (en option)**

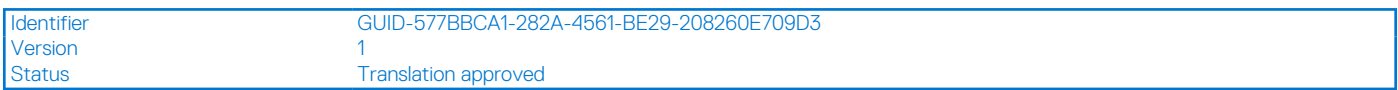

# **Retrait du module SSD M.2**

#### **Prérequis**

- 1. Suivez les consignes de sécurité répertoriées dans la section [Consignes de sécurité.](#page-22-0)
- 2. Suivez la procédure décrite dans [Avant d'intervenir à l'intérieur de votre système.](#page-23-0)
- 3. [Retirez la carte BOSS](#page-50-0). **REMARQUE :** La procédure de retrait de la carte BOSS S1 est similaire à celle d'une carte d'extension.

- 1. À l'aide d'un tournevis cruciforme nº 1, retirez les vis qui fixent le module SSD M.2 à la carte BOSS S1.
- 2. Tirez sur le module SSD M.2 pour le débrancher du connecteur de carte BOSS S1.

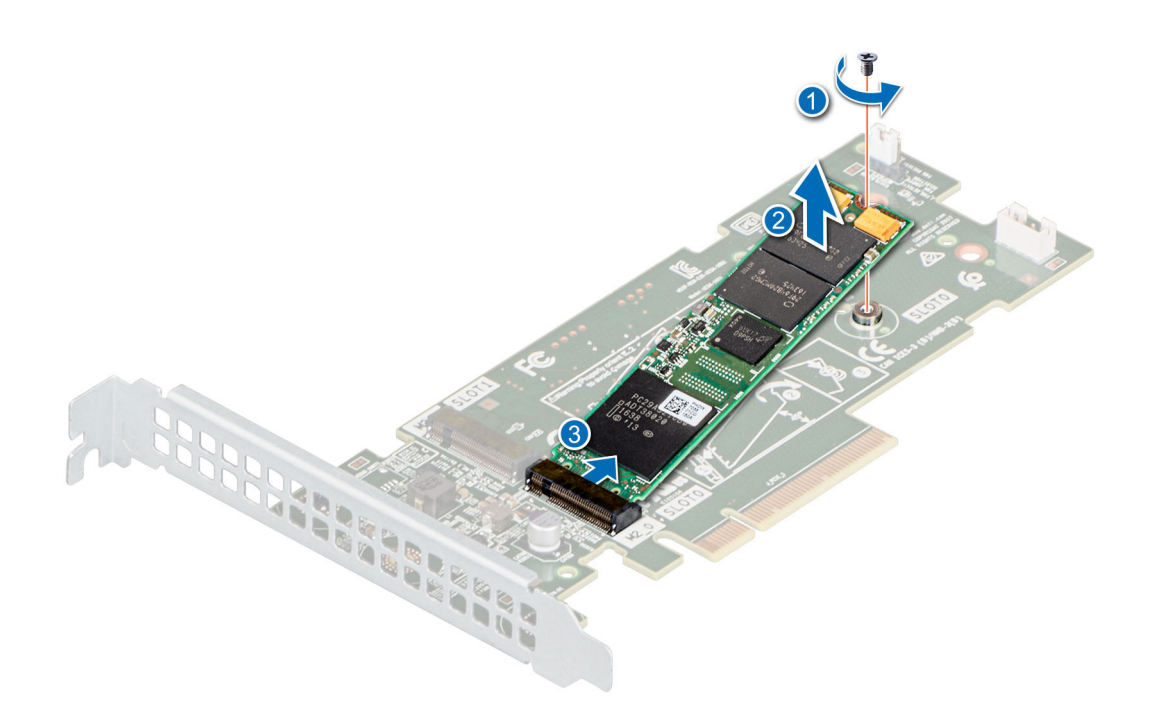

**Figure 41. Retrait du module SSD M.2**

### **Étapes suivantes**

Remettez en place le module SSD M.2.

![](_page_54_Picture_96.jpeg)

# **Installation du module SSD M.2**

### **Prérequis**

- 1. Suivez les consignes de sécurité répertoriées dans la section [Consignes de sécurité.](#page-22-0)
- 2. Suivez la procédure décrite dans [Avant d'intervenir à l'intérieur de votre système.](#page-23-0)
- 3. [Retirez la carte BOSS](#page-50-0).
	- **REMARQUE :** La procédure de retrait de la carte BOSS S1 est similaire à celle d'une carte d'extension.

- 1. Alignez le module SSD M.2 en l'inclinant avec le connecteur de la carte BOSS S1.
- 2. Insérez le module SSD M.2 jusqu'à ce qu'il soit correctement installé dans le connecteur de la carte BOSS S1.
- **3.** À l'aide d'un tournevis cruciforme nº 1, vissez la vis de fixation du module SSD M.2 sur la carte BOSS S1.

<span id="page-55-0"></span>![](_page_55_Figure_0.jpeg)

**Figure 42. Installation du module SSD M.2**

#### **Étapes suivantes**

1. [Installation de la carte BOSS S1](#page-50-0)

**REMARQUE :** La procédure d'installation de la carte BOSS S1 est similaire à celle d'une carte d'extension.

2. Suivez la procédure décrite dans [Après une intervention à l'intérieur de votre système.](#page-23-0)

![](_page_55_Picture_143.jpeg)

# **du processeur et du dissipateur de chaleur**

Il s'agit d'une pièce remplaçable uniquement par un technicien de maintenance.

![](_page_55_Picture_144.jpeg)

# **Retrait du dissipateur de chaleur**

### **Prérequis**

**AVERTISSEMENT : Le dissipateur de chaleur reste chaud un certain temps après la mise hors tension du système. Laissez-le refroidir avant de le retirer.**

- 1. Suivez les consignes de sécurité répertoriées dans la section [Consignes de sécurité.](#page-22-0)
- 2. Suivez la procédure décrite dans [Avant d'intervenir à l'intérieur de votre système.](#page-23-0)

- 1. Sur la carte système, débranchez le connecteur du câble d'alimentation du ventilateur du dissipateur de chaleur.
- 2. À l'aide d'un tournevis cruciforme nº 2, desserrez les vis situées sur le dissipateur de chaleur dans l'ordre indiqué ci-dessous :
	- a. Desserrez la première vis de trois tours.
	- b. Desserrez la vis diagonalement opposée à la première vis que vous avez desserrée.
- <span id="page-56-0"></span>c. Répétez la procédure pour les deux autres vis.
- d. Revenez à la première vis et desserrez-la complètement.
- 3. Soulevez le dissipateur de chaleur pour l'extraire du processeur.

**REMARQUE :** Les numéros figurant sur l'image ne représentent pas les étapes exactes. Les nombres permettent d'indiquer la séquence.

![](_page_56_Figure_4.jpeg)

**Figure 43. Retrait du dissipateur de chaleur**

### **Étapes suivantes**

[Remettez en place le dissipateur de chaleur o](#page-58-0)u [installez le processeur.](#page-57-0)

![](_page_56_Picture_139.jpeg)

## **Retrait du processeur**

### **Prérequis**

**AVERTISSEMENT : Le processeur reste chaud un certain temps après la mise hors tension du système. Laissez le processeur refroidir avant de le retirer.**

**PRÉCAUTION : La pression exercée pour maintenir le processeur dans son socket est très forte. Si vous ne maintenez pas fermement le levier de dégagement, il risque de se redresser brusquement.**

**REMARQUE :** Ne retirez le processeur que pour remplacer le processeur ou la carte système. Cette procédure n'est pas nécessaire lors du remplacement d'un module dissipateur de chaleur.

- 1. Suivez les consignes de sécurité répertoriées dans la section [Consignes de sécurité.](#page-22-0)
- 2. Suivez la procédure décrite dans [Avant d'intervenir à l'intérieur de votre système.](#page-23-0)
- 3. [Retirez le module dissipateur de chaleur](#page-55-0).

- 1. Relâchez le levier du socket en l'abaissant et en l'extrayant de dessous la languette située sur le cadre de protection du processeur.
- 2. Soulevez le levier vers le haut jusqu'à ce que le cadre de protection du processeur se soulève.

<span id="page-57-0"></span>**PRÉCAUTION : Les broches du socket du processeur sont fragiles et peuvent être endommagées de façon irréversible. Faites attention à ne pas plier les broches du socket du processeur lorsque vous retirez le processeur de son support.**

3. Soulevez le processeur hors de son socket.

**REMARQUE :** Vérifiez que le processeur et le support sont placés dans le plateau après le retrait du dissipateur de chaleur.

![](_page_57_Figure_3.jpeg)

#### **Figure 44. Retrait du processeur**

### **Étapes suivantes**

Remettez en place le processeur.

![](_page_57_Picture_128.jpeg)

## **Installation du processeur**

### **Prérequis**

**PRÉCAUTION : Ne retirez jamais le dissipateur de chaleur d'un processeur, sauf si vous souhaitez remplacer le processeur. Le dissipateur de chaleur est essentiel au maintien de bonnes conditions thermiques.**

- 1. Suivez les consignes de sécurité répertoriées dans la section [Consignes de sécurité.](#page-22-0)
- 2. Suivez la procédure décrite dans [Avant d'intervenir à l'intérieur de votre système.](#page-23-0)
- 3. [Retirez le processeur](#page-56-0).

### **Étapes**

1. Alignez l'indicateur de la broche 1 du processeur avec le triangle situé sur le socket, puis placez le processeur sur le socket.

**PRÉCAUTION : Si le processeur n'est pas positionné correctement, il risque d'être endommagé ou d'endommager la carte système de manière permanente. Faites attention à ne pas plier les broches du socket.**

2. Abaissez le levier du socket et poussez-le sous la languette pour le verrouiller.

**REMARQUE :** Si le processeur a été précédemment installé sur un système, nettoyez entièrement la pâte thermique à l'aide d'un chiffon non pelucheux.

<span id="page-58-0"></span>![](_page_58_Figure_0.jpeg)

#### **Figure 45. Installation du processeur**

### **Étapes suivantes**

- **REMARQUE :** Veillez à installer le dissipateur de chaleur après l'installation du processeur. Le dissipateur de chaleur est essentiel au ⋒ maintien de bonnes conditions thermiques.
- 1. Installation du module du dissipateur de chaleur.
- 2. Suivez la procédure décrite dans [Après une intervention à l'intérieur de votre système.](#page-23-0)

![](_page_58_Picture_126.jpeg)

## **Installation du dissipateur de chaleur**

#### **Prérequis**

**PRÉCAUTION : Ne retirez jamais le dissipateur de chaleur d'un processeur, sauf si vous souhaitez remplacer le processeur. Le dissipateur de chaleur est essentiel au maintien de bonnes conditions thermiques.**

- 1. Suivez les consignes de sécurité répertoriées dans la section [Consignes de sécurité.](#page-22-0)
- 2. Suivez la procédure décrite dans [Avant d'intervenir à l'intérieur de votre système.](#page-23-0)
- 3. Si applicable, [installez le processeur.](#page-57-0)

### **Étapes**

- 1. Si vous utilisez un dissipateur de chaleur existant, retirez la graisse thermique qui recouvre le dissipateur de chaleur à l'aide d'un chiffon doux non pelucheux.
- 2. Utilisez la seringue de graisse thermique fournie avec le kit du processeur pour appliquer la graisse en forme de spirale carrée sur la partie supérieure du processeur.

**PRÉCAUTION : Si vous appliquez trop de pâte thermique, celle-ci risque d'atteindre et de contaminer le socket de processeur.**

**REMARQUE :** La graisse thermique est conçue pour un usage unique. Jetez la seringue après l'avoir utilisée.

![](_page_59_Picture_0.jpeg)

### **Figure 46. Application de graisse thermique sur la partie supérieure du processeur**

- 3. Placez le dissipateur de chaleur sur le processeur, l'extrémité du câble face au support de disque.
- 4. À l'aide d'un tournevis cruciforme nº 2, serrez les vis (8 po-lbf) du dissipateur de chaleur dans l'ordre suivant :
	- a. Dans un ordre aléatoire, serrez la première vis de trois tours.
	- b. Serrez la vis diagonalement opposée à la première vis que vous venez de serrer.
	- c. Répétez la procédure pour les deux autres vis.
	- d. Revenez à la première vis et serrez-la complètement.
	- e. Vérifiez toutes les vis pour vous assurer qu'elles sont fermement fixées.
	- **REMARQUE :** Les vis de fixation du module du processeur et du dissipateur de chaleur ne doivent pas être serrées au-delà de 0,13 kgf-m (1,35 N.m ou 12 po-lbf).
	- **REMARQUE :** Les numéros figurant sur l'image ne représentent pas les étapes exactes. Les nombres permettent d'indiquer la séquence.

![](_page_59_Picture_11.jpeg)

**Figure 47. Installation du dissipateur de chaleur**

### **Étapes suivantes**

- 1. Suivez la procédure décrite dans [Après une intervention à l'intérieur de votre système.](#page-23-0)
- 2. Appuyez sur <F2> lors de l'amorçage pour accéder au programme de configuration du système, et vérifiez que les informations relatives au processeur correspondent bien à la nouvelle configuration du système.
- 3. Lancez les diagnostics du système pour vérifier que le nouveau processeur fonctionne correctement.

![](_page_60_Picture_138.jpeg)

# **Bloc d'alimentation**

**REMARQUE :** Remplacement d'un PSU échangeable à chaud, après le prochain démarrage du serveur : le nouveau PSU est automatiquement mis à jour en reprenant le micrologiciel et la configuration de celui remplacé. Pour effectuer la mise à jour vers la dernière version du micrologiciel et modifier la configuration, voir le *Lifecycle Controller User's Guide (Guide d'utilisation de Lifecycle Controller)* à l'adresse<https://www.dell.com/idracmanuals>.

![](_page_60_Picture_139.jpeg)

# **Retrait du bloc d'alimentation**

### **Prérequis**

- 1. Suivez les consignes de sécurité répertoriées dans la section [Consignes de sécurité.](#page-22-0)
- 2. Suivez la procédure décrite dans [Avant d'intervenir à l'intérieur de votre système.](#page-23-0)
- 3. Déconnectez le câble d'alimentation de la carte système.
- 4. Déconnectez tous les câbles du dongle d'alimentation de l'attache du câble du bloc d'alimentation D12 de la carte système.

- 1. Retirez les vis de fixation du bloc d'alimentation au système.
- 2. Faites glisser et soulevez le bloc d'alimentation vers l'avant du système.

![](_page_61_Figure_0.jpeg)

**Figure 48. Retrait du bloc d'alimentation D12**

### **Étapes suivantes**

Remettez en place le bloc d'alimentation.

![](_page_61_Picture_77.jpeg)

# **Installation du bloc d'alimentation**

### **Prérequis**

- 1. Suivez les consignes de sécurité répertoriées dans la section [Consignes de sécurité.](#page-22-0)
- 2. Suivez la procédure décrite dans [Avant d'intervenir à l'intérieur de votre système.](#page-23-0)

- 1. Placez le bloc d'alimentation D12 dans le système et faites-le glisser vers l'arrière du système de façon à l'encastrer.
- 2. Serrez les vis de fixation du bloc d'alimentation au système.

![](_page_62_Figure_0.jpeg)

### **Figure 49. Installation du bloc d'alimentation D12**

3. Regroupez le câble du bloc d'alimentation en laissant un espace équivalent entre les attaches du câble.

### **Étapes suivantes**

- 1. Branchez le câble d'alimentation et le câble du dongle d'alimentation sur les connecteurs de la carte système.
- 2. Suivez la procédure décrite dans [Après une intervention à l'intérieur de votre système.](#page-23-0)

![](_page_62_Picture_131.jpeg)

# **Batterie du système**

Il s'agit d'une pièce remplaçable uniquement par un technicien de maintenance.

![](_page_62_Picture_132.jpeg)

# **Remise en place de la batterie du système**

### **Prérequis**

**AVERTISSEMENT : Une pile neuve peut exploser si elle est mal installée. Remplacez la pile uniquement par un modèle identique ou équivalent à celui recommandé par le fabricant. Débarrassez-vous des piles usagées selon les instructions du fabricant. Pour en savoir plus, consultez les instructions relatives à la sécurité dans la documentation fournie avec votre système.**

- 1. Suivez les consignes de sécurité répertoriées dans la section [Consignes de sécurité.](#page-22-0)
- 2. Suivez la procédure décrite dans [Avant d'intervenir à l'intérieur de votre système.](#page-23-0)

### **Étapes**

1. Pour retirer la batterie :

a. Utilisez une pointe en plastique pour dégager doucement la pile du système.

![](_page_63_Picture_1.jpeg)

### **Figure 50. Retrait de la pile du système**

**PRÉCAUTION : Pour ne pas endommager le connecteur de la pile, vous devez le maintenir fermement en place lorsque vous installez ou retirez une pile.**

- 2. Pour installer une nouvelle pile du système :
	- **a.** Faites glisser la pile avec le côté  $\alpha$  +  $\alpha$  vers le haut sous les pattes de fixation.
	- b. Appuyez sur la pile pour l'enclencher dans le connecteur.

![](_page_63_Picture_7.jpeg)

### **Figure 51. Installation de la pile du système**

### **Étapes suivantes**

- 1. Suivez la procédure décrite dans [Après une intervention à l'intérieur de votre système.](#page-23-0)
- 2. Vérifiez que la batterie fonctionne correctement, en effectuant les étapes suivantes :
	- a. Entrez dans le programme de configuration du système, lors de l'amorçage, en appuyant sur **F2**.
	- b. Entrez l'heure et la date exactes dans les champs **Heure** et **Date** du programme de configuration du système.
	- c. **Quittez** la configuration du système.
	- d. Pour tester la nouvelle batterie, retirez le système du boîtier pendant au moins une heure.
- e. Réinstallez le système dans le boîtier au bout d'une heure.
- f. Accédez à la configuration du système et si la date et l'heure sont incorrectes, reportez-vous à la section [Obtention d'aide](#page-87-0).

![](_page_64_Picture_115.jpeg)

# **du commutateur d'intrusion**

Il s'agit d'une pièce remplaçable uniquement par un technicien de maintenance.

![](_page_64_Picture_116.jpeg)

# **Retrait du commutateur d'intrusion**

### **Prérequis**

- 1. Suivez les consignes de sécurité répertoriées dans la section [Consignes de sécurité.](#page-22-0)
- 2. Suivez la procédure décrite dans [Avant d'intervenir à l'intérieur de votre système.](#page-23-0)

### **Étapes**

- 1. Débranchez le câble du commutateur d'intrusion du connecteur de la carte système.
- 2. Poussez le commutateur d'intrusion pour le sortir du logement.

![](_page_64_Picture_13.jpeg)

**Figure 52. Retrait du commutateur d'intrusion**

#### **Étapes suivantes**

[Replacez le commutateur d'intrusion](#page-65-0).

<span id="page-65-0"></span>![](_page_65_Picture_103.jpeg)

# **Installation du commutateur d'intrusion**

### **Prérequis**

- 1. Suivez les consignes de sécurité répertoriées dans la section [Consignes de sécurité.](#page-22-0)
- 2. Suivez la procédure décrite dans [Avant d'intervenir à l'intérieur de votre système.](#page-23-0)

### **Étapes**

1. Alignez le commutateur d'intrusion dans son logement et faites-le glisser pour le mettre en place.

![](_page_65_Picture_7.jpeg)

### **Figure 53. Installation du commutateur d'intrusion**

2. Branchez le câble du commutateur d'intrusion sur le connecteur de la carte système.

### **Étapes suivantes**

Suivez la procédure décrite dans [Après une intervention à l'intérieur de votre système.](#page-23-0)

![](_page_65_Picture_104.jpeg)

# **Carte système**

Il s'agit d'une pièce remplaçable uniquement par un technicien de maintenance.

<span id="page-66-0"></span>![](_page_66_Picture_129.jpeg)

# **Retrait de la carte système**

### **Prérequis**

- **PRÉCAUTION : Si vous utilisez le module TPM (Trusted Platform Module) avec une clé de chiffrement, il est possible que vous soyez invité à créer une clé de récupération lors de la configuration du système ou d'un programme. Vous devez créer cette clé et la conserver en lieu sûr. Si vous êtes un jour amené à remplacer la carte système, vous devrez fournir cette clé de récupération lors du redémarrage du système ou du programme afin de pouvoir accéder aux données chiffrées qui se trouvent sur vos disques.**
- **REMARQUE :** N'essayez pas de retirer le module plug-in TPM de la carte système. Une fois le module plug-in TPM installé, il est lié de manière cryptographique à cette carte système. Toute tentative de retrait d'un module plug-in TPM installé annule la liaison cryptographique ; ce dernier ne peut pas être réinstallé ou installé sur une autre carte système.
- 1. Suivez les consignes de sécurité répertoriées dans la section [Consignes de sécurité.](#page-22-0)
- 2. Suivez la procédure décrite dans [Avant d'intervenir à l'intérieur de votre système.](#page-23-0)
- 3. Retirez les composants suivants :
	- a. [Carte d'extension](#page-50-0)
	- b. [Clé USB interne](#page-47-0)
	- c. [Module du dissipateur de chaleur](#page-55-0)
	- d. [Processeur](#page-56-0)
	- e. [Sockets de](#page-43-0)

### **Étapes**

1. Débranchez tous les câbles de la carte système.

**PRÉCAUTION : Veillez à ne pas endommager le bouton d'identification du système en retirant la carte système du boîtier.**

![](_page_67_Figure_0.jpeg)

### **Figure 54. Emplacement des vis de la carte système**

- 2. À l'aide d'un tournevis cruciforme nº 2, retirez les vis qui fixent la carte système au boîtier.
- 3. À l'aide du support de la carte système, faites glisser cette dernière vers l'avant du boîtier.
- 4. Inclinez la carte système, puis soulevez-la pour la sortir du boîtier.

![](_page_68_Picture_0.jpeg)

### **Figure 55. Retrait de la carte système**

#### **Étapes suivantes**

Installez la carte système.

![](_page_68_Picture_106.jpeg)

## **Installation de la carte système**

### **Prérequis**

- 1. Suivez les consignes de sécurité répertoriées dans la section [Consignes de sécurité.](#page-22-0)
- 2. Suivez la procédure décrite dans [Avant d'intervenir à l'intérieur de votre système.](#page-23-0)
- 3. Si vous remplacez la carte système, retirez tous les composants répertoriés dans la section [Retrait de la carte système.](#page-66-0)

### **Étapes**

1. Déballez le nouvel assemblage de la carte système.

**REMARQUE :** Ne vous servez pas d'une barrette de mémoire, d'un processeur ou de tout autre composant pour soulever la carte système.

**PRÉCAUTION : Veillez à ne pas endommager le bouton d'identification du système lors de la remise en place de la carte système dans le boîtier.**

2. En la tenant par le support bleu, inclinez la carte système et alignez ses connecteurs avec les fentes situées sur le système, puis insérez-la dans le système.

![](_page_69_Picture_0.jpeg)

## **Figure 56. Installation de la carte système**

3. À l'aide d'un tournevis cruciforme nº 2, fixez la carte système au boîtier avec des vis

![](_page_70_Figure_0.jpeg)

### **Figure 57. Emplacement du connecteur de la carte système**

#### **Étapes suivantes**

- 1. Réinstallez les éléments suivants :
	- a. [Module TPM \(Trusted Platform Module\)](#page-72-0)

**REMARQUE :** Le module TPM doit être remplacé uniquement lors de l'installation d'une nouvelle carte système.

**REMARQUE :** Le module plug-in TPM est fixé à la carte système et ne peut pas être retiré. Un module plug-in TPM de remplacement est fourni pour tous les remplacements de carte système dans lesquels un module plug-in TPM était installé.

- b. [Modules de mémoire](#page-44-0)
- c. [Processeur](#page-57-0)
- d. [Module du dissipateur de chaleur](#page-58-0)
- e. [Carte USB interne \(le cas échéant\)](#page-48-0)
- f. [Cartes d'extension,](#page-52-0) le cas échéant
- 2. Remplacez l'étiquette de l'adresse MAC de l'iDRAC par la nouvelle étiquette fournie avec la carte système de remplacement.
- 3. Rebranchez tous les câbles sur la carte système.
	- **REMARQUE :** Vérifiez que les câbles à l'intérieur du système longent la paroi du boîtier et sont fixés à l'aide du support de fixation de câble.
- 4. Assurez-vous d'effectuer les opérations suivantes :
	- a. Utiliser la fonctionnalité Easy Restore (Restauration facile) pour restaurer le numéro de série. Voir la section Restauration du système à l'aide de la fonction Easy Restore.
	- b. Si le numéro de série n'est pas sauvegardé dans l'appareil flash de sauvegarde, saisissez le numéro de série du système manuellement. Voir la section Mise à jour manuelle du numéro de série à l'aide de la configuration du système.
	- c. Mettez à jour les versions du BIOS et de l'iDRAC.

Réactivez le module TPM (Trusted Platform Module). Reportez-vous à la section Mise à niveau du module TPM.

- 5. Si vous n'utilisez pas la restauration facile, importez votre (nouvelle) licence iDRAC Enterprise. Pour plus d'informations, consultez Guide de l'utilisateur d'Integrated Dell Remote Access Controller disponible à l'adresse [https://www.dell.com/idracmanuals.](https://www.dell.com/idracmanuals)
- 6. Suivez la procédure décrite dans [Après une intervention à l'intérieur de votre système.](#page-23-0)

![](_page_71_Picture_274.jpeg)

## **Restauration du système à l'aide de la fonctionnalité de restauration facile**

La fonction Easy Restore (Restauration facile) vous permet de restaurer votre numéro de série, votre licence, la configuration UEFI et les données de configuration du système après un remplacement de la carte système. Toutes les données sont sauvegardées automatiquement sur un périphérique Flash de sauvegarde. Si le BIOS détecte une nouvelle carte système et le numéro de série sur le périphérique Flash de sauvegarde, il invite l'utilisateur à restaurer les informations sauvegardées.

### **À propos de cette tâche**

Vous trouverez ci-dessous la liste des options/étapes disponibles :

- Pour restaurer le numéro de série, la licence et les informations de diagnostics, appuyez sur **O**.
- Pour accéder aux options de restauration basée sur Lifecycle Controller, appuyez sur **N**.
- Pour restaurer les données à partir d'un **Profil de serveur du matériel** précédemment créé, appuyez sur **F10**.
- **REMARQUE :** Une fois le processus de restauration terminé, le BIOS vous invite à restaurer les données de configuration du système.
- Pour restaurer les données à partir d'un **Profil de serveur du matériel** précédemment créé, appuyez sur **F10**.
- Appuyez sur **O** pour restaurer les données de configuration du système.
- Appuyez sur **N** pour utiliser les paramètres de configuration par défaut.
- **(i) REMARQUE :** Une fois le processus de restauration terminé, le système redémarre.

![](_page_71_Picture_275.jpeg)

## **Mise à jour manuelle du numéro de série**

Après le remplacement d'une carte système, si la fonction de restauration facile échoue, suivez ce processus pour saisir manuellement le numéro de série à l'aide de **Configuration du système**.

#### **À propos de cette tâche**

Si vous connaissez le numéro de série du système, utilisez le menu **Configuration du système** pour le saisir.

#### **Étapes**

- 1. Mettez le système sous tension.
- 2. Pour entrer dans **Configuration du système**, appuyez sur la touche **F2**.
- 3. Cliquez sur **Paramètres du numéro de série**.
- 4. Saisissez le numéro de série.

**REMARQUE :** Vous ne pouvez saisir le numéro de série que si le champ **Numéro de série** est vide. Veillez à saisir le bon numéro de série. Une fois saisi, le numéro de série ne peut pas être mis à jour ni modifié.

5. Cliquez sur **OK**.
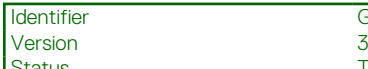

Status **Translation Validated** 

## **Module TPM (Trusted Platform Module)**

Il s'agit d'une pièce remplaçable uniquement par un technicien de maintenance.

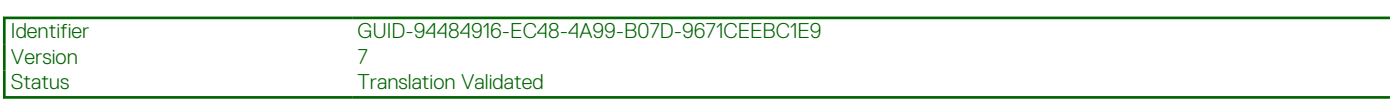

## **Mise à niveau du module TPM (Trusted Platform Module)**

### **Retrait du module TPM**

### **Prérequis**

### **REMARQUE :**

- Assurez-vous que le système d'exploitation est compatible avec la version du module TPM que vous installez.
- Assurez-vous de télécharger et d'installer la dernière version du micrologiciel BIOS sur votre ordinateur.
- Assurez-vous que le BIOS est configuré pour activer le mode de démarrage UEFI.

**PRÉCAUTION : Le module d'extension TPM est lié de manière cryptographique à cette carte système spécifique après son installation. Au moment du démarrage du système, toute tentative de retrait d'un module d'extension TPM annule la liaison cryptographique ; le module TPM retiré ne peut pas être installé sur une autre carte système. Assurez-vous que toutes les clés stockées sur le module TPM ont été transférées en toute sécurité.**

### **Étapes**

- 1. Repérez le connecteur du module TPM sur la carte système. Pour plus d'informations, voir [Connecteurs de la carte système](#page-79-0).
- 2. Appuyez sur le module pour le maintenir enfoncé et retirez la vis en utilisant la clé Torx de sécurité à 8 embouts livrée avec le module TPM.
- 3. Faites glisser le module TPM pour le débrancher de son connecteur.
- 4. Poussez le rivet en plastique à l'opposé du connecteur TPM et tournez-le à 90° dans le sens inverse des aiguilles d'une montre afin de le retirer de la carte système.
- 5. Retirez le rivet en plastique de son emplacement sur la carte système.

### **Installation du module TPM**

- 1. Alignez les connecteurs sur les bords du module TPM avec l'emplacement sur le connecteur du module TPM.
- 2. Insérez le module TPM dans le connecteur TPM de sorte que les rivets en plastique s'alignent avec l'emplacement sur la carte système.
- 3. Appuyez sur le rivet en plastique jusqu'à ce qu'il s'enclenche.
- 4. Remettez en place la vis qui fixe le module TPM à la carte système.

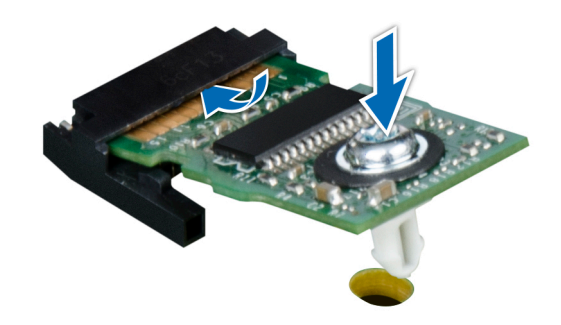

### **Figure 58. Installation du module TPM**

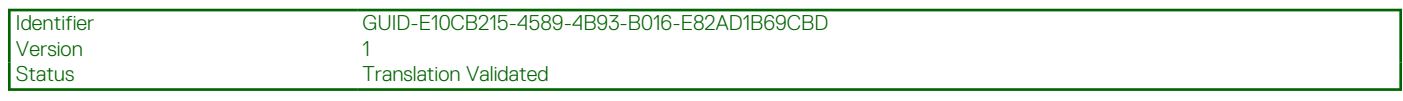

### **Initialisation du TPM pour utilisateurs**

### **Étapes**

- 1. Initialisez le module TPM. Pour plus d'informations, voir Initialisation du TPM pour utilisateurs.
- 2. Le **TPM Status (État TPM)** prend la valeur **Enabled, Activated (Activé)**.

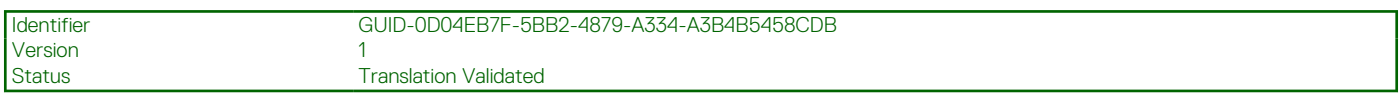

### **Initialisation du module TPM 1.2 pour utilisateurs**

#### **Étapes**

- 1. Lors de l'amorçage du système, appuyez sur la touche F2 pour accéder à la configuration du système.
- 2. Dans l'écran **Menu principal de configuration du système**, cliquez sur **BIOS du système** > **Paramètres de sécurité des systèmes**.
- 3. Dans l'option **Sécurité TPM**, sélectionnez **Activé avec les mesures de préamorçage**.
- 4. Dans l'option **TPM Command (Commande TPM)**, sélectionnez **Activate (Activer)**.
- 5. Enregistrer les paramètres.
- 6. Redémarrez le système.

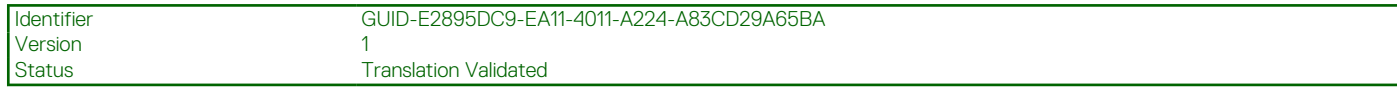

### **Initialisation du TPM 2.0 pour utilisateurs**

- 1. Lors de l'amorçage du système, appuyez sur la touche F2 pour accéder à la configuration du système.
- 2. Dans l'écran **Menu principal de configuration du système**, cliquez sur **BIOS du système** > **Paramètres de sécurité des systèmes**.
- 3. Dans l'option **Sécurité TPM**, sélectionnez **Activé**.
- 4. Enregistrer les paramètres.
- 5. Redémarrez le système.

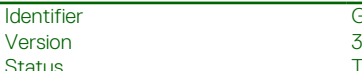

GUID-8752D52A-A342-404C-BF6E-6A51F1CE4C14

**Translation Validated** 

## **Panneau de configuration**

Il s'agit d'une pièce remplaçable uniquement par un technicien de maintenance.

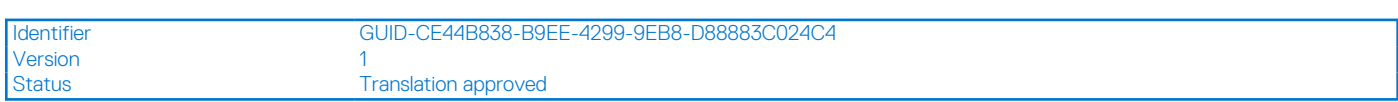

### **Retrait du bâti du panneau de commandes**

### **Prérequis**

- 1. Suivez les consignes de sécurité répertoriées dans la section [Consignes de sécurité.](#page-22-0)
- 2. Suivez la procédure décrite dans [Avant d'intervenir à l'intérieur de votre système.](#page-23-0)
- 3. Déconnectez tous les périphériques connectés au panneau de commandes.
- 4. Débranchez le câble du panneau de commandes et le câble USB du panneau de commandes sur la carte système.

**PRÉCAUTION : Ne forcez pas outre mesure lorsque vous retirez les câbles du panneau de configuration, sous peine d'endommager les connecteurs.**

5. [Retirez le panneau avant](#page-26-0).

### **Étapes**

- 1. À l'aide d'un tournevis cruciforme nº 1, retirez les vis qui fixent le bâti du panneau de commandes au système.
- 2. Faites glisser le bâti du panneau de commandes pour le retirer du système avec les câbles.

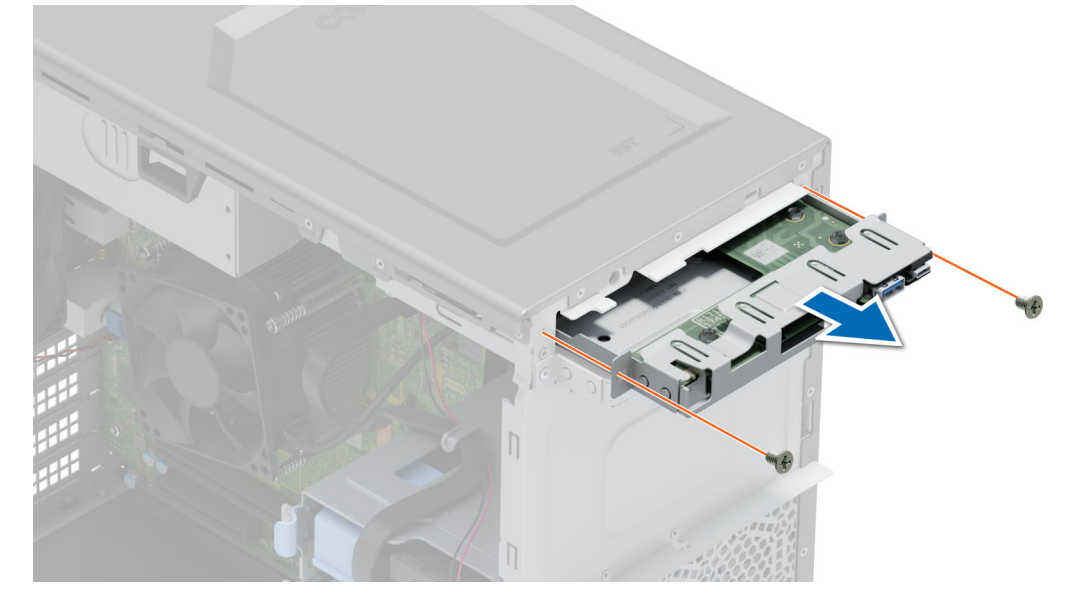

**Figure 59. Retrait du bâti du panneau de commandes**

### **Étapes suivantes**

[Retirez le panneau de commandes](#page-75-0).

<span id="page-75-0"></span>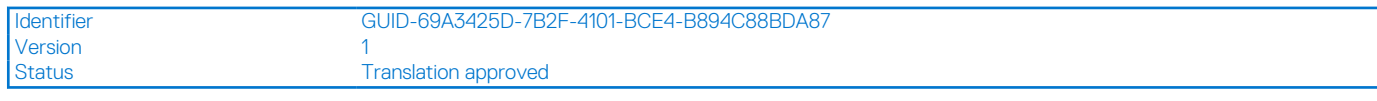

## **Retrait du panneau de configuration**

### **Prérequis**

- 1. Suivez les consignes de sécurité répertoriées dans la section [Consignes de sécurité.](#page-22-0)
- 2. Suivez la procédure décrite dans [Avant d'intervenir à l'intérieur de votre système.](#page-23-0)

### **Étapes**

- 1. Déconnectez le câble du panneau de commande de la carte du panneau de commande.
- **PRÉCAUTION : Ne forcez pas outre mesure lorsque vous retirez les câbles du panneau de configuration, sous peine d'endommager les connecteurs.**
- 2. À l'aide d'un tournevis cruciforme n<sup>o</sup>2, retirez les vis fixant le panneau de commande au châssis.
- 3. Faites glisser le panneau de commande du châssis du panneau de commande.

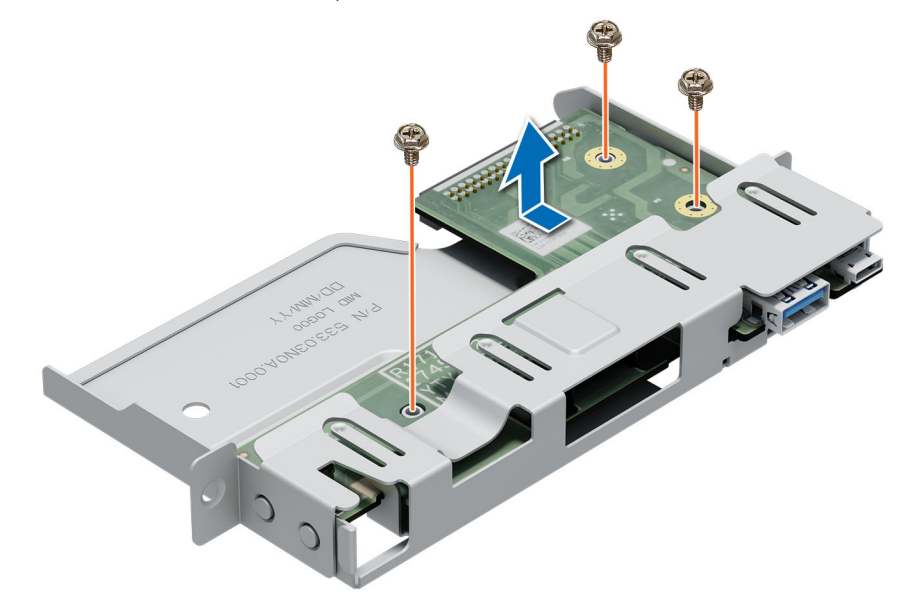

**Figure 60. Retrait du panneau de configuration**

### **Étapes suivantes**

Remettez en place le panneau de configuration.

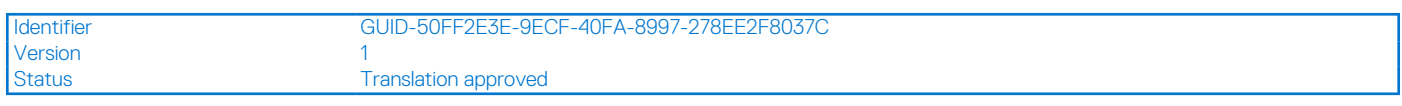

### **Installation du panneau de configuration**

#### **Prérequis**

- 1. Suivez les consignes de sécurité répertoriées dans la section [Consignes de sécurité.](#page-22-0)
- 2. Suivez la procédure décrite dans [Avant d'intervenir à l'intérieur de votre système.](#page-23-0)

- 1. Alignez et insérez le panneau de commandes dans le bâti du panneau de commandes.
- 2. À l'aide d'un tournevis cruciforme nº 2, fixez le panneau de commandes au bâti avec les vis.

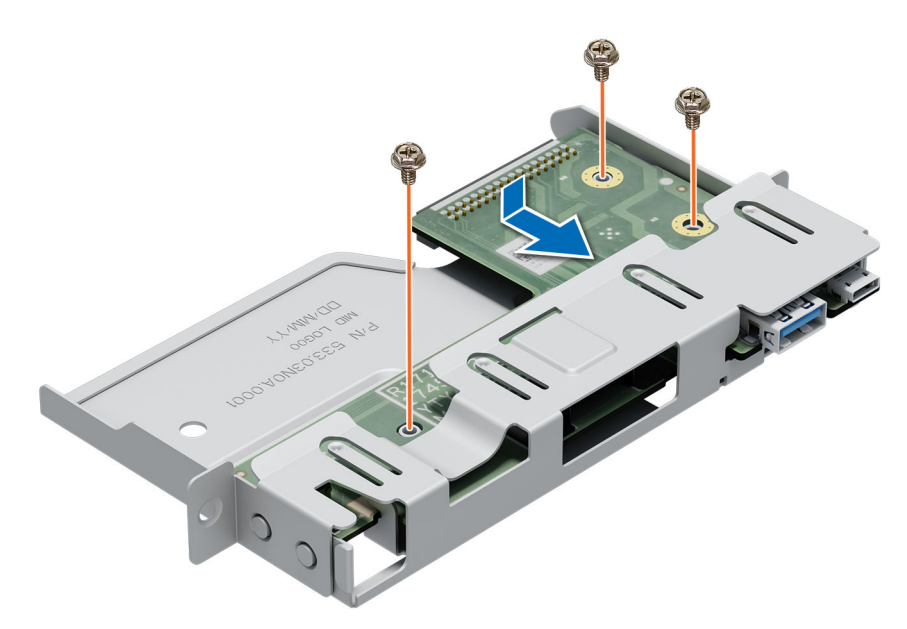

#### **Figure 61. Installation du panneau de configuration**

#### **Étapes suivantes**

- 1. Connectez le câble du panneau de commande à ce dernier.
- 2. Installez le bâti du panneau de commandes.
- 3. Suivez la procédure décrite dans [Après une intervention à l'intérieur de votre système.](#page-23-0)

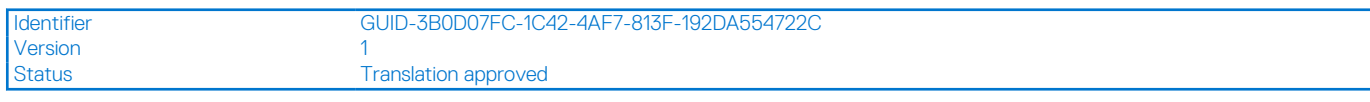

### **Installation du bâti du panneau de commandes**

#### **Prérequis**

- 1. Suivez les consignes de sécurité répertoriées dans la section [Consignes de sécurité.](#page-22-0)
- 2. Suivez la procédure décrite dans [Avant d'intervenir à l'intérieur de votre système.](#page-23-0)

- 1. Alignez et insérez le panneau de commandes dans l'ouverture du bâti sur le système.
- 2. Fixez le bâti du panneau de commandes au système à l'aide des vis.
- 3. Acheminez le câble du panneau de commandes et le câble USB du panneau de commandes dans le clip situé sur le système.
- 4. Branchez le câble du panneau de commandes et le câble USB du panneau de commandes à la carte système.

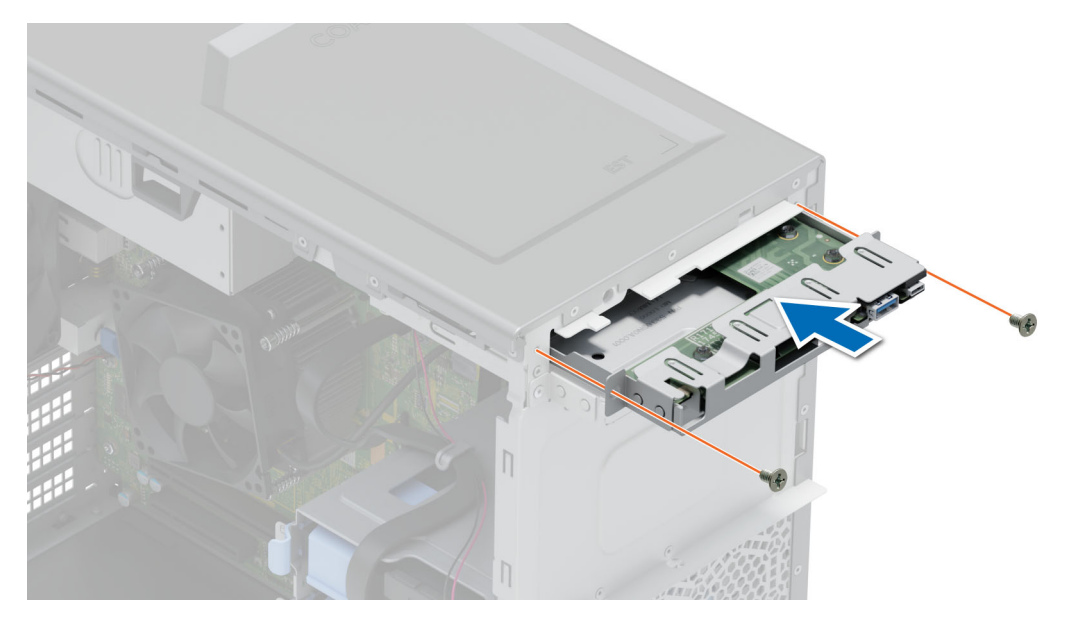

**Figure 62. Installation du bâti du panneau de commandes**

### **Étapes suivantes**

- 1. [Installez le panneau avant.](#page-26-0)
- 2. Rebranchez les périphériques déconnectés de l'assemblage du panneau de commande.
- 3. Suivez la procédure décrite dans [Après une intervention à l'intérieur de votre système.](#page-23-0)

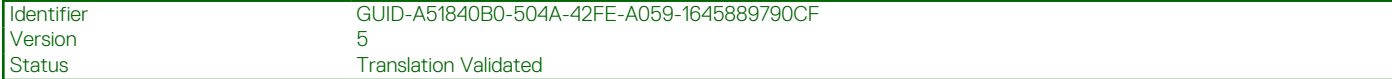

## **Cavaliers et connecteurs**

Cette section fournit des informations essentielles et des informations spécifiques sur les cavaliers et les commutateurs. Elle décrit également les connecteurs des différentes cartesdu système. Les cavaliers de la carte système permettent de désactiver le système et de réinitialiser les mots de passe. Pour installer correctement les composants et les câbles, vous devez pouvoir identifier les connecteurs de la carte système.

### **Sujets :**

- [Connecteurs de la carte système](#page-79-0)
- [Paramètres des cavaliers de la carte système](#page-80-0)
- [Désactivation d'un mot de passe oublié](#page-80-0)

<span id="page-79-0"></span>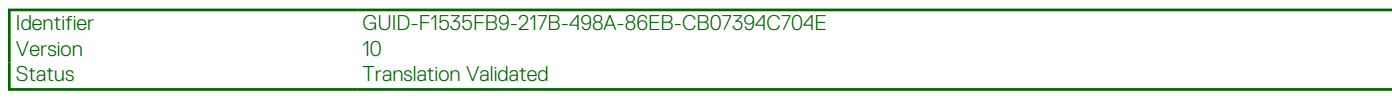

## **Connecteurs de la carte système**

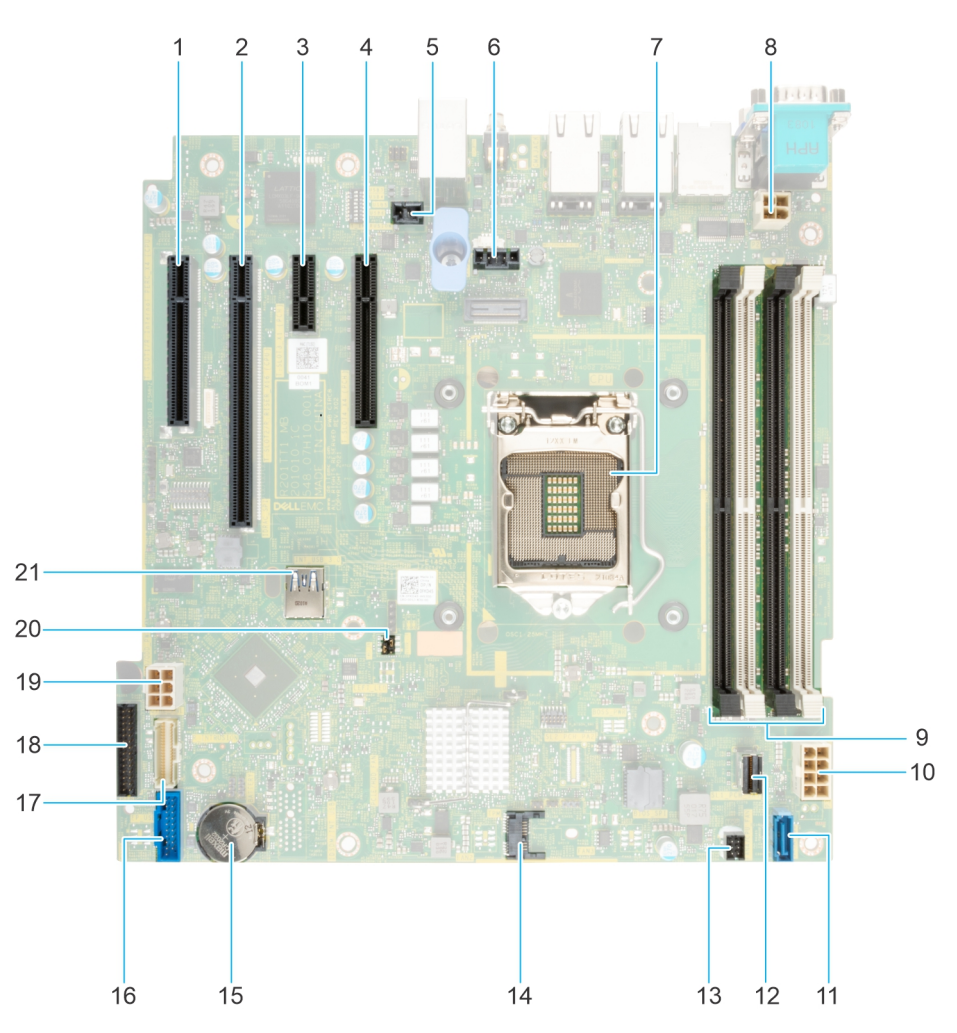

**Figure 63. Connecteurs et cavaliers de la carte système**

### **Tableau 17. Connecteurs et cavaliers de la carte système**

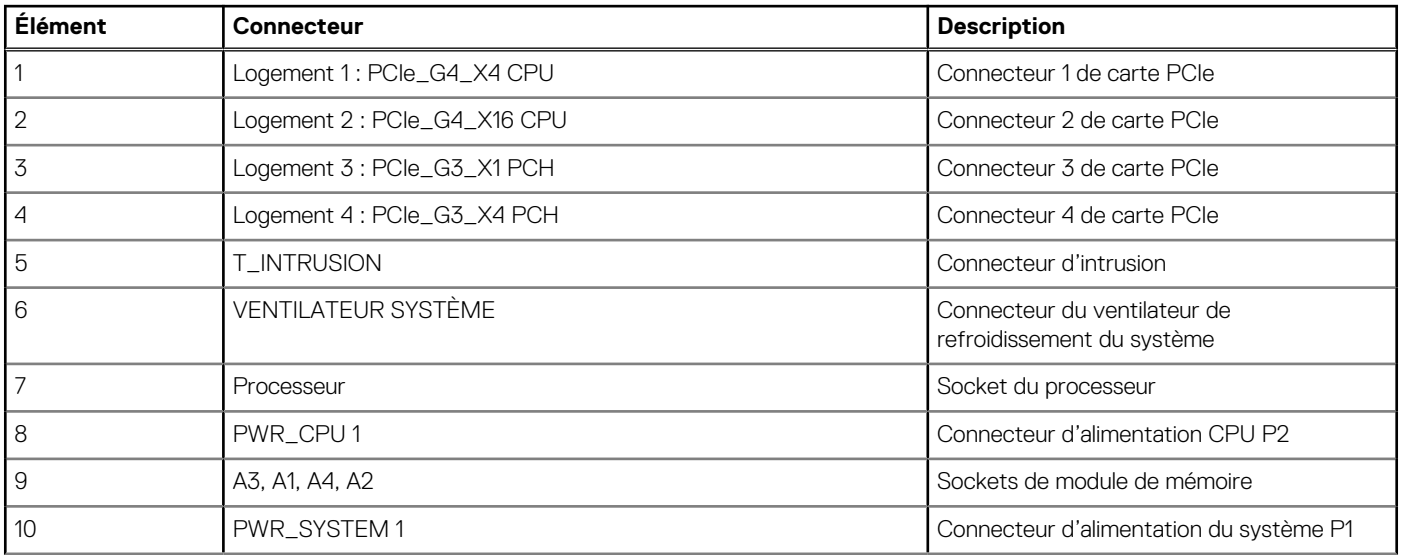

### <span id="page-80-0"></span>**Tableau 17. Connecteurs et cavaliers de la carte système (suite)**

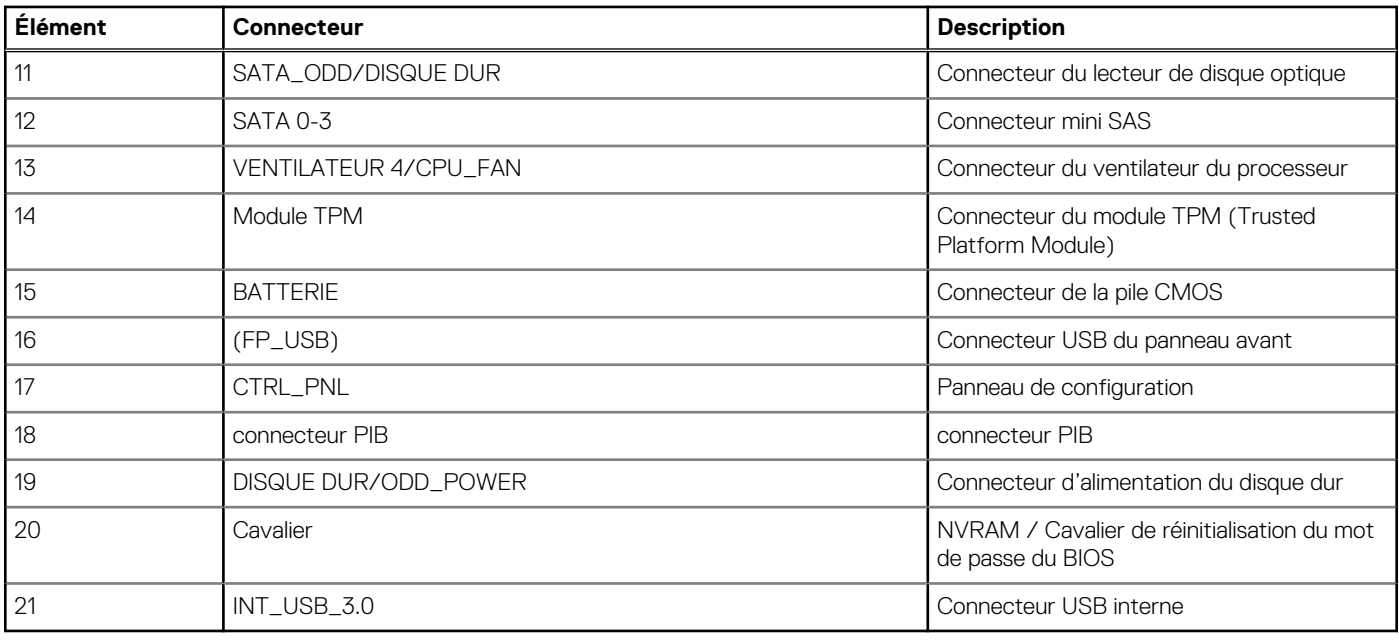

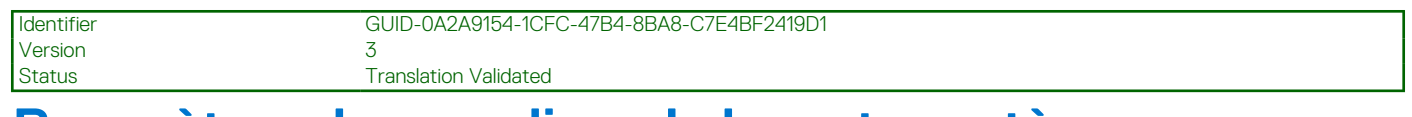

## **Paramètres des cavaliers de la carte système**

Pour obtenir des informations sur la réinitialisation du cavalier du mot de passe afin de désactiver un mot de passe, consultez la section Désactivation d'un mot de passe oublié.

### **Tableau 18. Paramètres des cavaliers de la carte système**

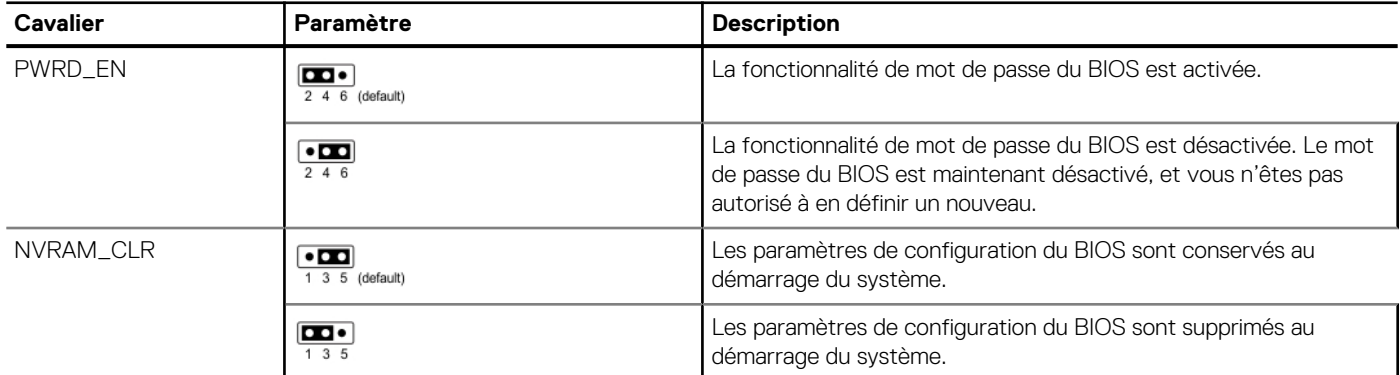

**PRÉCAUTION : Soyez prudent lorsque vous modifiez les paramètres du BIOS. L'interface du BIOS est conçue pour être utilisée par des utilisateurs avancés. Toute modification des paramètres pourrait empêcher votre système de démarrer correctement et même entraîner une perte de données.**

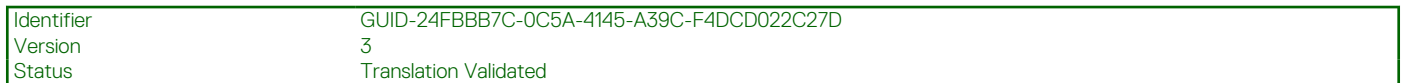

## **Désactivation d'un mot de passe oublié**

Les fonctions de sécurité du logiciel du système comprennent un mot de passe système et un mot de passe de configuration. Le cavalier de mot de passe active ou désactive les fonctions de mot de passe et efface tout mot de passe actuellement utilisé.

### **Prérequis**

**PRÉCAUTION : La plupart des réparations ne peuvent être effectuées que par un technicien de maintenance agréé. N'effectuez que les opérations de dépannage et les petites réparations autorisées par la documentation de votre produit et suivez les instructions fournies en ligne ou par téléphone par l'équipe de service et support. Tout dommage provoqué par une réparation non autorisée par Dell est exclu de votre garantie. Consultez et respectez les consignes de sécurité fournies avec votre produit.**

- 1. Mettez hors tension le système et les périphériques qui y sont connectés. Débranchez le système de la prise électrique et déconnectez les périphériques.
- 2. Retirez le capot du système.
- 3. Déplacez le cavalier qui se trouve sur la carte système des broches 2 et 4 aux broches 4 et 6.
- 4. Remettez en place le capot du système.
	- **REMARQUE :** Les mots de passe existants ne sont pas désactivés (effacés) tant que le système ne s'est pas amorcé avec le cavalier de mot de passe sur les broches 4 et 6. Toutefois, avant d'attribuer un nouveau mot de passe système et/ou de configuration, vous devez remettre le cavalier sur les broches 2 et 4.
	- **REMARQUE :** Si vous attribuez un nouveau mot de passe système et/ou de configuration alors que le cavalier est toujours sur les broches 4 et 6, le système désactive les nouveaux mots de passe à son prochain démarrage.
- 5. Rebranchez les périphériques et branchez le système sur la prise électrique, puis mettez le système sous tension.
- 6. Mettez le système hors tension.
- 7. Retirez le capot du système.
- 8. Déplacez le cavalier qui se trouve sur la carte système des broches 4 et 6 aux broches 2 et 4.
- 9. Remettez en place le capot du système.
- 10. Rebranchez les périphériques et branchez le système sur la prise électrique, puis mettez le système sous tension.
- 11. Attribuez un nouveau mot de passe système et/ou de configuration.

**7**

**Version** 

Identifier GUID-62B0C7E6-D8E0-4F6F-9B52-52C3647FD5F4

Status Translation Validated

## **Diagnostics du système et codes des voyants**

Cette section décrit les voyants de diagnostic sur le panneau avant du système qui affichent l'état au démarrage du système.

### **Sujets :**

- Codes des voyants d'intégrité du système et d'ID du système
- [Codes du voyant LED iDRAC Direct](#page-83-0)
- [Codes des voyants de la carte NIC](#page-83-0)
- [Codes des voyants du bloc d'alimentation câblé non redondant](#page-84-0)
- [Utilisation des diagnostics du système](#page-84-0)

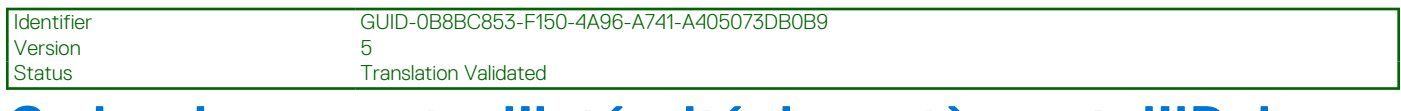

 $\overline{\cdot}$ 

## **Codes des voyants d'intégrité du système et d'ID du système**

Le voyant d'intégrité et d'identification du système se trouve sur le panneau avant du système.

### **Figure 64. LED d'intégrité du système et ID du système**

### **Tableau 19. Codes des voyants d'intégrité du système et d'ID du système**

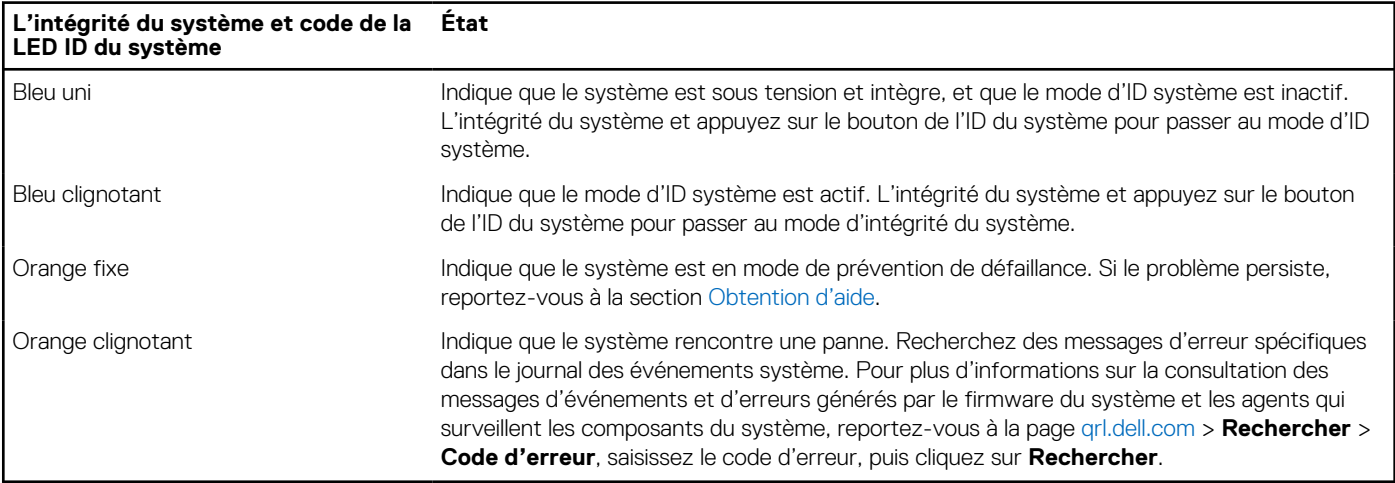

<span id="page-83-0"></span>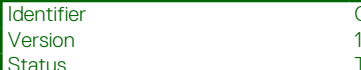

GUID-9F6BD2D3-6353-4FDC-9CDB-B847F3F52472

**Translation Validated** 

## **Codes du voyant LED iDRAC Direct**

Le voyant d'iDRAC Direct s'allume pour indiquer que le port est connecté et utilisé en tant que partie intégrante du sous-système de l'iDRAC.

Vous pouvez configurer l'iDRAC Direct en utilisant un câble USB-micro USB (type AB) que vous pouvez connecter à un ordinateur portable ou à une tablette. La longueur du câble ne doit pas dépasser 3 pieds (0,91 mètre). La qualité des câbles peut affecter les performances. Le tableau suivant décrit l'activité d'iDRAC Direct lorsque le port iDRAC Direct est actif :

### **Tableau 20. Codes du voyant LED iDRAC Direct**

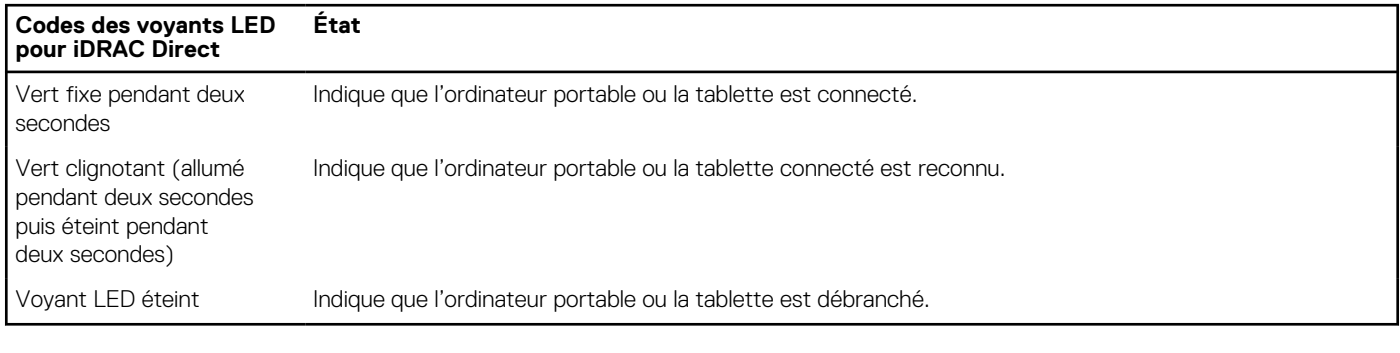

Identifier GUID-5FD5E9FE-A8C8-4A2E-8F55-D49CEC92F052<br>Version 2 Version<br>Status **Translation Validated** 

## **Codes des voyants de la carte NIC**

Chaque carte réseau (NIC) à l'arrière du système est munie de voyants qui indiquent des informations sur l'activité et l'état de la liaison. Le voyant d'activité indique si des données circulent via la carte réseau, et le voyant de liaison indique la vitesse du réseau connecté.

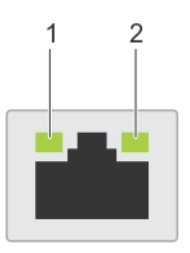

### **Figure 65. Codes des voyants de la carte NIC**

- 1. Voyant de liaison
- 2. Voyant d'activité

### **Tableau 21. Codes des voyants de la carte NIC**

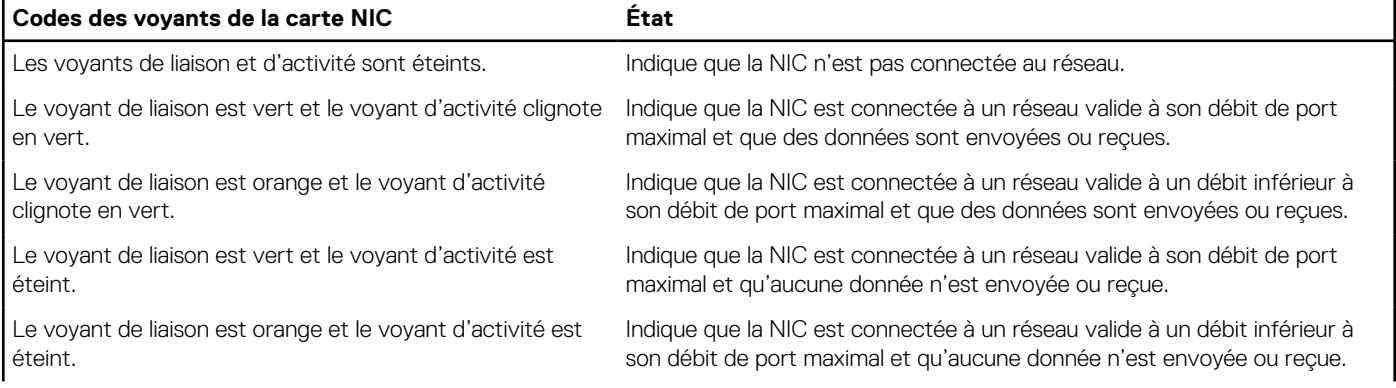

### <span id="page-84-0"></span>**Tableau 21. Codes des voyants de la carte NIC (suite)**

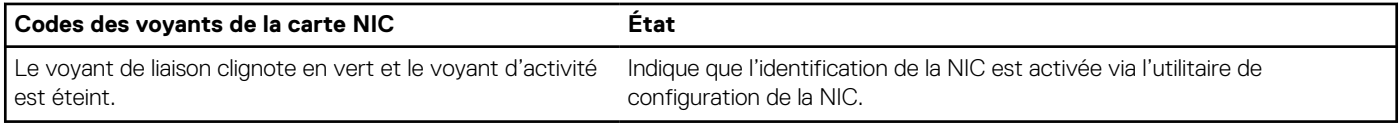

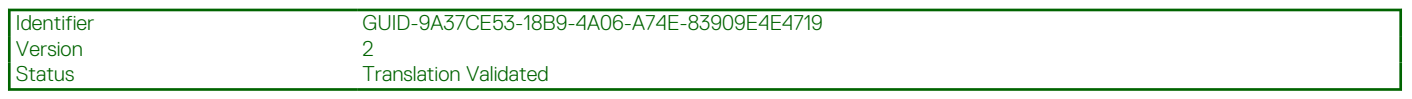

## **Codes des voyants du bloc d'alimentation câblé non redondant**

Appuyez sur le bouton d'auto-diagnostic pour effectuer une vérification rapide du bloc d'alimentation câblé non redondant du système.

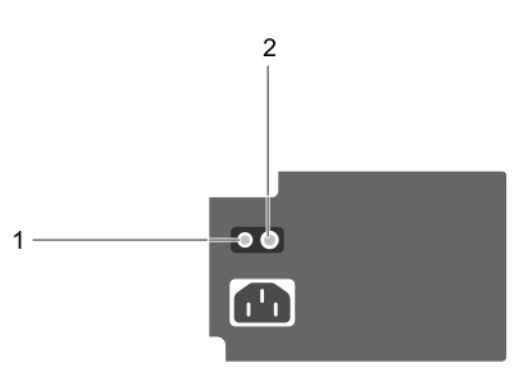

**Figure 66. Voyant d'état et bouton d'auto-diagnostic du bloc d'alimentation câblé en CA non redondant**

- 1. Bouton d'auto-diagnostic
- 2. LED d'état du bloc d'alimentation CA

#### **Tableau 22. Voyant d'état du bloc d'alimentation secteur non redondant**

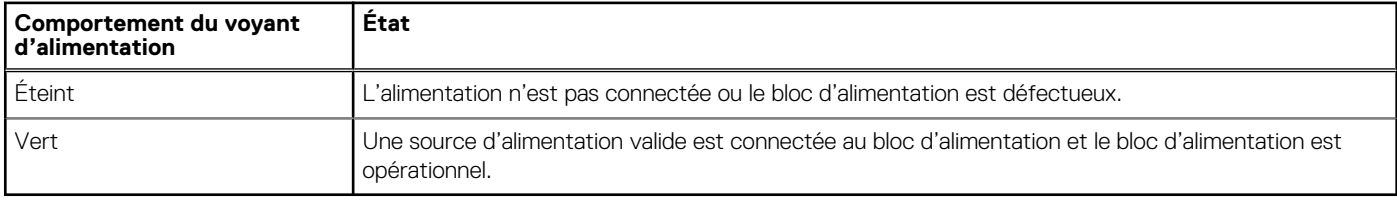

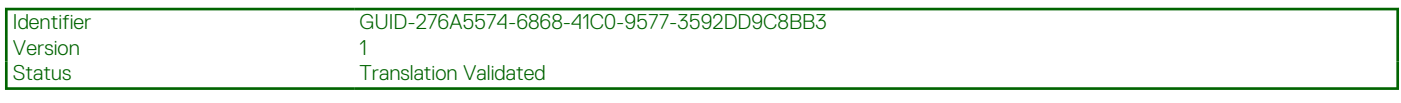

## **Utilisation des diagnostics du système**

Si vous rencontrez un problème avec le système, exécutez les diagnostics du système avant de contacter l'assistance technique Dell. L'exécution des diagnostics du système permet de tester le matériel du système sans équipement supplémentaire ni risque de perte de données. Si vous ne pouvez pas résoudre vous-même le problème, le personnel du service et du support peut utiliser les résultats des diagnostics pour vous aider à résoudre le problème.

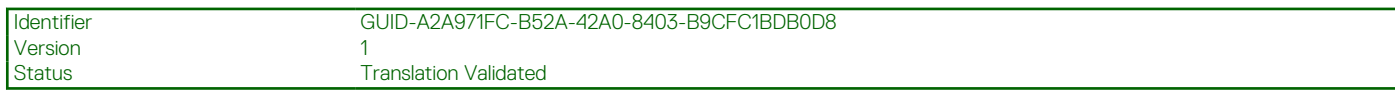

## **Diagnostics du système intégré Dell**

**REMARQUE :** Les diagnostics du système intégré Dell sont également appelés Enhanced Pre-boot System Assessment (PSA) Diagnostics.

Les diagnostics du système intégré offrent un ensemble d'options pour des appareils ou des groupes d'appareils particuliers, vous permettant d'effectuer les actions suivantes :

- Exécuter des tests automatiquement ou dans un mode interactif
- de répéter les tests
- Afficher ou enregistrer les résultats des tests
- Exécuter des tests rigoureux pour présenter des options de tests supplémentaires afin de fournir des informations complémentaires sur un ou des périphériques défaillants
- Afficher des messages d'état qui indiquent si les tests ont abouti
- Afficher des messages d'erreur qui indiquent les problèmes détectés au cours des tests

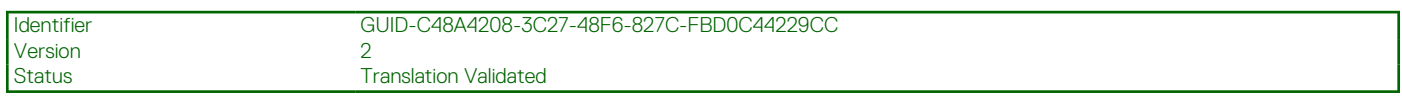

### **Exécution des diagnostics intégrés du système à partir du Dell Lifecycle Controller**

### **Étapes**

- 1. Appuyez sur F10 lors du démarrage du système.
- 2. Sélectionnez **Hardware Diagnostics (Diagnostics matériels)**→ **Run Hardware Diagnostics (Exécuter les diagnostics matériels)**.

La fenêtre **ePSA Pre-boot System Assessment (Évaluation du système au pré-amorçage ePSA)** s'affiche, répertoriant tous les périphériques détectés dans le système. Le diagnostic démarre l'exécution des tests sur tous les appareils détectés.

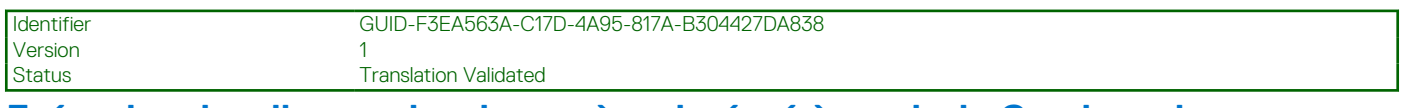

### **Exécution des diagnostics du système intégré à partir du Gestionnaire d'amorçage**

Exécutez les diagnostics intégrés du système (ePSA) si votre système ne démarre pas.

- 1. Appuyez sur F11 lors de l'amorçage du système.
- 2. Utilisez les touches fléchées vers le haut et vers le bas pour sélectionner **Utilitaires système** > **Lancer les diagnostics**.
- 3. Sinon, lorsque le système est en cours d'amorçage, appuyez sur la touche F10 puis sélectionnez **Diagnostics matériels** > **Exécuter les diagnostics matériels**.
	- La fenêtre **ePSA Pre-boot System Assessment (Évaluation du système au pré-amorçage ePSA)** s'affiche, répertoriant tous les périphériques détectés dans le système. Le diagnostic démarre l'exécution des tests sur tous les périphériques détectés.

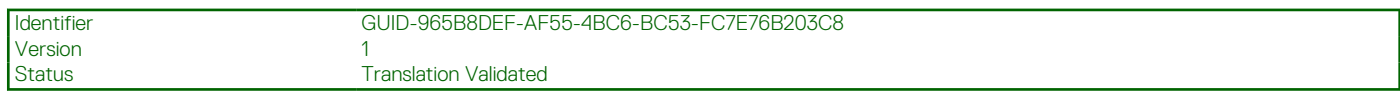

## **Commandes du diagnostic du système**

### **Tableau 23. Commandes du diagnostic du système**

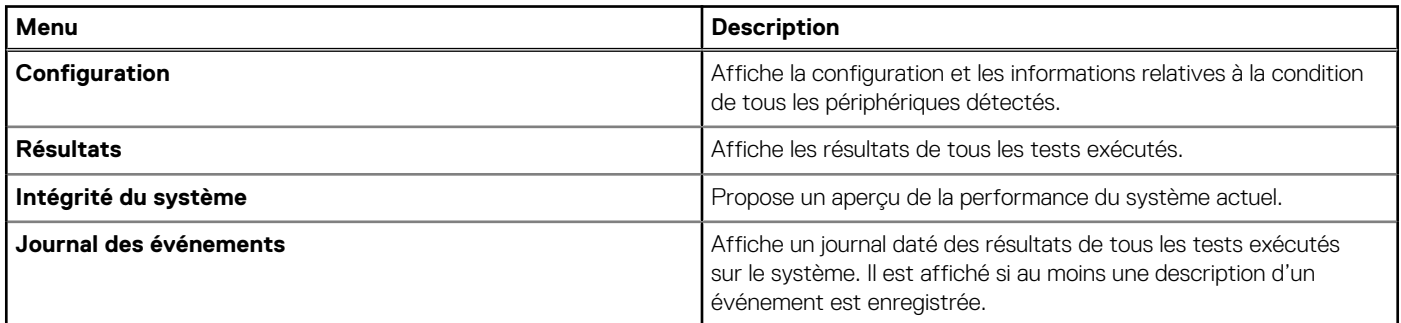

<span id="page-87-0"></span>Identifier GUID-85FCA6CA-1E30-4348-BA2D-CF6EB64FF926 Version Status Translation Validated

## **Obtenir de l'aide**

### **Sujets :**

- Informations sur le service de recyclage ou de fin de vie
- Contacter Dell Technologies
- [Accès aux informations sur le système en utilisant le Quick Resource Locator \(QRL\)](#page-88-0)
- [Obtention du support automatique avec SupportAssist](#page-89-0)

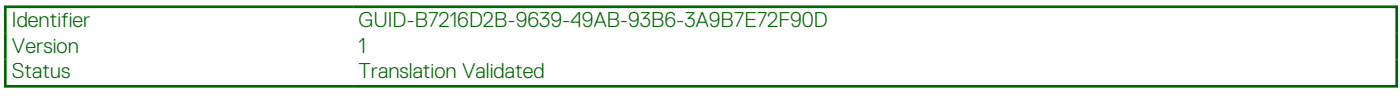

## **Informations sur le service de recyclage ou de fin de vie**

Les services de reprise et de recyclage sont proposés pour ce produit dans certains pays. Si vous souhaitez éliminer des composants du système, rendez-vous sur [www.dell.com/recyclingworldwide](https://www.dell.com/recyclingworldwide) et sélectionnez le pays concerné.

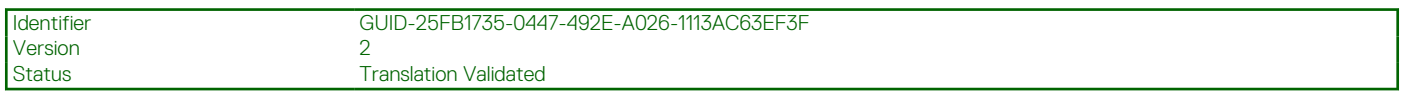

## **Contacter Dell Technologies**

Dell propose diverses options de maintenance et de support en ligne ou par téléphone. Si vous ne disposez pas d'une connexion Internet, les informations de contact Dell figurent sur la facture d'achat, le bordereau de colisage, la facture ou le catalogue de produits Dell. La disponibilité des services varie selon le pays et le produit. Certains services peuvent ne pas être disponibles dans votre zone géographique. Pour prendre contact avec Dell pour des questions commerciales, de support technique ou de service clientèle, suivez les étapes suivantes :

### **Étapes**

- 1. Rendez-vous sur [www.dell.com/support/home.](https://www.dell.com/support/home)
- 2. Sélectionnez votre pays dans le menu déroulant située dans le coin inférieur droit de la page.
- 3. Pour obtenir une assistance personnalisée :
	- a. Entrez le numéro de série du système dans le champ **Saisir un numéro de série, une demande de service, un modèle ou un mot-clé**.
	- b. Cliquez sur **Rechercher**.
		- La page de support qui répertorie les différentes catégories de supports s'affiche.
- 4. Pour une assistance générale :
	- a. Sélectionnez la catégorie de votre produit.
	- **b.** Sélectionnez la gamme de votre produit.
	- c. Sélectionnez votre produit.

La page de support qui répertorie les différentes catégories de supports s'affiche.

- 5. Pour savoir comment contacter le support technique mondial Dell :
	- a. Cliquez sur [Contacter le support technique.](https://www.dell.com/support/incidents-online/contactus/Dynamic)
	- b. La page **Contacter le support technique** qui s'affiche contient des informations détaillées concernant la façon de contacter l'équipe de support technique mondial Dell, par téléphone, chat ou courrier électronique.

## <span id="page-88-0"></span>**Accès aux informations sur le système en utilisant le Quick Resource Locator (QRL)**

Le QRL se trouve sur un autocollant à l'arrière du système.

### **Prérequis**

Assurez-vous que votre smartphone ou tablette dispose d'un scanner de QR code.

Le QRL comprend les informations suivantes à propos de votre système :

- Vidéos explicatives
- Documents de référence, y compris Installation and Service Manual (Manuel d'installation et de maintenance), et présentation mécanique
- Numéro de série du système pour accéder rapidement à la configuration matérielle spécifique, et informations de garantie
- Un lien direct vers Dell pour contacter l'assistance technique et les équipes commerciales

- 1. Consultez [www.dell.com/qrl](https://qrl.dell.com) et accédez à votre produit spécifique, ou
- 2. Utilisez votre smartphone ou votre tablette pour numériser le code QR (Quick Ressource) spécifique au modèle sur votre système ou dans la section Quick Resource Locator.

<span id="page-89-0"></span>Version 6

Status **Translation Validated** 

### **QRL (Quick Resource Locator) pour système PowerEdge T150**

# **Quick Resource Locator**

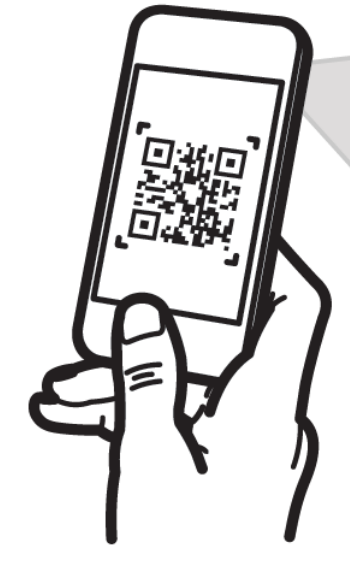

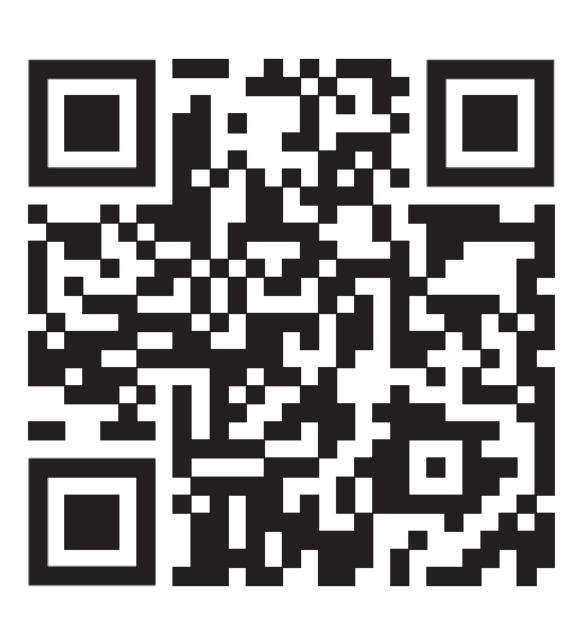

## Dell.com/QRL/Server/PET

### **Figure 67. QRL (Quick Resource Locator) pour système PowerEdge T150**

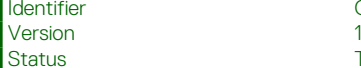

Identifier GUID-020AF040-60BF-4B18-AA4A-11EA7EE6A6F2

**Translation Validated** 

## **Obtention du support automatique avec SupportAssist**

Dell EMC SupportAssist est une offre Dell EMC Services (en option) qui automatise le support technique pour vos appareils de serveur, de stockage et de gestion de réseau Dell EMC. En installant et en configurant une application SupportAssist dans votre environnement informatique, vous pouvez bénéficier des avantages suivants :

- Détection automatisée des problèmes : SupportAssist surveille vos appareils Dell EMC et détecte automatiquement les problèmes matériels, de manière proactive et prédictive.
- Création automatique de tickets : lorsqu'un problème est détecté, SupportAssist ouvre automatiquement un ticket de support auprès du support technique Dell EMC.
- Collecte de diagnostics automatisée : SupportAssist collecte automatiquement les informations d'état du système à partir de vos appareils et les télécharge en toute sécurité sur Dell EMC. Ces informations sont utilisées par le support technique Dell EMC pour résoudre le problème.
- Contact proactif : un agent du support technique Dell EMC vous contacte à propos du ticket de support et vous aide à résoudre le problème.

Les avantages disponibles varient en fonction des droits au service Dell EMC achetés pour votre appareil. Pour plus d'informations sur SupportAssist, consultez [www.dell.com/supportassist.](https://www.dell.com/supportassist)

## **Ressources de documentation**

Cette section fournit des informations sur les ressources de documentation correspondant à votre système.

Pour afficher le document qui est répertorié dans le tableau des ressources de documentation :

- Sur le site de support Dell EMC :
	- 1. Dans le tableau, cliquez sur le lien de documentation qui est fourni dans la colonne Location.
	- 2. Cliquez sur le produit requis ou sur la version du produit.

**REMARQUE :** Vous trouverez numéro de modèle sur la face avant de votre système.

- 3. Sur la page Support produit, cliquez sur **Documentation**.
- Avec les moteurs de recherche :
	- Saisissez le nom et la version du document dans la zone de recherche.

#### **Tableau 24. Ressources de documentation supplémentaires pour votre système**

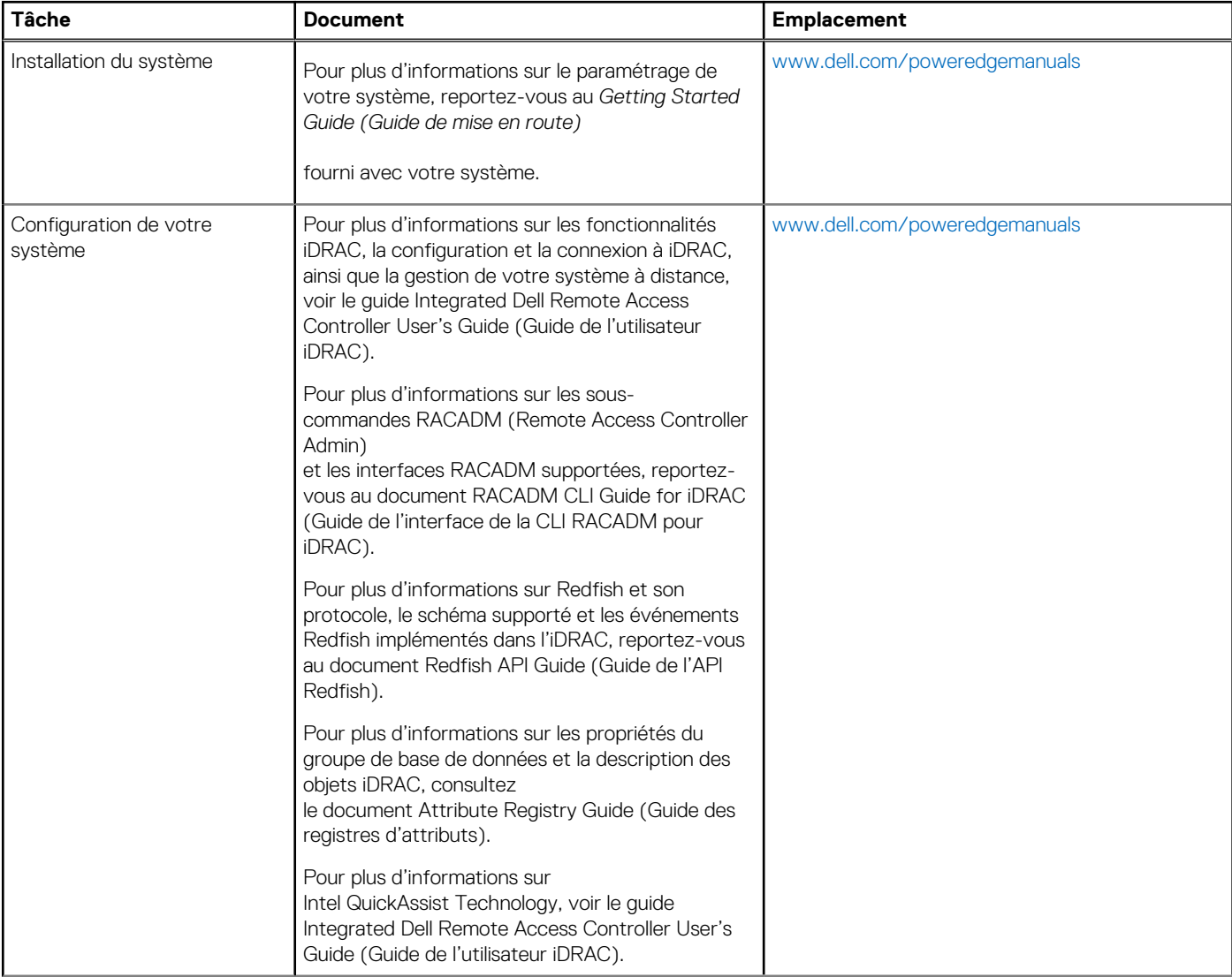

### **Tableau 24. Ressources de documentation supplémentaires pour votre système (suite)**

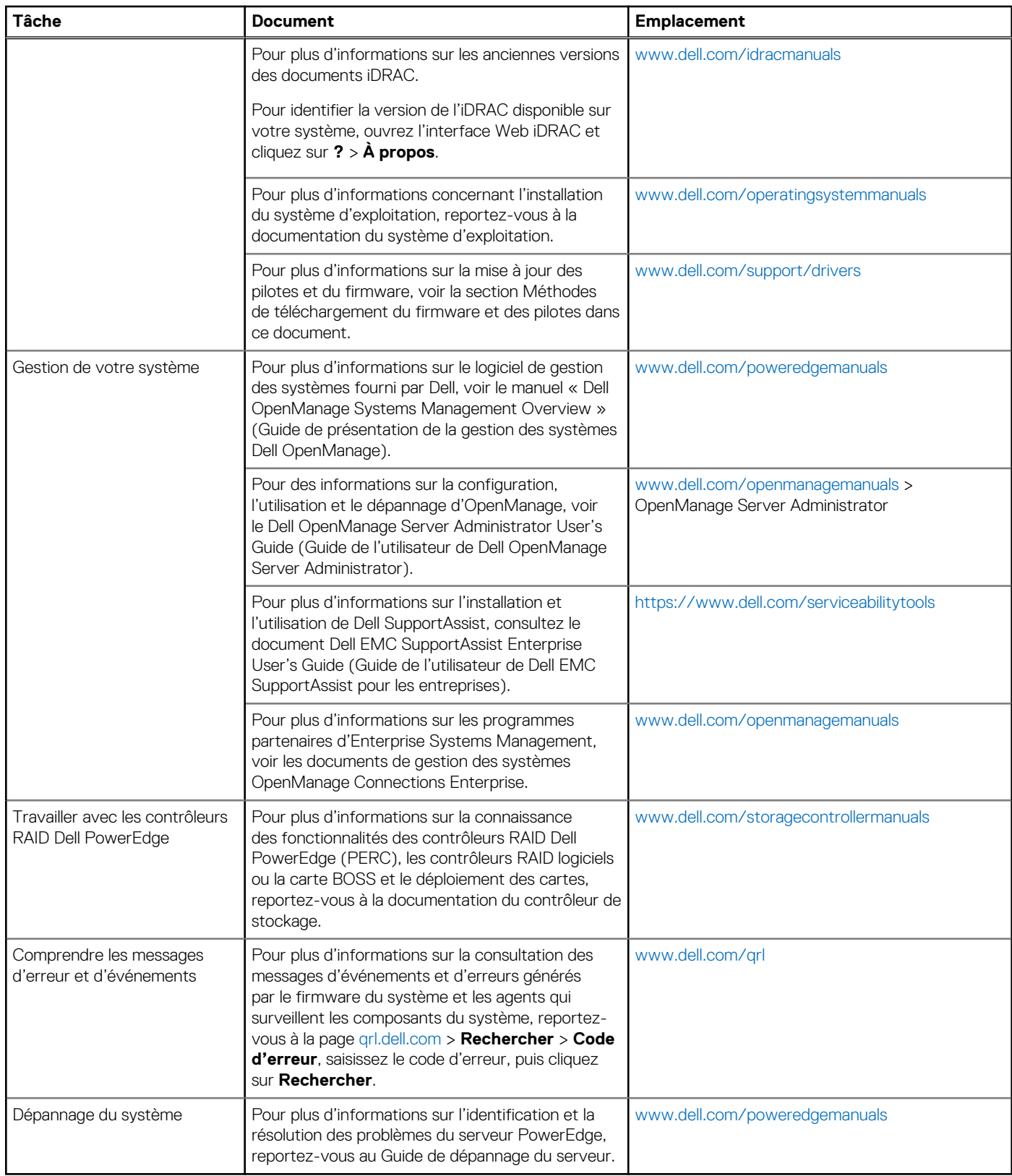